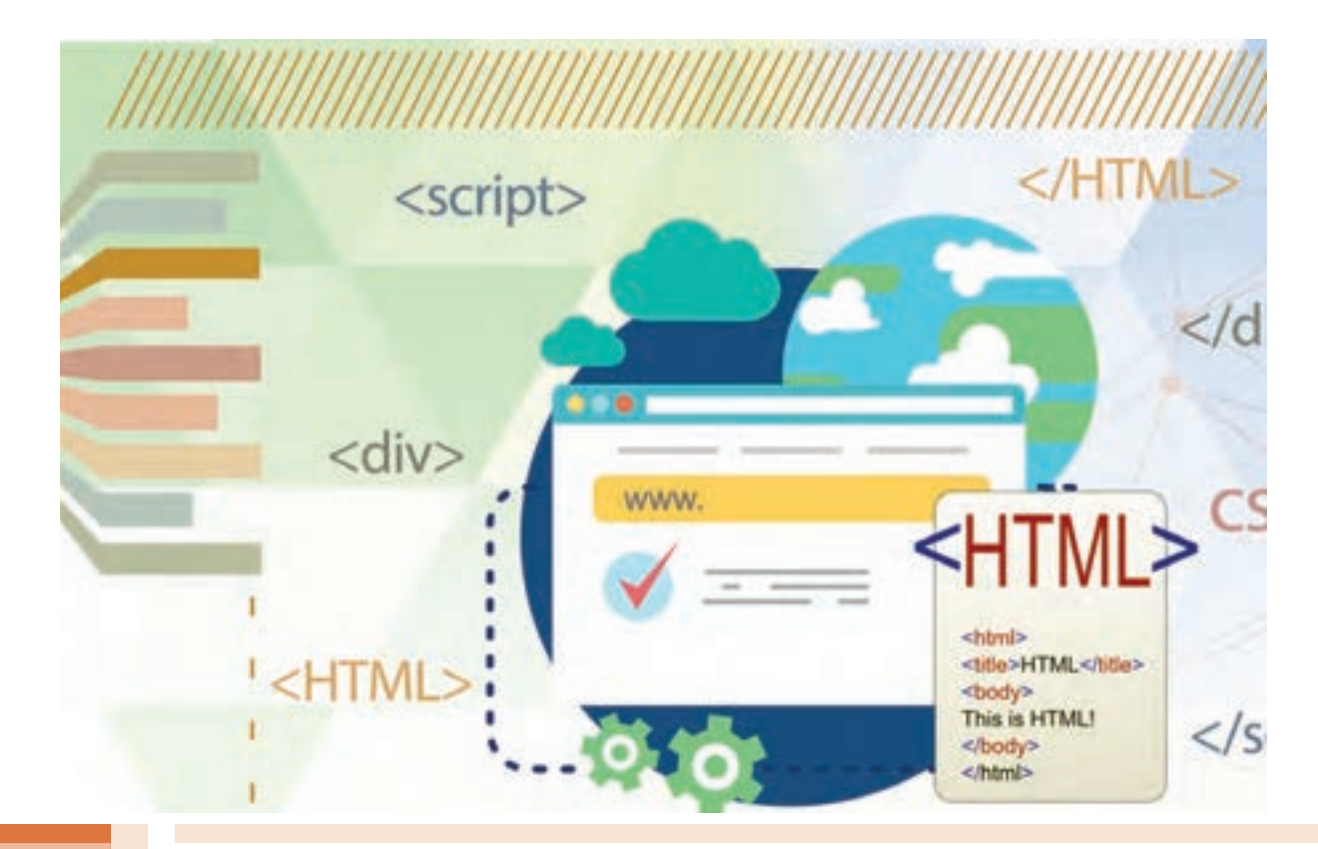

**پودمان 2**

**طراحی صفحات وب ایستا**

صفحات وب، شامل انواع دادههاي متنی، گرافیکی و چندرسانهای هستند که در دنیای وب به اشتراک گذاشته میشوند. اگر بخواهید اطالعاتی را برای افراد به نمایش بگذارید و این اطالعات بهندرت نیاز به تغییر داشته باشد، یک صفحه وب ایستا بسيار مناسب است. صفحات وب ایستا به بیان ساده صفحاتی هستند که براساس یک نیاز طراحی میشوند و نیاز به بهروزرسانی مداوم ندارند. اینگونه صفحات مانند آگهیها، تبلیغات، شرح فعالیتها و یا معرفی محصوالت شرکت یا سازمان میتواند استفاده شود. زبان نشانهگذاري 5 html برای طراحی صفحات وب ایستا ضمن پشتیبانی مؤلفههای چندرسانهای، از سهولت استفاده برخوردار است. در این پودمان ضمن ايجاد و توسعه صفحات وب ايستا، دستورالعملهای کارآمد ابزارهای نرمافزار cc Dreamweaver را فراخواهید گرفت.

# **واحد یادگیری ٢**

**شایستگی ایجاد صفحات وب ایستا**

**آیا تا به حال پی بردهاید** تارنماها چگونه ساخته میشوند؟ برای طراحی اولیه یک تارنما چه ابزاری مورد نیاز است؟ چگونه میتوان در طراحی تارنماها، تغییر نوع و اندازه و ضخامت قلم و تغییر قالب متن و صفحهآرایی را ایجاد کرد؟ نرمافزار Dreamweaver در ایجاد یک تارنما چگونه به ما کمک میکند؟

هدف از این واحد شایستگی، چگونگی طراحی صفحات وب با html و ایجاد تارنمای محلی در نرمافزار dreamweaver است.

**استاندارد عملکرد**

با استفاده از دانش و ساختار صفحات وب، صفحه وب ایستا ایجاد کند و با بهکارگیری IDE یک تارنمای محلی ایجاد کند.

**اینترنت )Internet)**

 امروزه واژه اینترنت یک اصطالح پرکاربرد در سطح جامعه بوده و استفاده از فضای مجازی، جزء جدانشدنی زندگی مردم شده است. بخش زیادی از کارهای روزمره انسانها از طریق اینترنت انجام میشود. شما میتوانید به کمک اینترنت، محل کار خود را از راه دور کنترل کرده، حساب بانکی خود را چک کنید و یا با دوستان و آشنایان خود بهصورت صوتی و تصویری در ارتباط باشید. اینها تنها استفادههای کوچکی از اینترنت است. اینترنت چیست؟ اینترنت مجموعهای از شبکههای مستقل و مرتبط با یکدیگر است که ارتباطات همگانی را میسر می کند. هنگامی یک شبکه ایجاد میشود که شما دو یا چند رایانه را به یکدیگر متصل کنید به نحوی که قادر به انجام دو کار باشند: برقراری ارتباط )Connection ) اشتراک منابع )Resources Sharing )هدف اصلی شبکه نیز همین دو مفهوم است. یعنی ما شبکه را بهوجود میآوریم تا بتوانیم با یکدیگر ارتباط برقرار کنیم و پس از برقراری ارتباط منابع خود را به اشتراک بگذاریم .

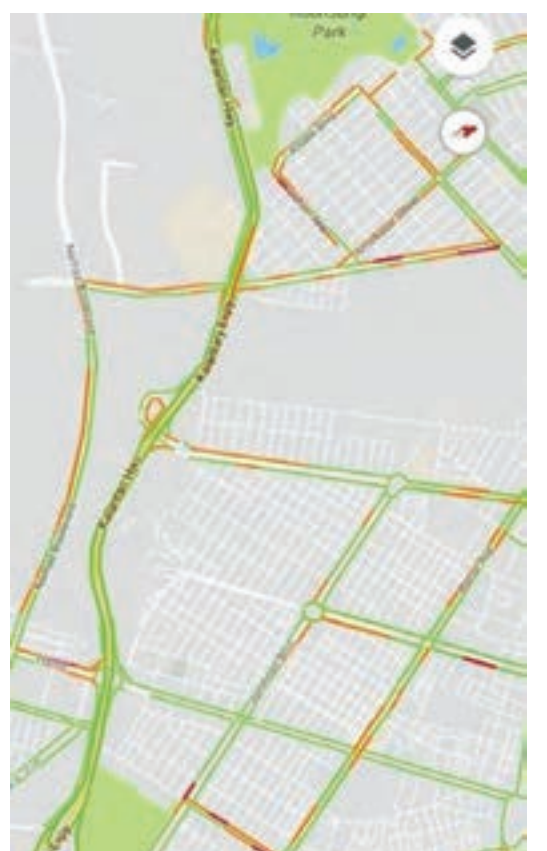

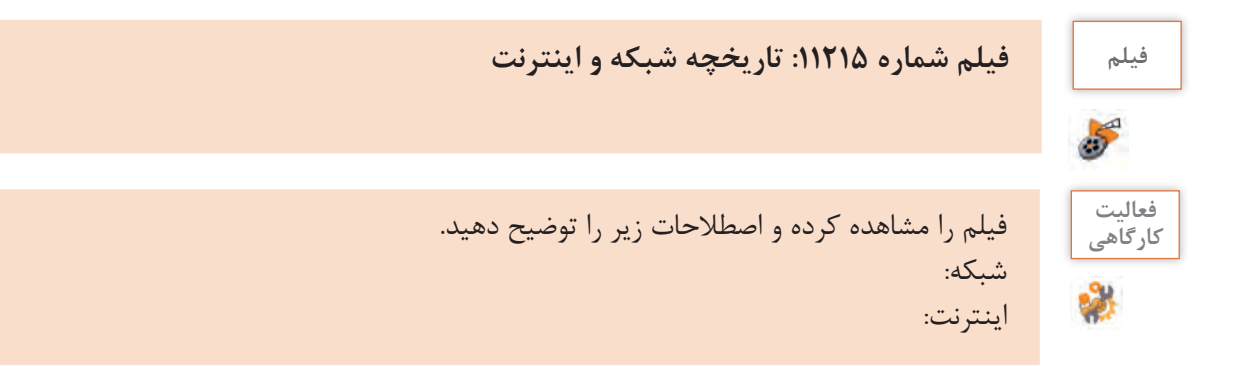

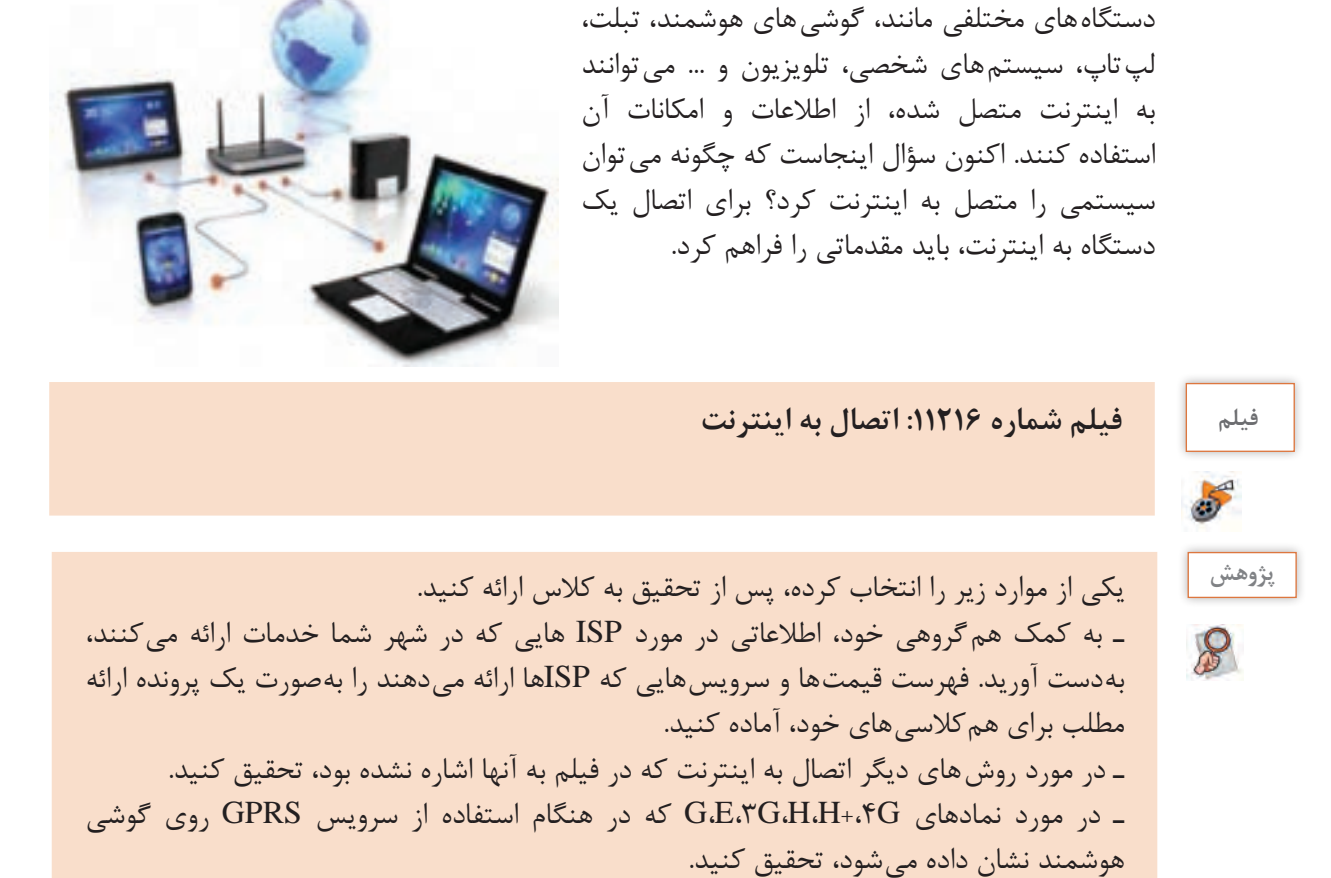

**برای اتصال به اینترنت چه روشهایی وجود دارد؟**

**مفهوم وب**

وب )Web Wide World )منبعی از صفحات اینترنت است که هریک دارای نشانی مشخصی هستند. کاربری که به شبکه اینترنت متصل شده، میتواند با نوشتن نشانی صفحهای از وب، در نوار نشانی مرورگر خود، به صفحه وب مورد نظر که در منبع صفحات وب در اینترنت قرار دارد، دسترسی پیدا کند. هر کدام از صفحات وب میتوانند شامل گرافیک، صدا، تصویر و یا متن باشند.

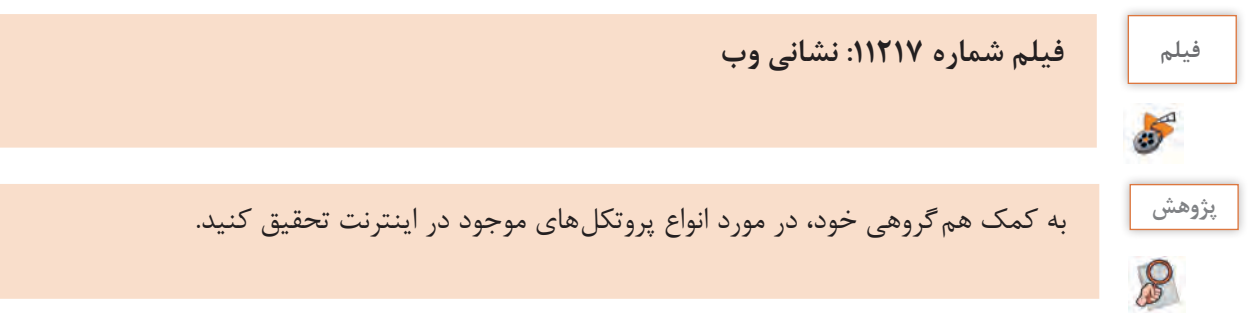

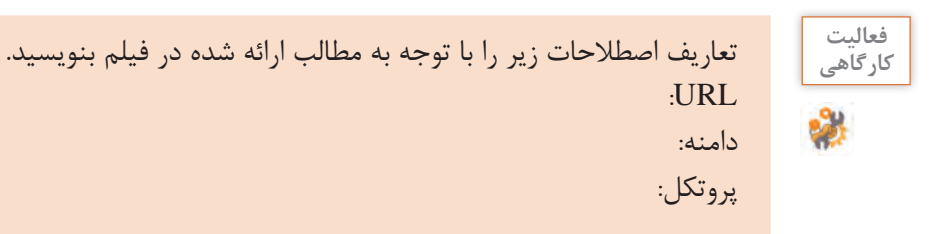

**مرورگر وب (**web browser)

برای مشاهده صفحات وب، نیاز به نرمافزار مخصوص این کار داریم که اصطلاحا به آن مرورگر (browser) میگویند. مرورگر وب نوعی نرمافزار کاربردی است که برای دریافت، نمایش و مرور اطالعات از وب مورد استفاده قرار میگیرد.

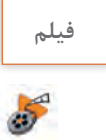

## **فیلم فیلم شماره :11218 انواع مرورگر**

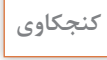

 $\mathbf{e}$ 

**کنجکاوی** پس از مشاهده فیلم جدول زیر را تکمیل کنید.

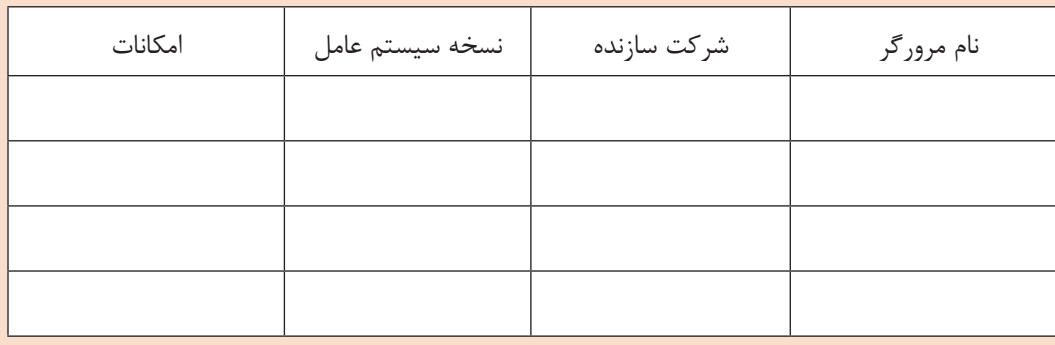

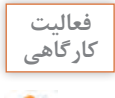

ـ مرورگر Firefox را باز کنید و در نوار نشانی مرورگر، ir.oerp.tvoccd://http را تایپ کرده، دکمه **کارگاهی** Enter را فشار دهید. ـ در این وبگاه، از منوی باال، روی گزینه »جستجوی کتاب« کلیک کرده و لیست کتابهای پایۀ دهم رشتۀ شبکه و نرمافزار را جستجو کنید.

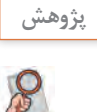

ـ به کمک همگروهی خود، فهرستی از مرورگرهای گوشیهای هوشمند را تهیه کنید. **پژوهش** ـ آیا نسخه تحت سیستم عامل اندروید مرورگرهای سیستم عامل ویندوز، وجود دارد؟ ـ امکانات مرورگر chrome Google تحت اندروید را با نسخه سیستم عامل ویندوز، مقایسه کنید. ـ در مورد انواع مرورگرهای موجود برای سیستم عاملهای Mac ، Linux ، Windows تحقیق کنید.

**مرورگر**

مرورگرهای وب از نظر واسط کاربری تفاوتهایی با یکدیگر دارند اما با این وجود، در کلیت کار و امکانات، شباهتهای زیادی با هم دارند. بهطوری که اگر روش کار با یک مرورگر را به خوبی بدانیم کار کردن با سایر مرورگرها با کمی کنجکاوی و کسب اطالعات از راهنما، آسان خواهد بود. در این کتاب مرورگر FireFox نسخه 58 آموزش داده میشود.

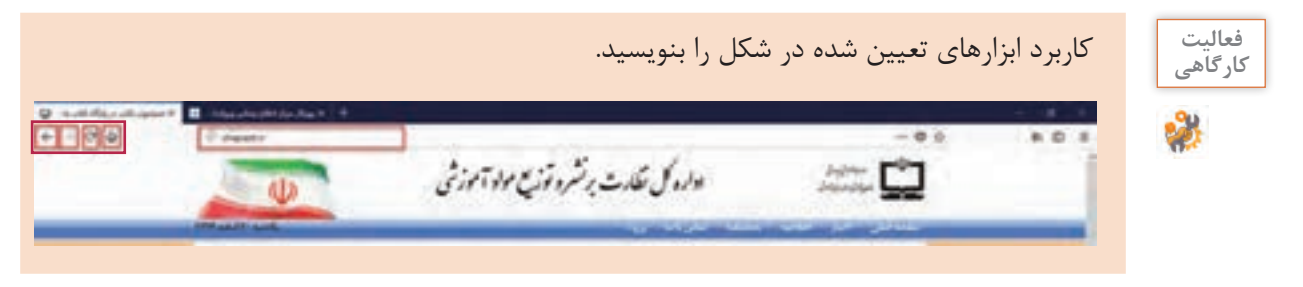

**شکل1ـ امکانات عمومی مرورگر FireFox**

**نشانکگذاری )bookmarking)**

کتاب درسی خود را مطابق تصویر، در دست بگیرید. همانطور که مشاهده میکنید، صفحاتی از کتاب،

با رنگ نارنجی، عالمتگذاری شده است. این صفحات مشخصکننده صفحاتی هستند که شروع یک واحد یادگیری را مشخص میکنند. اکنون اگر در هنگام مرور کتاب، مطلبی وجود داشت که متوجه آن نشدیم میتوانیم آن صفحه را علامت گذاری کنیم و بعداً از هنرآموز خود بپرسیم. این عالمتگذاری سبب میشود که بتوان سریعتر به آن صفحه از کتاب دسترسی پیدا کرد. همین کار را میتوان برای تارنماها و صفحات وب نیز انجام داد.

**کارگاه 1 نشانکگذاری صفحه وب ١ مرورگر را باز کرده، به تارنمای سازمان هواشناسی کشور بروید. ٢ روی استان خود کلیک کنید. ٣ صفحه هواشناسی مربوط به استان خود را بهعنوان Bookmark تنظیم کنید.** بعد از باز کردن صفحه موردنظر روی نماد کلیک کرده، و نام و محل ذخیرهسازی را تعیین کنید )شکل2(.

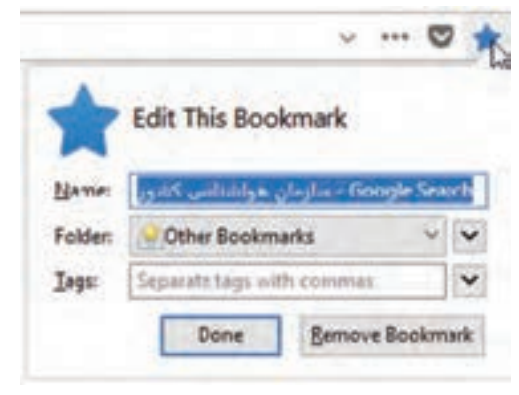

**شکل2ـ تنظیمات نشانکگذاری صفحه وب**

**٤** برای مرورگر Bar Bookmark بگذارید.  $... 10 -$ D Pin to Overflow Menu در قسمت خالی مقابل نوار نشانی، راستکلیک کرده Remove from Toolbar و گزینه Toolbar Bookmark را انتخاب کنید **Menu Bar** (شکل ٣). **Bookmarks Toolbar** Customize...

**شکل3ـ فعال کردن Bar Bookmark**

Bar Bookmark نواری است که میتوان به باالی مرورگر اضافه کرد و صفحات نشانکگذاری شده را برای دسترسی راحتتر به آن اضافه کرد.

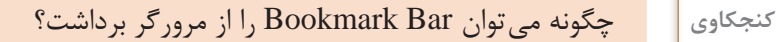

**تاریخچه )History)**

 $\mathbf{e}$ 

**کارگاه 2 مدیریت تاریخچه**

فشار دهید.

**١ تاریخچه مرورگر را فعال کنید.**

یکی از امکاناتی که مرورگرها در اختیار کاربران قرار میدهند، امکان مشاهده تارنماهای مرور شده در بازههای زمانی متفاوت است.

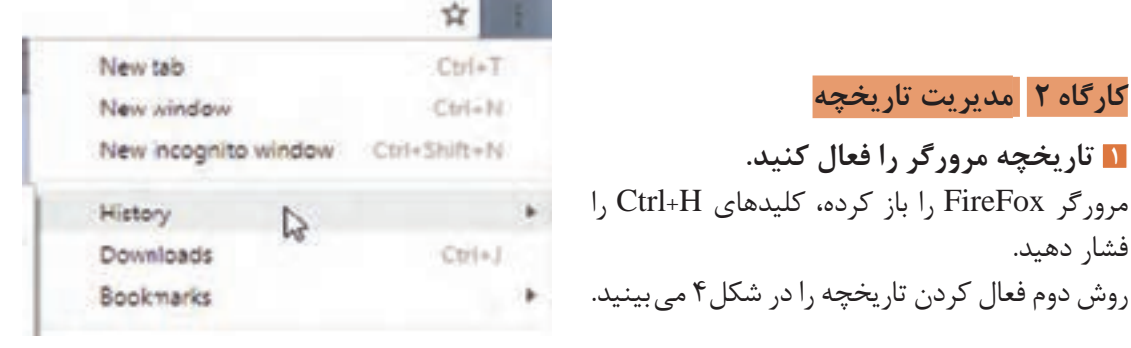

**شکل4ـ فعال کردن تاریخچه مرورگر**

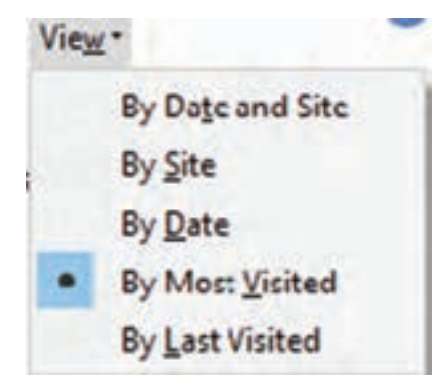

**٢ تاریخچه را براساس تارنماهایی که بیشترین بازدید را داشتهاند، مرتب کنید.** در پنل History، روی فلش سمت راست View کلیک کرده، سپس گزینه Visited Most By را انتخاب کنید.

**شکل 5ـ گزینههای دستهبندی تاریخچه مرورگر**

67

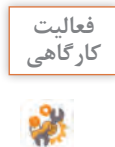

## عملکرد سایر گزینههای view را بررسی کنید )شکل5(. **کارگاهی**

#### **٣ تاریخچه را حذف کنید.**

روی Menu Open کلیک کرده، سپس گزینه Library را انتخاب کرده و از منوی باز شده، روی گزینه history کلیک کنید. در منوی باز شده، گزینه clear recent history ,ا انتخاب کنید (شکل).

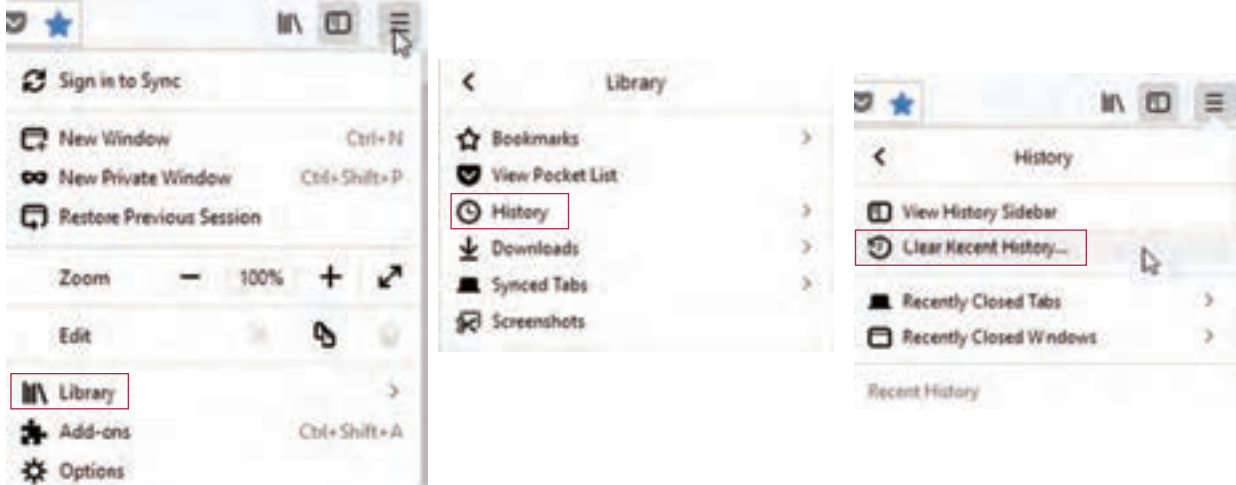

**شکل6 ـ حذف تاریخچه**

**٤ فهرست کوکیها را مشاهده کنید.** کوکی (cookie) پروندهای است که در آن اطلاعاتی درباره تارنمایی که از آن بازدید شده است را روی سیستم کاربر ذخیره می کند. این اطلاعات می تواند شامل تنظیمات ورود به تارنما، مکان بازدید از تارنما و اطلاعات دیگری باشد که تارنما برای شناسایی کاربر و ارائۀ خدمات بهتر به آن نیاز دارد. وقتی یک تارنما را باز میکنید، درخواستی به مرورگر کاربر ارسال میشود تا پرونده کوکی روی دیسک سخت ذخیره شود و پس از آن، اطالعات مورد نیاز تارنما، برای شناسایی کاربر و ارائۀ خدمات از طریق اطالعات موجود در پرونده، انجام شود.

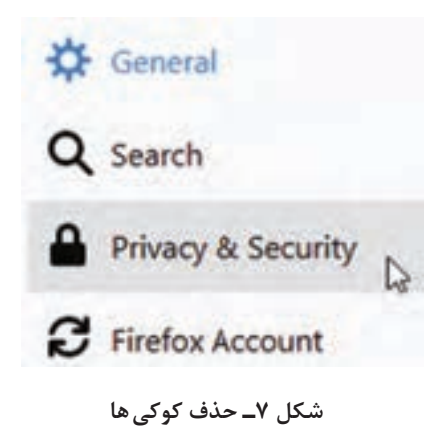

روی OpenMenu کلیک کرده، سپس گزینه Options را انتخاب کنید. در صفحه باز شده، از منوی سمت چپ، گزینه security , privacy & security کلیک کرده، سپس از بخش History گزینه Showcookies را انتخاب کنید. **5 کوکی را حذف کنید.** روی Menu Open کلیک کرده، سپس گزینه Options را انتخاب کنید. در صفحه باز شده، از منوی سمت چپ، گزینه security & privacy را کلیک کرده، سپس از بخش History

گزینه cookies individual remove را انتخاب کنید.

#### **کنجکاوی** حذف کوکی، چه مزایا و معایبی دارد؟

**مرورگر پیش فرض**

مرورگر پیشفرض، مرورگری است که صفحات وب بهصورت پیشفرض درآن باز میشود. اگر بیش از یک مرورگر روی رایانه نصب کنیم و بخواهیم با کلیک روی پیوند صفحات وب، همیشه با یک مرورگر باز شوند باید آن مروگر بهعنوان مرورگر پیش فرض به سیستم عامل معرفی شود.

#### **کارگاه 3 تنظیمات مرورگر پیش فرض**

**١ مرورگر Firefox را مرورگر پیش فرض کنید.** روی Menu Open کلیک کرده، سپس گزینه Options را انتخاب کنید. در صفحه باز شده، گزینه browser default your is firefox if check Alwayes را انتخاب کنید.

**2 page Home مرورگر را تعیین کنید.** میخواهیم هر بار پس از باز کردن مرورگر، بهصورت خودکار تارنمایه وزارت آموزش و پرورش باز شود. برای این منظور کافی است تا نشانی این تارنما را بهعنوان Page Home تعریف کنیم. روی Menu Open کلیک کرده، گزینه Options را انتخاب کنید. در صفحه باز شده، در کادر page Home، نشانی تارنمای وزارت آموزش و پرورش (medu.ir) را وارد کنید.

مرورگر را بسته و مجدد باز کنید. **3 برای مرور بیش از یک page Home تعیین کنید.**

روی Menu Open کلیک کرده، گزینه Options را انتخاب کنید. در صفحه باز شده، در کادر page Home، نشانی تارنماهای سازمان سنجش و وزارت آموزش و پرورش را به شکل زیر وارد کنید.

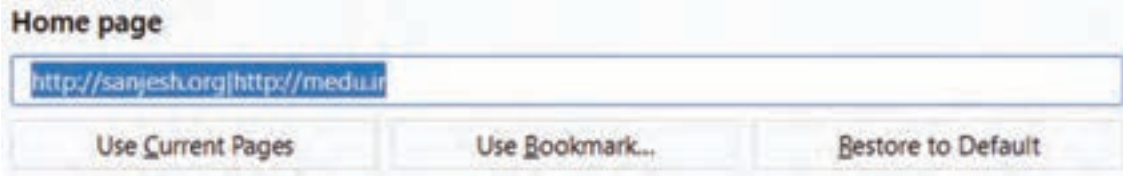

#### **شکل8 ـ تعیین بیش از یک Page Home**

مرورگر را بسته و مجدد باز کنید. چه صفحات وبی در مرورگر باز شده است؟ **4 موتور جستجوی پیش فرض را به Bing تغییر دهید.** روی Menu Open کلیک کرده، سپس گزینه Options را انتخاب کنید. در صفحه باز شده، از منوی سمت چپ، گزینه search را کلیک کرده، سپس از بخش Engine Search default گزینه Bing را انتخاب کنید.

# **Default Search Engine**

Choose the default search engine to use in the address bar and search bar.

**G** Google

**شکل9 ـ تغییر موتور جستوجوی پیش فرض**

**موتور جستجوی وب (**web search engine ) ـــ

هر زمان به دنبال اطالعاتی هستیم، اولین مرجعی که به ذهنمان میرسد و میتوان از آن کمک گرفت، اینترنت است. اما اینترنت فقط بستر را فراهم میکند و برای جستجو در فضای اینترنت، باید از موتورهای جستجو استفاده کرد. موتور جستجو، نرمافزاری است که کار جستجوی اطلاعات در وب را انجام می دهد. موتورهای جستجوی گوناگون با کاربردهای متفاوت در فضای اینترنت وجود دارند.

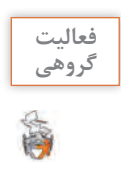

به کمک همگروهی خود، فهرستی از موتورهای جستجوی ایرانی و غیرایرانی که میشناسید یا از آن **گروهی** استفاده کردهاید، تهیه کنید.

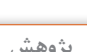

 $\mathcal{S}% _{0}$ 

در مورد روش کار یک موتور جستجو، تحقیق کنید. **پژوهش**

**کارگاه 4 جستجو در وب** 

**١ در موتور جستجوی google عبارت »خلیج فارس« را جستجو کنید.** مرورگر را باز کرده و نشانی com.google را تایپ کرده و در کادر جستجو، عبارت »خلیج فارس« را تایپ کنید. کلید Enter را بزنید یا روی نماد  $\mathbf Q$  کلیک کنید.

**2 در صفحه نتایج جستجو، منویی ظاهر میشود، عملکرد گزینههای آن را در نمایش نتیجه جستجو بررسی کنید.**

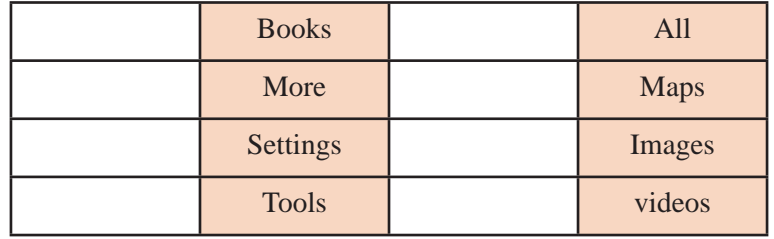

**3 عبارت golf Persian را جستجو کنید.**

یکبار دیگر عبارت را با حروف بزرگ جستجو کنید. آیا در جستجوی کلمات انگلیسی، تفاوتی بین حروف کوچک و بزرگ وجود دارد؟

فهرستی از نویسههایی که در جستجو خنثی هستند، بنویسید. **کارگاهی**

فعالیت<br>کار *گ*اهے<sub>،</sub>

**4 جستجوی پیشرفته انجام دهید.**

تارنمای گوگل، امکان جستجوی دقیقتر و با توجه به شرایطی که کاربر میخواهد را بهوسیلۀ گزینه search advanced فراهم کرده است.

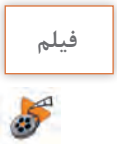

**فیلم فیلم شماره :١١٢١٩ جستجوی پیشرفته**

فیلم را مشاهده کرده و فعالیت را انجام دهید.

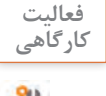

eg.

عملکرد هر یک از موارد زیر، در جستجوی پیشرفته را بنویسید. **کارگاهی**

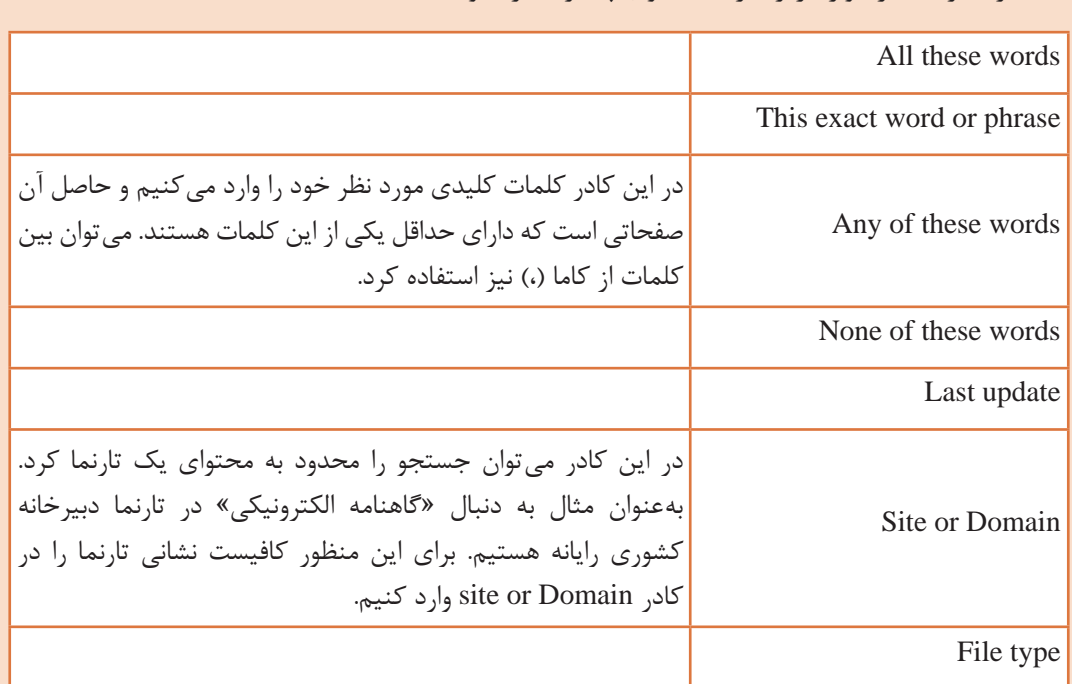

**5 تصویر قله دماوند را جستجو کنید.**

یکی دیگر از امکانات مفید و پرکاربرد، جستجوی تصویر است. وارد تارنمای گوگل شوید. روی گزینه images کلیک کنید. در کادر جستجو، عبارت »قله دماوند« را وارد کرده، دکمه جستجو را کلیک کنید. **6 نتیجه جستجوی تصویر را محدود کنید.**

روی دکمه tools کلیک کنید. در منوی باز شده، امکانات جستجوی محدودتر فراهم شده است. جدول زیر را تکمیل کنید.

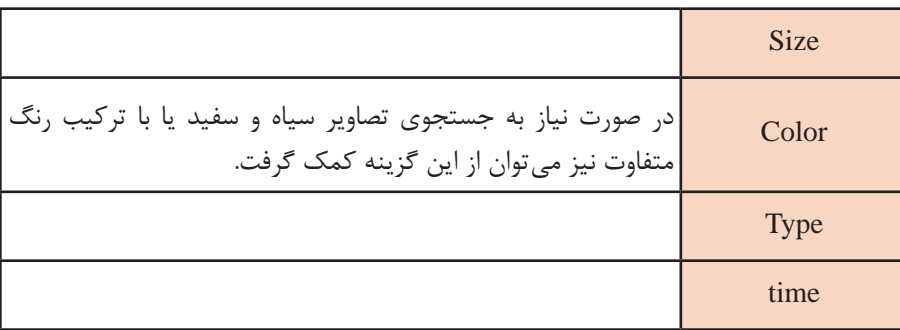

 $\mathcal{S}$ 

**کنجکاوی** ـ عملکرد گزینه rights user، در جستجو چیست؟ ـ چگونه میتوان تنظیم کرد که هنگام جستجو، ابعاد تصاویر روی تصویر نمایش داده شود؟

حقوق مادی و حقوق معنوی یک تصویر را بنویسید. **پژوهش**

**بارگیری )download )و بارگذاری )upload)**

به فرایند برداشت دادههای الکترونیکی از یک رایانه )معموال یک رایانه دور یا یک سرور( بارگیری و به فرایند ارسال دادههای الکترونیکی به رایانه دیگر بارگذاری میگویند. میتوان اصطالح Up به معنای ارسال و Down به معنای قرارگیری تعبیر کرد. هر زمان که به اینترنت متصل میشویم، دادههای الکترونیکی بهصورت مداوم در حال ارسال )آپلود( و دریافت )دانلود( هستند. اما استفاده رایج از این اصطالحات معمولاً زمانی می باشد که بخواهیم پرونده یا صفحه وبی را از سیستمی دیگر )مانند سرویسدهنده وب( دریافت کنیم و در رایانه خود ذخیره کنیم (download) یا پروندهای را به سیستم دیگر در اینترنت ارسال کنیم.

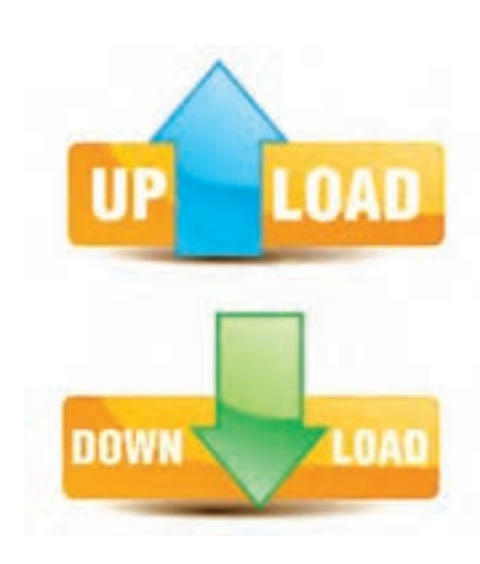

#### **کارگاه 5 جستجو بر اساس تصویر**

**1 مسیر پیش فرض ذخیره پروندههای بارگیری شده را تغییر دهید.** در درایو D، پوشهای با نام Files ایجاد کنید. در مرورگر روی Menu Open کلیک کرده، سپس گزینه Options را انتخاب کنید. در صفحه باز شده، از بخش applications and Files روی دکمه browse کلیک کرده، درایو D پوشه Files را انتخاب کنید. **2 در موتور جستجوی google تصاویر »قله دماوند« را جستجو کنید. 3 سه تصویر را برای پس زمینه Desktop بارگیری کنید.** برای بارگیری تصویر، روی آن راستکلیک کرده و گزینه As Image Save را انتخاب کنید. درصورتیکه بخواهید در مسیری غیر از مسیر پیش فرض پروندههای بارگیری شده ذخیره شوند، مسیر را تعیین کنید. **4 کادر جستجو را خالی کنید 5 تصاویر مشابه یک تصویر ذخیره شده را جستجو کنید.** در کادر جستجو روی آیکن کلیک کنید. در کادری که نمایش داده میشود زبانه »image an upload» را فعال کنید و دکمه browse را کلیک کنید.

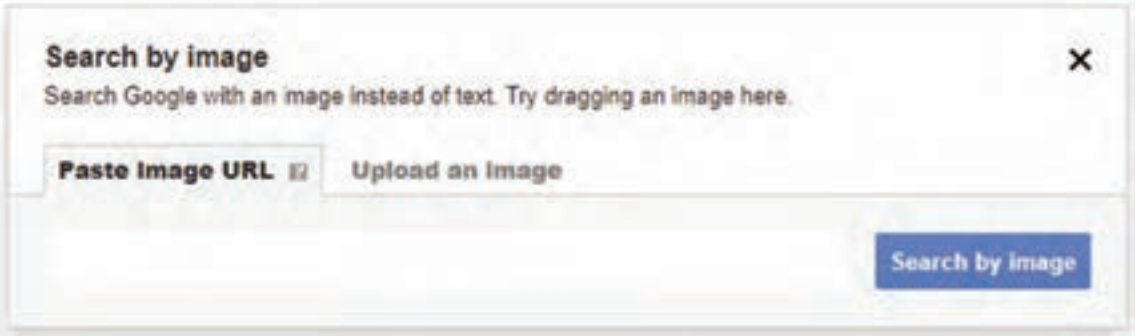

**شکل10ـ جستجو براساس تصویر**

یکی از تصاویری که ذخیره کردهاید را انتخاب کنید. این عمل باعث خواهد شد تمام تصاویری که مشابه تصویر انتخاب شده است جستجو و فهرست شود.

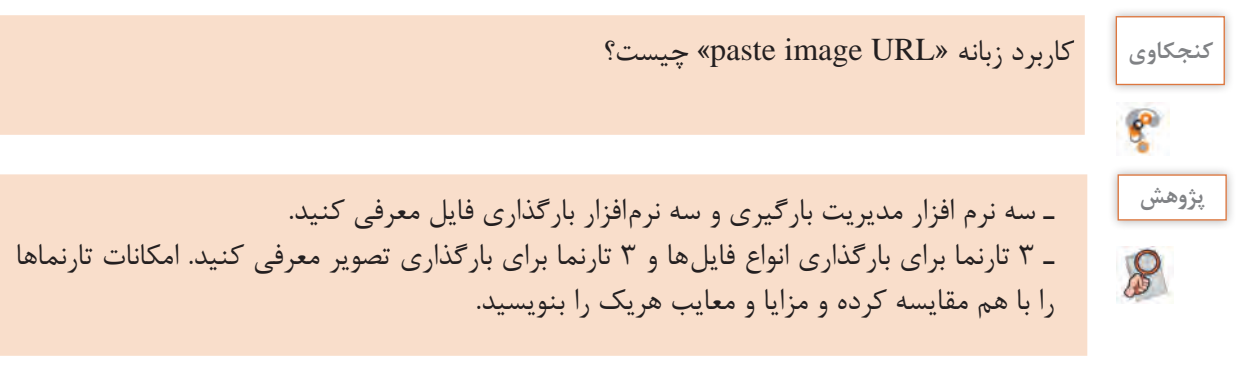

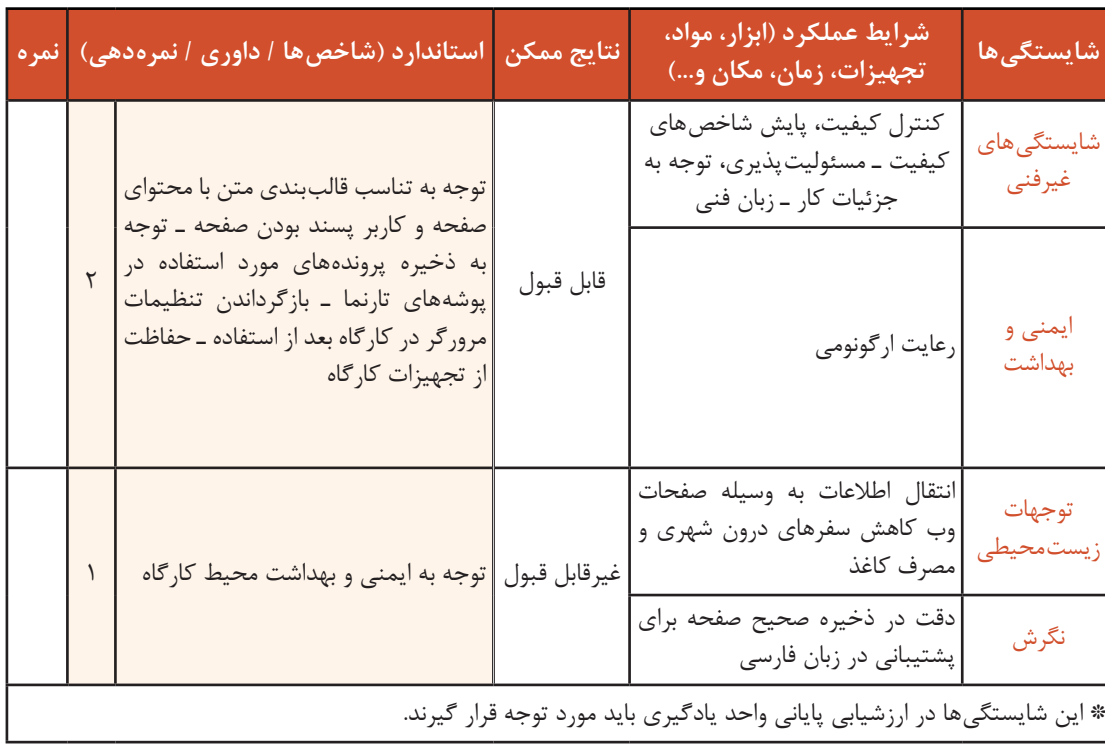

# **جدول ارزشیابی شایستگیهای غیرفنی، ایمنی و بهداشت و توجهات زیستمحیطی**

# **ارزشیابی مرحله 1**

 $\sigma_0$ 

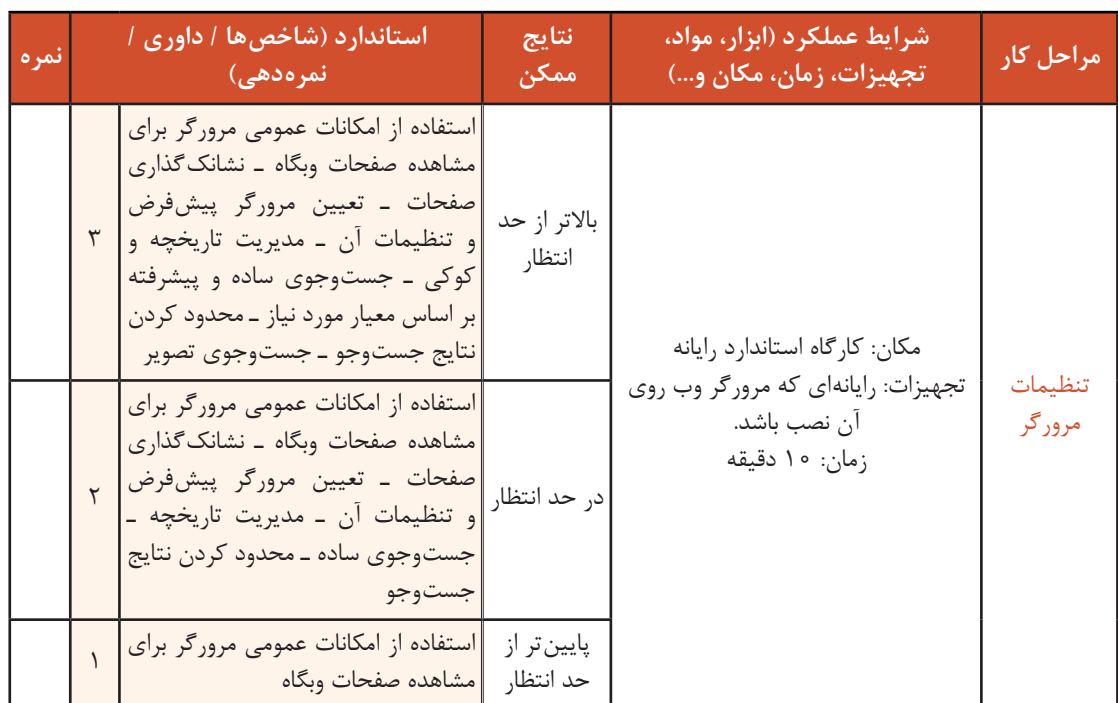

# **انواع صفحات وب**

اطلاعات موجود در صفحات وب می توانند بهصورت ایستا و پویا ایجاد شوند. تارنمای ایستا (static website) از چند صفحه HTML تهیه شده است. هر صفحه یک پرونده مجزاست و هیچ پرونده دیگر یا پایگاه دادهای وجود ندارد که به آن ارجاع شود. به همین دلیل برای تغییر تارنما باید جداگانه کد HTML آن را تغییر دهید. از آنجا که حجم کمتری از کد در طراحی تارنماهای ایستا استفاده می شود، این صفحات سرعت بارگذاری )Loading )باالیی دارند و با html ، javascript ، css نوشته می شوند.

## **معایب اصلی تارنمای ایستا عبارت است از:**

 زیاد بودن هزینههای بهروز رسانی تارنما لزوم ارتباط با طراح تارنما جهت بهروز رسانی وقتگیر بودن اعمال تغییرات در تارنما برخالف تارنمای ایستا، محتوای تارنمای پویا پس از طراحی، بهوسیله افراد عادی که به سیستم مدیریت محتوای تارنما دسترسی داشته باشند، قابل تغییر است. زبان برنامهنویسی تارنماهای پویا میتواند براساس نیاز متفاوت باشد و اما بیشتر از زبانهای(....#ASP.Net(c و Php استفاده می شود.

**مزایای اصلی تارنمای پویا عبارت است از:** 

 وجود پنل مدیریت انعطاف و کارایی باال بهروزرسانی آسان امکان سفارشیسازی

**معایب اصلی تارنمای پویا عبارت است از:**  برای کار و کسبهای کوچک میتواند گران باشد. روند طراحی و توسعه طوالنیتر میزبانی وب گرانتر نیازمند مراقبت در مورد خط مشی و گلوگاههای امنیتی

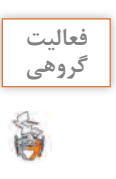

در مورد دو تصویر زیر در گروه بحث کنید. پویا یا ایستا بودن آنها را تعیین کنید. **گروهی** دالیل خود را بنویسید.

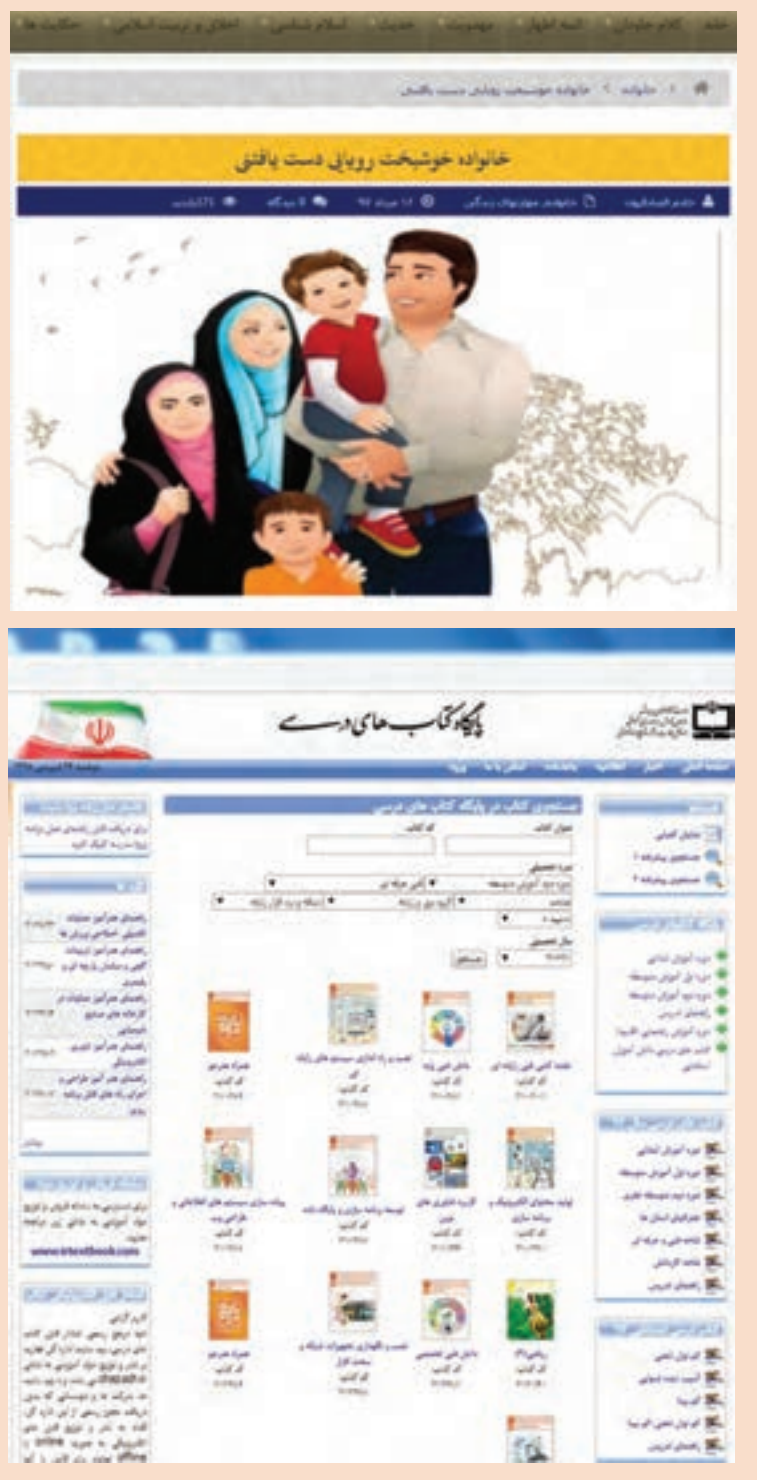

# **معرفی زبان نشانهگذاری HTML**

عبارت HTML سرواژههای Language Markup Text Hyper و یک زبان نشانهگذاری برای توصیف اسناد وب (صفحات وب) است. بیشتر صفحات وب با «زبان نشانهگذاری ابرمتن» HTML تولید می شــوند. کد قابل فهم مرورگرها، کدهای HTML است که مرورگرها این کدها را از سند HTML خوانده و محتوای آن صفحه را نمایانسازی )Render )میکنند. یک سند HTML یک پرونده مبتنی بر متن (Text–based) است که به وسیله عناصر element) HTML) توصیف میشوند و قالببندی صفحه را تعیین میکنند. هر یک از عنصرهای HTML مفهوم خاصی دارند و تأثیر مشخصی بر محتوا میگذارند. این عناصر به مرورگر اعالم میکنند که هر بخش باید به چه صورت نمایش داده شود. این عناصر میتوانند شامل متن، عکس، فیلم، جدول و... باشند. 5html جدیدترین استاندارد html است و استفاده از آن طراحی تارنما را سادهتر کرده است. در واقع هدف از طراحی 5html دستیابی به اهداف زیر بود: ویژگیهای جدید باید بر اساس CSS، HTML، Javascript باشد. ■ کاهش نیاز به افزونههای خارجی (مانند فلش) بهینهسازی مدیریت خطاها )Explorer internet )از نسخه 9 به بعد از 5html پشتیبانی میکند.

**ایجاد صفحه وب**

ویرایشگرهای متنی نظیر Notepad که همراه با سیستمعامل ویندوز عرضه میشود، یکی از سادهترین ویرایشگرهایی است که برای نوشتن دستورات HTML بهکار میرود. یک سند HTML با پسوند htm یا html نامگذاری میشود.

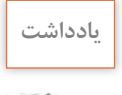

نباید از HTML بهعنوان زبانی برای صفحهآرایی صفحات وب استفاده کرد؛ این وظیفه برعهدۀ **یادداشت** فناوریهایی نظیر CSS است.

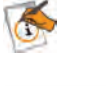

 $\mathcal{S}% _{0}$ 

با کمک کتاب همراه هنرجو سه ویرایشگر دیگر قابلاستفاده برای طراحی صفحات وب، معرفی کنید. **پژوهش**

#### **کارگاه6 ایجاد اولین صفحه وب**

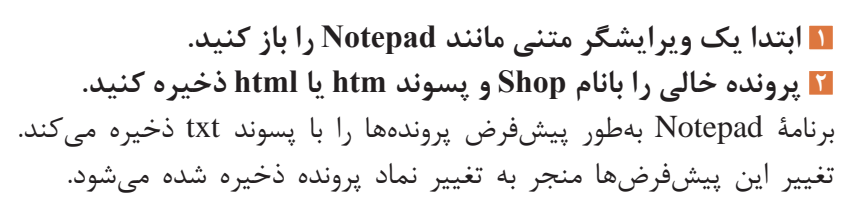

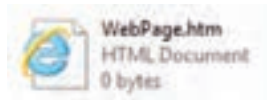

 **در کاوشگر پرونده، پرونده وب را پیداکرده، اندازه آن را یادداشت کنید. پرونده وب را اجرا کنید.** برای اجرای پروندههای وب روی آن کلیک کنید تا خروجی صفحه وب نمایش داده شود. پرونده وب با نماد مربوط به مرورگر پیشفرض در سیستم عامل مثلاً مرورگر IE نمایش داده می شود. **به محتوای صفحه وب یک پیام اضافه کنید و بار دیگر آن را اجرا کنید. اندازه پرونده را با مرحله 3 مقایسه کنید.** 

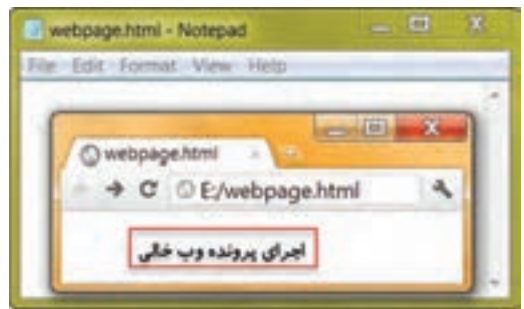

**شکل 11ـ محتوای پرونده وب و اجرای آن**

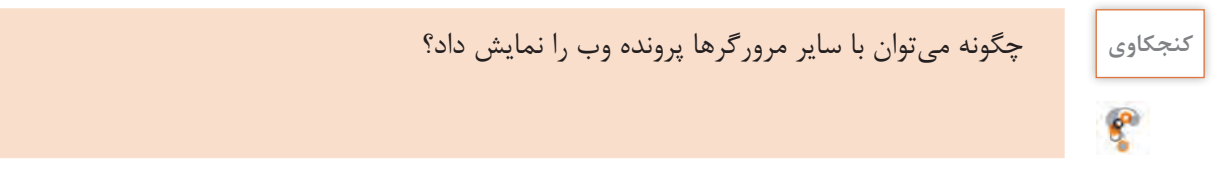

**دستورات HTML**

تمام صفحات وب برای نمایش بهوسیله مرورگر از دستورالعملهای متعددی استفاده میکنند و با خواندن این دستورالعملها توسط مرورگر، نحوه نمایش اشیا در صفحات مشخص میشود. دستورات HTML برای نشانهگذاری محتوای صفحات بهکار میروند. هر عنصر HTML معمولاً شامل یک بخش ابتدایی، یک بخش انتهایی و محتویات عنصر است.

شکل کلی عناصر HTML

 $>$  برچسب انتها / $>$  محتویات $>$  برچسب ابتدا $>$ 

تمام نوشتهها و عناصر یا دستورات دیگری که بین برچسب ابتدا و پایان نوشته میشوند، محتویات عنصر را تشکیل میدهند. برچسبها درون عالمتهای > < قرار میگیرند.

<sup>بادداشت</sup> | عناصری که دارای دو بخش شروع و پایانهستند اصطلاحاً container نامیده میشوند.

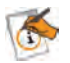

#### **کارگاه 7 ایجاد صفحه وب ساده**

میخواهیم یک صفحه وب ساده دارای عنوان و محتوا ایجاد کنیم. **١ صفحه وب htm.webpage را باز کنید.** برای ویرایش مجدد کدهای یک صفحه وب در ویرایشگر متنی، پس از انتخاب صفحه وب، راستکلیک کنید و از میان گزینههای open with، گزینه Notepad را انتخاب کنید یا در نرمافزار Notepad صفحه را باز کنید. **٢ عنوان صفحه را »design web »قرار دهید. ً ذخیره و اجرا کنید. ٣ صفحه وب را مجددا ٤ عنوان صفحه را به »طراحی وب« تغییر دهید.** برای درج عنوانی به فارسی یا انگلیسی برای صفحه، از عنصر >title >استفاده کنید.

شکل کلی عنصر title

>title/>عنوان صفحه>title>

**٥ عبارت » اصول طراحی صفحات وب« را در صفحه نمایش دهید. ٦ پرونده را دوباره با همان نام ذخیره کنید.** چون عنوان صفحه فارسی است، باید امکان مشاهده متن فارسی در صفحات وب فراهم شود. بنابراین هنگام ذخیره پرونده در فهرست Encoding حالت 8 -UTF را انتخاب کنید. **٧ صفحه وب را اجرا و نتیجه را مشاهده کنید.**

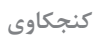

 $\mathbf{e}^{\mathbf{p}}$ 

**کنجکاوی** اگر زمان ذخیره از فهرست Encoding حالت 8 ـUTF انتخاب نشود چه پیامی ظاهر میشود؟ هنگام نمایش صفحه وب محتوای آن چگونه نمایش داده میشود؟

> **٨ عنصر title را با حروف بزرگ بنویسید و صفحه را اجرا کنید.** با توجه به نتیجهای که دریافت کردید جمله زیر را کامل کنید. برچسبهای HTML نسبت به بزرگ و کوچک بودن حروف، حساس ..........................

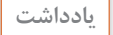

 $\triangle$ 

درون هر برچسب، بعد از عالمت > و قبل از عالمت < نباید از فاصله استفاده کنید. **یادداشت**

#### **ساختار HTML**

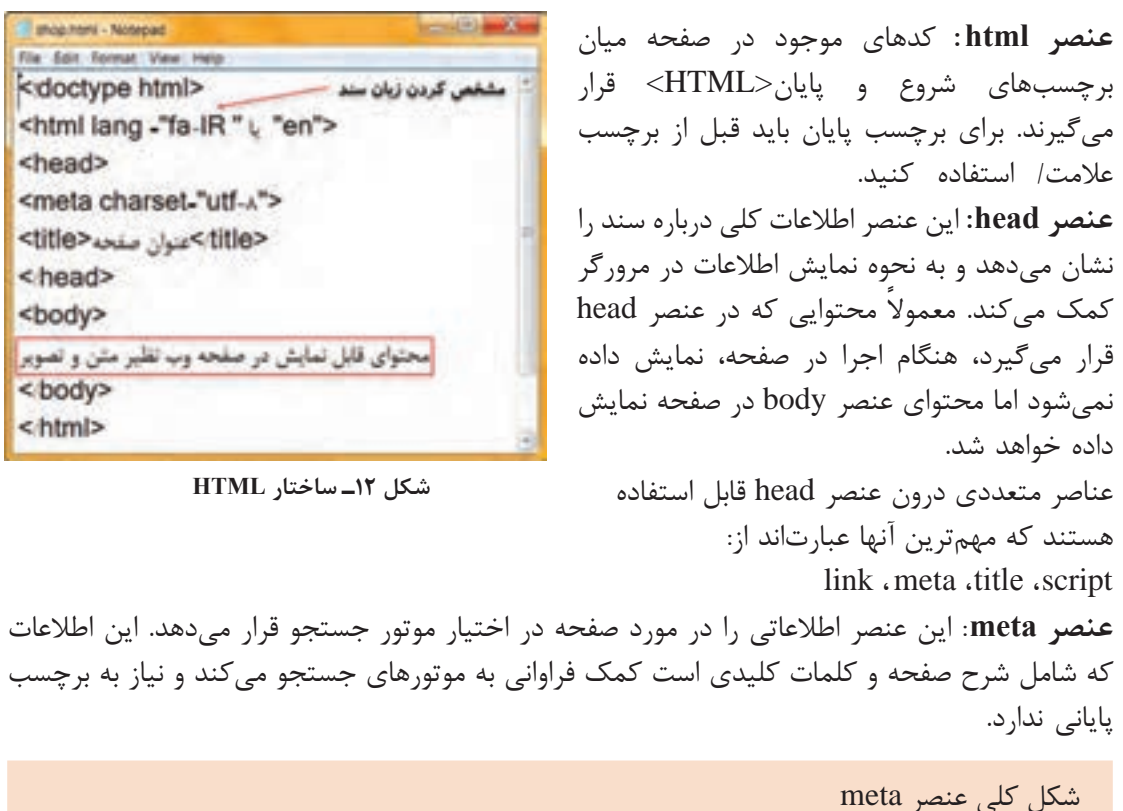

 $\leq$  "مقدا $\leq$  " content = "مقدار" $\leq$  content = "

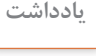

برای تعیین زبان اصلی تارنما، از صفت Lang در عنصر html استفاده میشود. **یادداشت** مقدار en برای زبان انگلیسی، Fa برای زبان فارسی و IR زبان فارسی با گویش ایرانی را در سند html اعلام می کند.

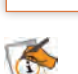

**جدول 1ـ صفتهای عنصر meta**

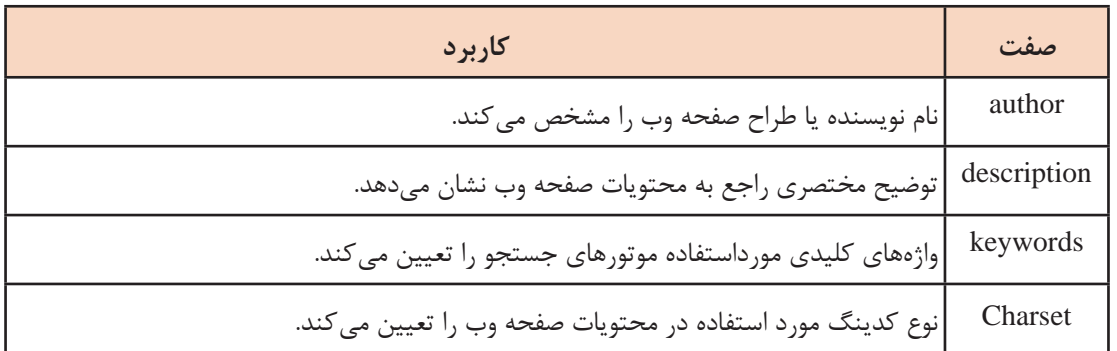

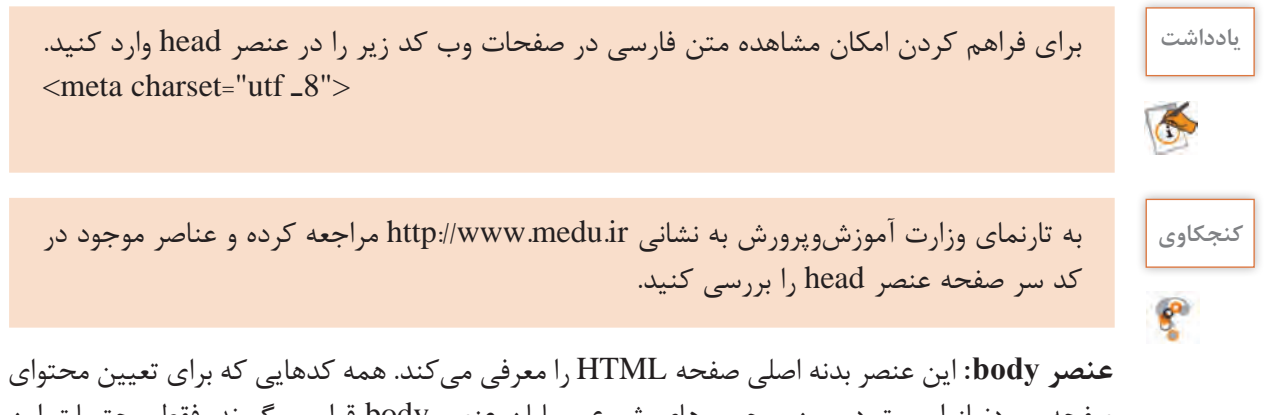

صفحه موردنیاز اســت در بین برچسبهای شروع و پایان عنصر body قرار میگیرند. فقط محتویات این قسمت توسط مرورگر بهعنوان خروجی نمایش داده میشوند.

شکل کلی عنصر body

<body dir = "مقدار" </body متن و محتویات صفحه وب  $\langle \text{body}\rangle$ 

صفت dir در عنصر body برای تعیین جهت متن بهصورت راست به چپ یا برعکس به کار میرود.

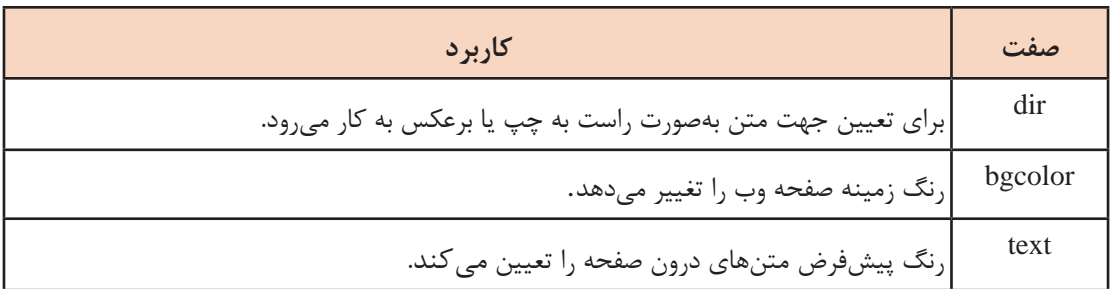

**جدول 2ـ صفتهای عنصر body**

**کنجکاوی** جدول زیر را تکمیل کنید.

# **جدول 3ـ مقادیر صفت dir**

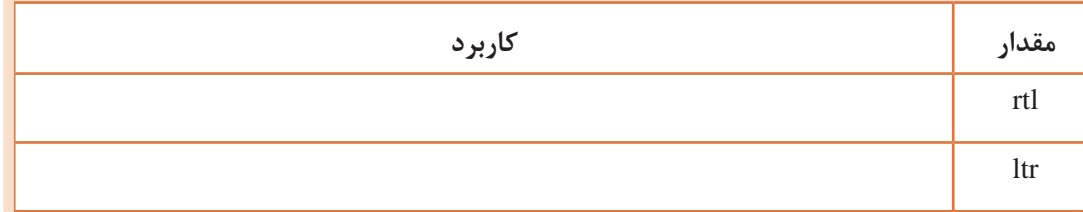

 **صفت عناصر در Html**

برخی از عناصر عالوه بر نام دارای جزء دیگری هستند که صفت نامیده میشود. هر عنصر دارای مجموعهای از صفتها است که مقادیری به آن اختصاص مییابد. هریک از این صفتها را میتوان درون برچسب ابتدایی معرفی و مقداردهی کرد. هر صفت از دو بخش اصلی تشکیل میشود: Name: نام صفت را تعیین میکند. Value: مقداری که برای صفت تعریف میشود.

<label name="value">

شکل کلی تخصیص صفتهای یک عنصر > ..... "مقدار"= نام صفت دوم "مقدار"= نام صفت اول نام عنصر< محتوای عنصر < نام عنصر/>

 **کارگاه 8 تعیین جهت متن** 

قصد داریم صفحه وبی طراحی کنیم که محتوای آن بهصورت راستچین یا چپچین نمایش داده شود. **١ صفحه وب Shop را باز کنید. ٢ عنوان صفحه را »تعیین جهت متن« قرار دهید. ٣ متن زیر را بهعنوان محتوای صفحه نمایش دهید.** انواع محصوالت ایرانی: ـ قطاب یکی از شیرینیهای سنتی است. ـ گز یکی از محصوالت اصفهان است. ـ یکی از هنرهای ظریف و صنایع دستی ایران خاتمکاری است. **4 صفحه وب را ذخیره و اجرا کنید.** تمام محتوا در یک سطر نمایش داده میشود. **5 محتوای صفحه را در خطوط جداگانه نمایش دهید و متن را راستچین کنید.** برای درج محتوا در خطوط جداگانه، از برچسب>br >استفاده کنید. به کار بردن برچسب>br >باعث ایجاد یک خط جدید و انتقال محتوا به ابتدای سطر بعدی میشود.

**ً پرونده را اجرا کنید. 6 تغییرات را ذخیره کرده، مجددا**

## **عناصر قالببندی متن و بند در Html**

به عملیاتی مانند تعیین اندازه، حالت و رنگ قلم، پاراگرافبندی متن و هر آنچه در زیبایی متن مؤثر باشد، قالببندی متن میگویند. در زبان HTML تعدادی عنصر برای قالببندی متن و بند معرفیشده که هرکدام دارای ویژگیهایی برای تغییر شکل ظاهری متن هستند. برای بهکارگیری عناصر قالببندی از نوع container یا عناصر بلوکی، کافی است متن یا عبارتی را که قصد دارید تحت تأثیر آن قالب قرار گیرد، میان برچسب ابتدا و انتها قرار دهید.

```
شکل کلی عناصر b و i و u
```
**محتویات<** $$ *حتویات<* $$  $<$ محتویات $<$ u $>$ 

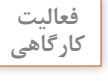

در جدول زیر کاربرد هر یک از عناصر را بنویسید**. کارگاهی**

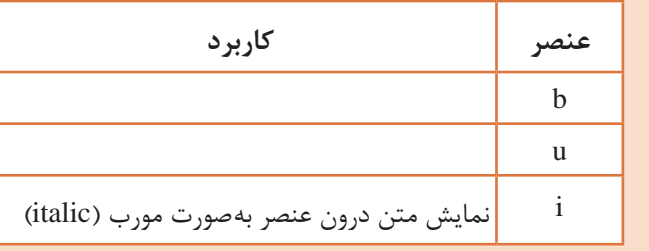

**عنصر font :** از این عنصر برای تعیین نوع، اندازه و رنگ قلم عبارات متنی استفاده میشود.

شکل کلی عنصرfont  $\epsilon$ زام رنگ قلم"=color " مقدار "=size "نام قلم" $>$ محتوای متن  $\langle$ font $\rangle$ 

#### **کارگاه 9 قالببندی متن**

میخواهیم صفحه وبی طراحی کنیم که در آن قالببندی متن صفحه را بهدلخواه تعیین کنیم. **١ صفحه وب Shop را باز کنید. ٢ عنوان صفحه را به »قالببندی متن« تغییر دهید. ٣ سطر اول محتوای صفحه را پررنگ، سطر دوم را مورب و سطر سوم را زیر خطدار کنید.** صفحه وب را ذخیره و نتیجه را مشاهده کنید.

**٤ رنگ قلم محتویات صفحه را آبی کنید.** از صفت color در عنصر body استفاده کنید. **٥ نوع، اندازه و رنگ قلم سطر اول را بهدلخواه تغییر دهید.**

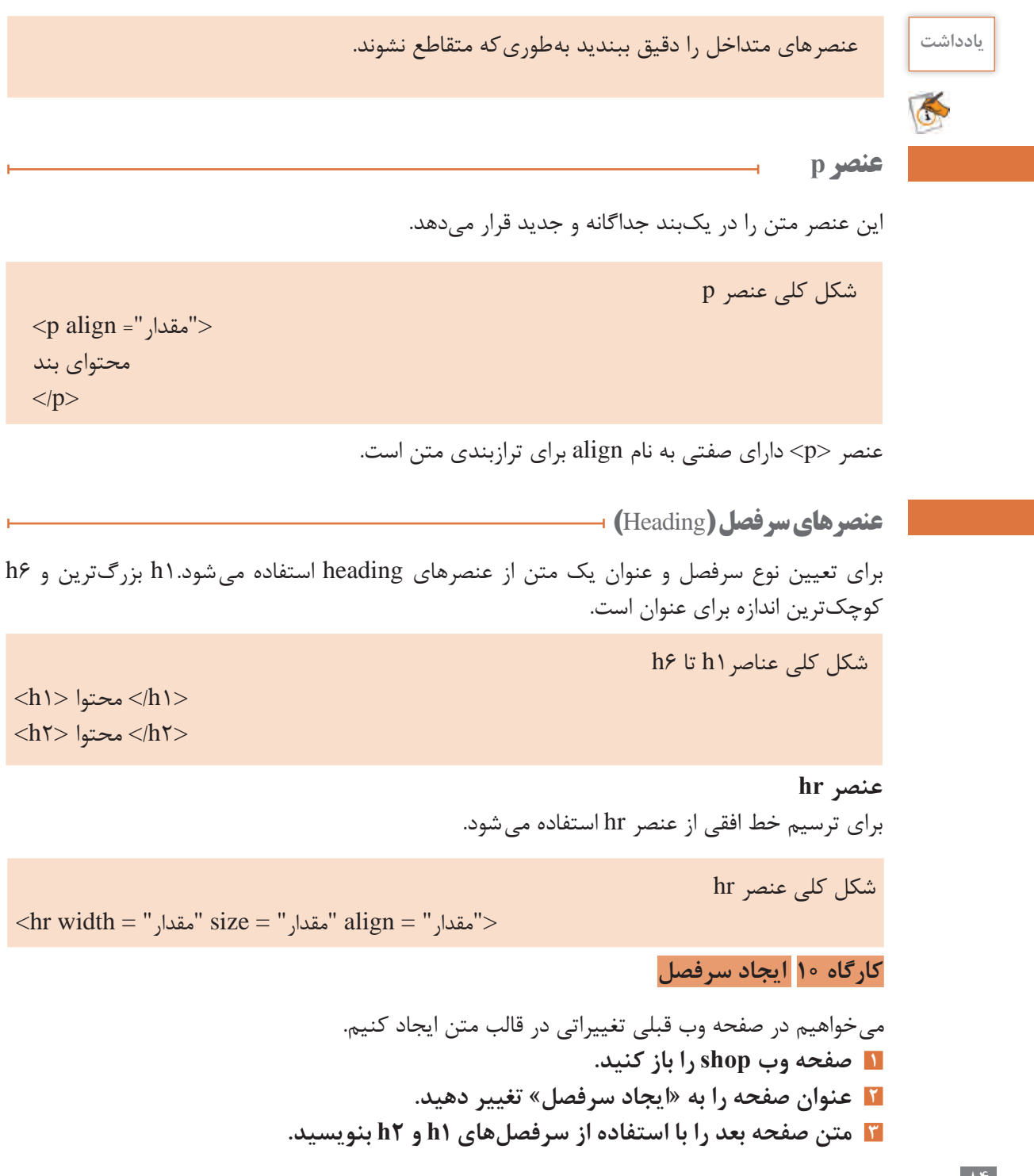

<body dir="rtl"> <h1> ابر انی <h1> محصولات  $$ <p> یکی از شیرینیهای سلتی است <p> <h2>  $3$ <p> نیکی از محصولات اصلهان است  $\n $\langle h2 \rangle$   $\langle h2 \rangle$$ <p> ست B سرشاراز مس و منبزیم و انواع ویتامین <p> <h2> نم کاری <h2> <p> بنگی از مترمای طریق و صلایع دستی ایران است <p> </body>

**٤ بعد از توضیح هر محصول یک خط افقی بکشید. ٥ صفحه وب را ذخیره و نتیجه را مشاهده کنید.**

**ارزشیابی مرحله 2**

محصولات ايراني

بکی از شیرینیهای سنتی است

يكي أز مفصولات أصفهان أست

سرشار از مس و منیزیم و انواع ویکلمین B است.

یکی از هنرهای ظریف و صدایع دستی ایران است

قطاب

立

يسته

خاتم کاری

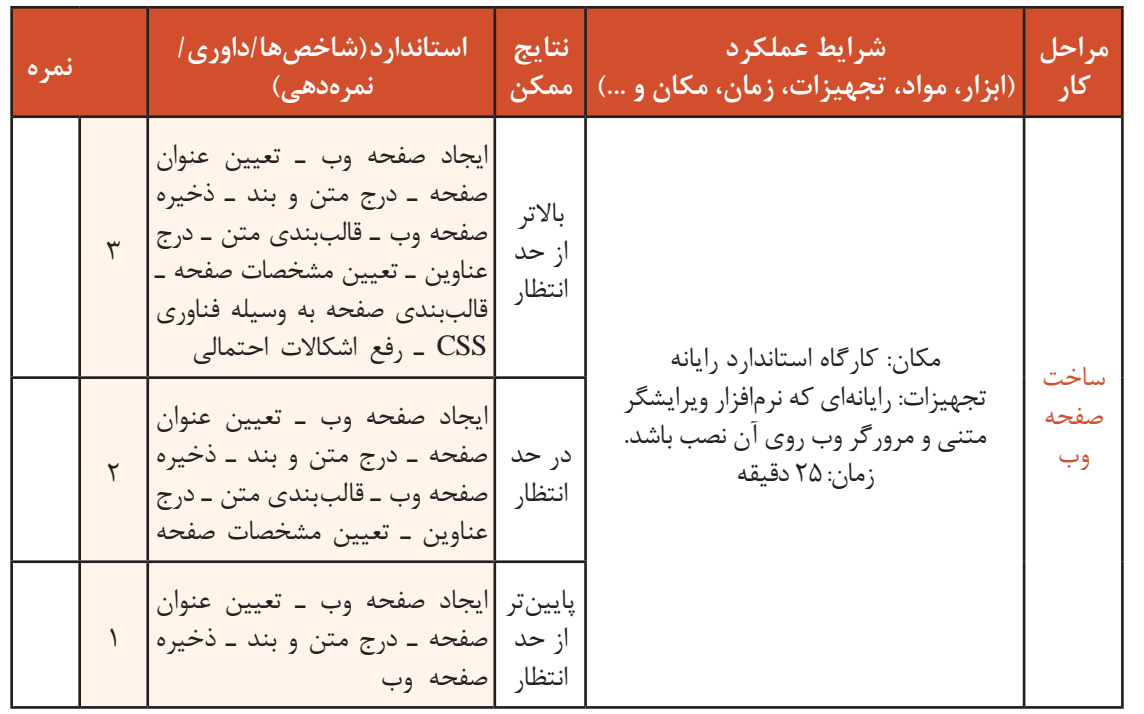

# **فناوري CSS**

اگر بخواهیم برای تارنمایی مانند فروشگاه محصوالت ایرانی سبکهای مختلفی را درنظر بگیریم و نحوه نمایش عناصر را تغییر دهیم، آیا استفاده از صفتهایی که تاکنون آموختهاید و نحوه استفاده از آنها به شکلی که مشاهده کردید، میتواند پاسخگوی نیاز شما باشد؟ آیا استفاده از این صفتها برای این منظور میتواند سبب بروز مشکل شود؟ برای پیدا کردن پاسخ این سؤاالت بهتر است دست به کار شوید و سبکهای مختلفی را با استفاده از آنچه تاکنون آموختهاید، برای تارنمای فروشگاه محصوالت ایرانی اعمال کنید.

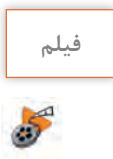

### **فیلم فیلم شماره 11207 : آشنایی با CSS**

فیلم آشنایی با CSS را مشاهده کرده، فعالیت زیر را انجام دهید.

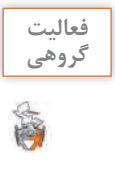

سؤاالت زیر را در کالس مطرح کرده و پس از گفتوگو با همکالسیهای خود در این باره، پاسخ را ارائه دهید: **گروهی** ـ CSS، مخفف چه واژگانی است؟ ـ نقش CSS، در ایجاد تارنماها را شرح دهید. ـ استایل شیت (Style sheet) چیست؟ ـ انواع استفاده از CSS را نام برده، درباره هر کدام توضیح مختصری ارائه دهید.

#### **آشنایی با قواعد CSS**

با استفاده از CSS سبکها (styles) را به عناصر HTML نسبت میدهیم و در نتیجه نحوه نمایش محتوای این عناصر را در صفحه کنترل میکنیم. CSS شامل مجموعهای از قواعد است که هر قاعده از دو بخش selector و declaration تشکیل شده است (شکل ۱۳).

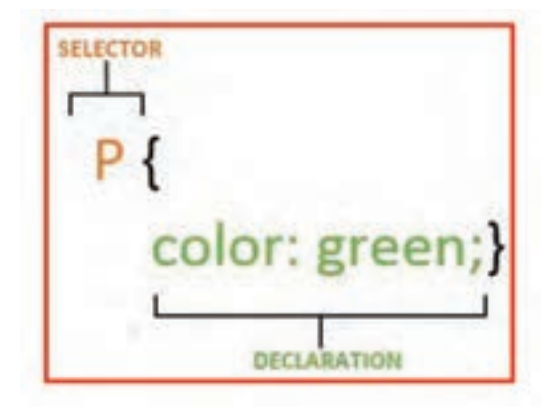

**شکل 13ـ بخشهای مختلف یک قانون در CSS**

ـ **Selector**: در این بخش، عنصر یا عناصر HTML که میخواهیم سبک مورد نظر روی آنها اعمال شود را مشخص میکنیم. در شکل 13 محتوای تمامی عناصر p با رنگ سبز نمایش داده میشوند. در صورتی که بیش از یک عنصر را بخواهیم در این بخش مشخص کنیم، نام عناصر باید با عالمت کاما از یکدیگر جدا شوند. ـ **Declaration**: نحوه نمایش عناصر در این بخش تعیین میشود. این بخش از دو قسمت زیر تشکیل شده است:

> ـ **Property**: نام ویژگی مورد نظر در این بخش مشخص میشود. ـ **Value**: مقدار ویژگی مورد نظر را تعیین میکند.

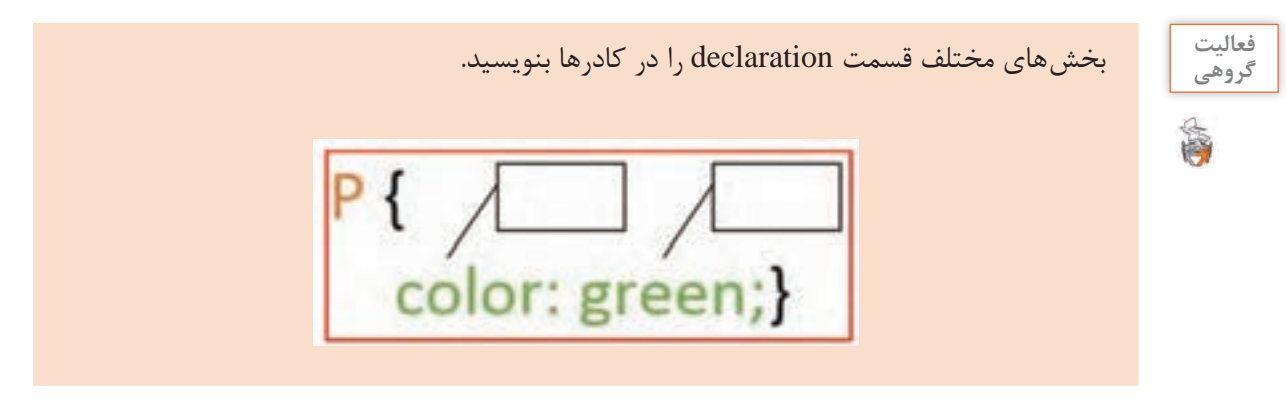

در بخش declaration میتوان چندین ویژگی را مشخص کرد. در این صورت ویژگیها با عالمت سمیکولن );( از یکدیگر جدا میشوند.

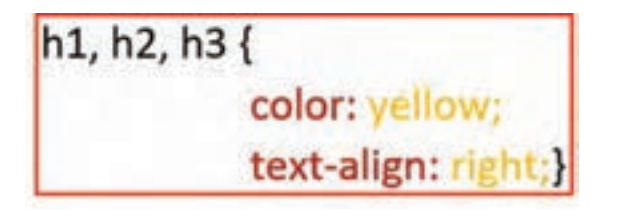

برای خوانایی بیشتر دستورات به گونهای که بتوان با یک نگاه بخش مورد نظر را پیدا کرد، هر ویژگی و مقدار آن را در یک خط مستقل قرار میدهند. اما میتوان تمامی ویژگیها را پشت سر هم در یک خط نیز نوشت.

h1, h2, h3 {color: yellow; text-align: right;}

برای نوشتن کدهای HTML و CSS از ویرایشگرهای مختلفی میتوان استفاده کرد. یکی از این ویرایشگرها که امکانات خوبی در اختیار کاربر قرار میدهد، ++Notepad است. هنگام نوشتن کدها در این برنامه، فقط کافی است که نوع زبان برنامهنویسی را مشخص کنید تا ویرایشگر بتواند کدها را شناسایی کند. در ناحیه selector انتخابگرهای متنوعی میتوانند قرار گیرند، در نتیجه این امکان برای ما وجود دارد بتوانیم عناصر خاصی را در یک سند HTML را انتخاب کرده، قواعد CSS را روی آنها اعمال کنیم. درجدول4 انتخابگرهای رایج CSS را مشاهده میکنید.

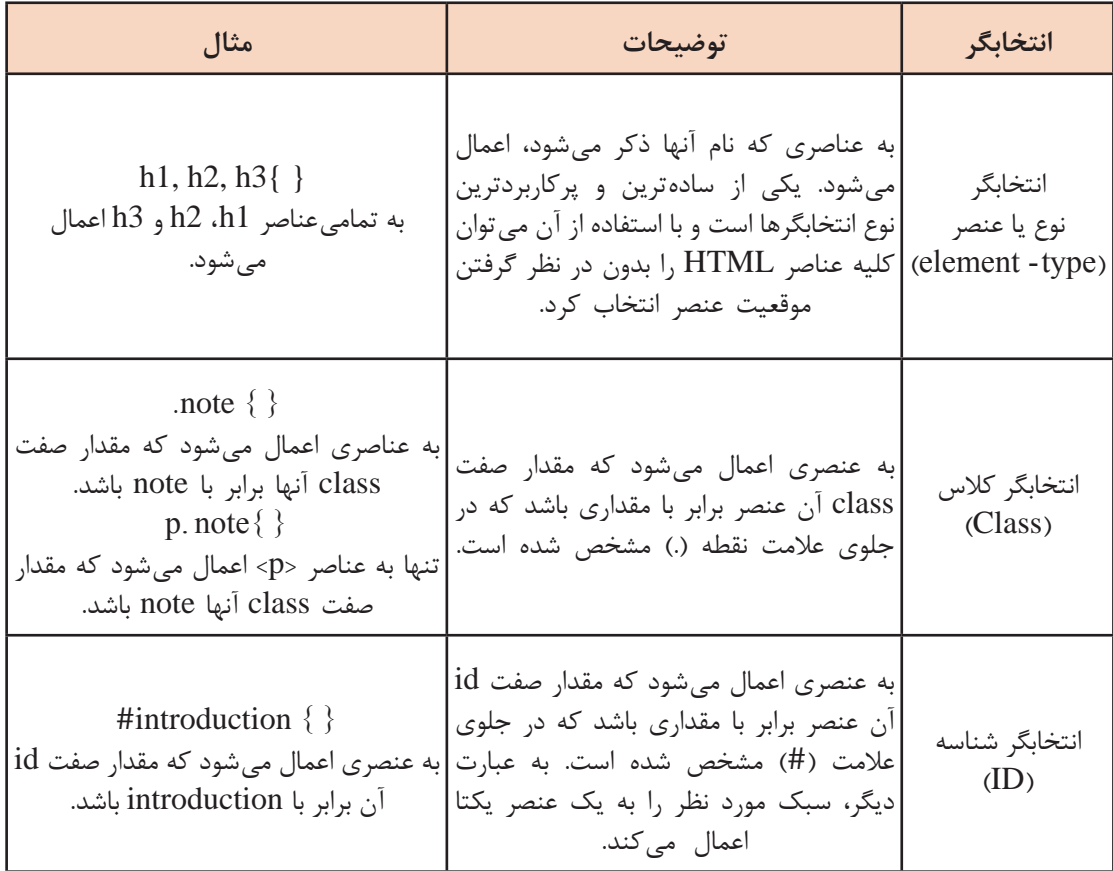

**جدول ٤ ـ انتخابگرهای رایج در CSS**

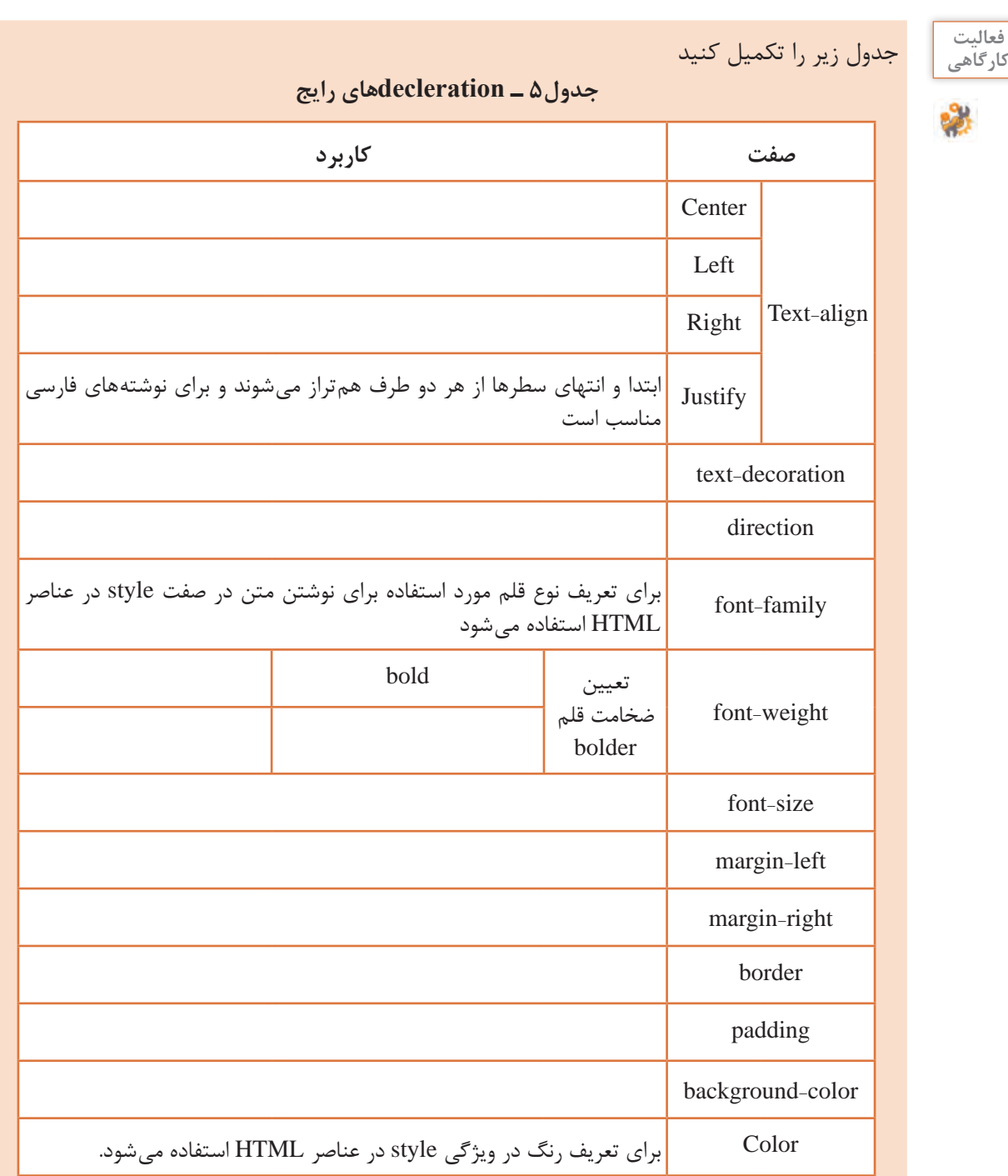

# **نوع قلم**

با استفاده از ویژگی family-font، میتوان نوع قلم متن مورد نظر را تعیین کرد. مقداری که برای این ویژگی در نظـر گرفته میشود، نام قلم مورد نظر است. برای اینکه بـازدیدکنندگان تارنما بتوانند متنها را با قلم مشخص شده مشاهده کنند، الزم است که آن قلم را در رایانه خود داشته باشند. میتوان نام چند قلم را به عنوان مقدار این ویژگی در نظر گرفت و آنها را با کاما از یکدیگر جدا کرد. در این صورت اگر کاربر قلم اول را در رایانه خود نداشته باشد، نرمافزار مرورگر میتواند از قلمهای جایگزین مشخص شده، استفاده کند. به مثال زیر توجه کنید:

#### $h1, h2$

font-family: Arial, Verdana, "Courier New"; }

اگر نام قلم مورد نظر بیش از یک کلمه باشد، باید نام قلم را درون عالمت نقل قول دوتایی قرار داد. **یادداشت**

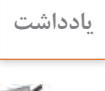

### **اندازه قلم:**

با استفاده از صفت size-font میتوان اندازه قلمها را در صفحه وب تعیین کرد. روشهای مختلفی برای انتخاب اندازه قلم وجود دارد که شامل موارد زیر است: ـ **پیکسل**: برای تعیین اندازه قلم براساس پیکسل، از پسوند px استفاده میشود. ـ **درصد**: برای تعیین اندازه قلم براساس درصد، از عالمت % استفاده میشود. ـ **نقطه**: برای تعیین اندازه قلم بر اساس نقطه از پسوند Pt استفاده میشود که مناسب برای چاپ است. به مثال زیر توجه کنید:

 $\text{body}$  {

**font-size**: 12px;}  $h1 \n\{$ {;200% :**size-font**  h2 $\{$ 

 ${\bf font-size:} 12 \text{Pt:}$ 

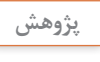

درباره روشهای مختلف انتخاب اندازه قلم تحقیق کرده، تفاوت آنها را بررسی کنید. **پژوهش**

#### **ضخامت قلم:**

با استفاده از صفت weight-font میتوان متن مورد نظر را به صورت ضخیم نمایش داد. این صفت دارای دو مقدار زیر است: ـ **normal**  : متن را به صورت عادی نمایش میدهد. ـ **bold**: متن را به صورت ضخیم نمایش میدهد. به مثال زیر توجه کنید:

# guide  $\{$ 

 $font-weight: bold;}$ 

#### **کارگاه 11 تغییر رنگ عناصر**

**1 نرمافزار ++Notepad را باز کنید و برای نوشتن کدهای html زبان را انتخاب کنید. ٢ صفحه وب با عنوان »قالببندی متن« را باز کنید که در پودمان قبل ایجاد کردید. ٣ یک استایل شیت داخلی ایجاد کنید.** در قسمت >head >صفحه وب، عنصر >style >را به شکل زیر اضافه کنید:  $\langle$ style type="text/css">  $\langle$ style $\rangle$ برای اینکه مشخص شود که قصد استفاده از سبکهای CSS را داریم، در عنصر >style >از صفت type استفاده مے کنیم. **٤ سبک مورد نظر برای تغییر رنگ عناصر صفحه را ایجاد کنید.** برای تغییر رنگ متن عناصر صفحه، میتوان از انتخابگر نوع استفاده کرد. برای تعیین سبک عناصر 1h و p کد زیر را داخل عنصر >style >وارد کنید:  $h1 \n\{$  $\{color:red:red; \}$  $p \leftarrow$  $color:green;green;$ **٥ صفحه را ذخیره کرده، نتیجه را در مرورگر مشاهده کنید.**

**استایل شیت خطی )inline)** در استایل شیت خطی برای تعیین سبک از صفت style عناصر استفاده میشود. **سبک نگارش** صفت style که برای تغییر ظاهر و قالببندی محتوا عناصر HTML هنگام نمایش در مرورگر استفاده میشوند به روش زیر است:

شکل کلی صفت style

 $\langle \cdot , \cdot , \cdot , \cdot \rangle$  مقدار بعدی: صفت دوم; مقدار: صفت اول Style = " نام عنصر $>$ 

;Tahoma:family-font ; نام رنگ :color; مقدار :align-Text="Style نام عنصر > font-size: $18px$ ">

صفت align-Text شیوۀ ترازبندی متن را مشخص میکند.

#### **عنصر** >**span**>

برای اضافه کردن قالب به بخشی از یک متن و یا بخشی از یک سند از عنصر span استفاده میشود که از کاربردهای آن نشانهگذاری بخشی از یک نوشته و تقسیمبندی متنهای موجود است.

شکل کلی عنصر span

**<span/ <محتوا < ".**...;**....**;**...."=style span<**

**کارگاه 12 قالببندی متن با استایل شیت خطی**

میخواهیم در صفحه وب قبلی تغییراتی در قالب متن ایجاد کنیم. **صفحه وب shop را باز کنید. عنوان صفحه را به "تغییر قالب محتوا" تغییر دهید. رنگ زمینه سطر اول را به دلخواه تغییر دهید. رنگ کلمات قطاب و خاتم کاری را تغییر دهید.**

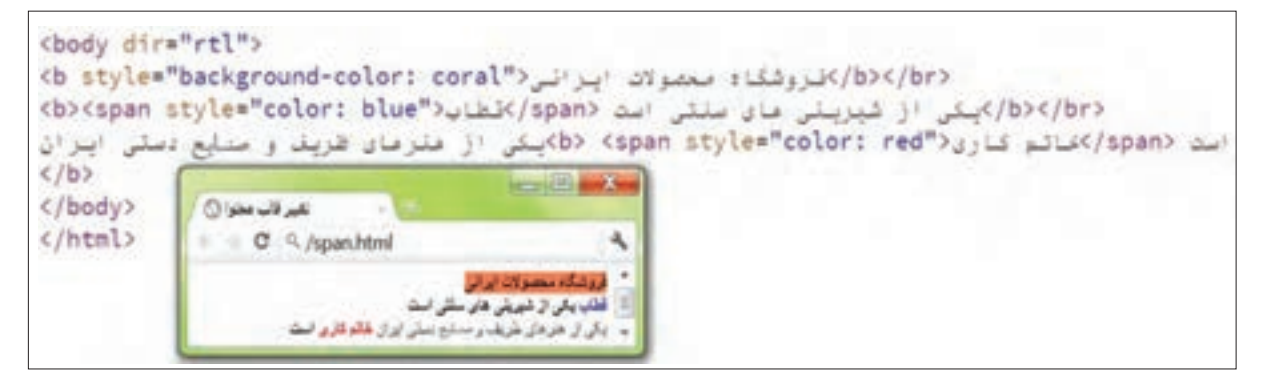

**شکل14 -کاربرد عنصر** span

صفحه وب را ذخیره کرده، نتیجه را مشاهده کنید. **5 رنگ قلم محتویات صفحه را آبی کنید. 6 اندازه قلم سطر اول را به px 20 تغییر دهید. نوع قلم را به دلخواه تغییر دهید.** صفحه وب را ذخیره و نتیجه را مشاهده کنید.

فعالیت<br>کار *گ*اهی متن زیر را با عنوان »قالببندی متن« بهصورت راست چین و زیر هم، رنگ متن قرمز و رنگ زمینه **کارگاهی** محتویات را صورتی طراحی کنید. سطر اول وسط چین شود و اندازه قلم را px 30 قرار دهید و سطر دوم و سوم توپر نمایش داده شود. قطعات سختافزاری رایانه **مادر بورد: در واقع سیستم عصبی رایانه است بدون آن هیچ قطعهای به درد نمیخورد. کارت شبکه: رایانهها جهت اتصال به هم و استفاده از برنامهها و اشتراک برنامهها به card lan نیاز دارند.**

 **کارگاه 13 استفاده از استایل شیت داخلی )Internal)**

**1 صفحه وب معرفی محصول پسته را باز کنید. ٢ یک استایل شیت داخلی به شکل زیر در صفحه ایجاد کنید.** 

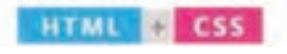

#### $<$ !DOCTYPE html> <html>

```
<head<
 <meta charset="utf-8">
  <title/<محصوالت ايراني </title <
 <style type="text/css">
    body\{\text{background-color:} yellow;
    \{1\}{color: gray;}
    h1, p{text-align: right;}
 \langlestyle>
</head><body>\langle h1\rangleمعرفی پسته ایرانی<\langle h1\rangleیکی از بهترین محصوالت ایران پسته>p >
          است. این محصول سرشار از پتاسیم است.مراکز اصلی تولید پسته در استان کرمان و 
          شهرستان رفسنجان قـرار دارند. در ایران چهـار نـوع پسته فندقی، کلـه قـوچی، 
          >p/ >احمد آقایی و اکبری تولید میشوند. 
</body>
```
 $<$ /html $>$ 

#### **٣ صفحه را ذخیره کرده، نتیجه را در مرورگر مشاهده کنید.**

برای سایر صفحات معرفی محصول فروشگاه محصوالت ایرانی، با استفاده از استایل شیت داخلی، **کارگاهی** سبکهایی را مانند مثال فوق، برای عناصر موجود در صفحه در نظر بگیرید و خروجی جدید را با خروجی قبلی مقایسه کنید.

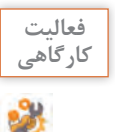

**کارگاه 14 استفاده از استایل شیت خارجی )External)**

**1 صفحه وب معرفی محصول پسته را به شکل زیر تغییر دهید.**

 $<$ !DOCTYPE html> >html> <head <  $\leq$ meta charset="utf-8" $>$ <title/<محصوالت ايراني<title <  $<$ /head $>$  $<$ body $>$  $\langle h1 \rangle$ معرفی پسته ایرانی <1 $\langle h1 \rangle$  یکی از بهترین محصوالت ایرانی پسته است. >p> این محصول سرشار از پتاسیم است. مرکز اصلی تولید پسته در استان کرمان و شهرستان رفسنجان قرار دارد. >p/ >در ایران 4 نوع پسته فندقی، کله قوچی، احمد آقایی و اکبری تولید میشود.  $\langle$ body>  $<$ /html $>$ **٢ برای صفحه وب استایل شیت خارجی ایجاد کنید.** پرونده جدیدی ایجاد و آن را با نام css.styles ذخیره کنید و آن را در کنار پرونده مربوط به صفحه وب قرار دهید. سپس کدهای زیر را در آن وارد کنید. میتوان قواعد css را درون یک پرونده جداگانه قرار داده، آن را با پسوند css ذخیره کرد. **CSS**  $body\{$ background-color: yellow;}  $h1\}$  ${color:}$  gray;  $\}$  $h1,p$ {  $text-align: right;}$ **٣ برای استفاده از استایل شیت خارجی در صفحه وب، به پرونده آن ارجاع دهید.** در بخش >head >صفحه وب، کد زیر را اضافه کنید: <link href="css/styles.css" type="text/css" rel="stylesheet" /> با استفاده از عنصر link ارتباط بین صفحه وب و یک پرونده برقرار میشود. این عنصر دارای سه صفت زیر است: ـ **href:** آدرس پرونده CSS( که معموالً در پوشهای با نام css یا styles است( در این بخش مشخص میشود. ـ **type:** نوع سندی که در بخش href مشخص شده است، در این قسمت تعیین میشود. برای پرونده css از مقدار css/  text استفاده میشود.

**HTML** 

ـ **rel  :** نوع ارتباط صفحه HTML با پرونده استایل شیت مورد نظر، در این قسمت تعیین میشود. برای پرونده css از مقدار stylesheet استفاده میشود. **٤ صفحه را ذخیره کرده، نتیجه را در مرورگر مشاهده کنید.**

**کنجکاوی** چرا برای تارنماهایی که بیش از یک صفحه دارند، بهتر است از استایل شیتهای خارجی استفاده شود؟

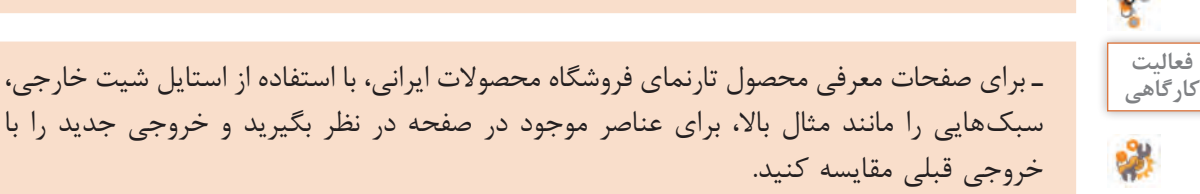

ـ در دو تصویر زیر، قسمتهای مختلف کد را شناسایی کرده، به طور مجزا درباره هر کدام توضیح دهید.

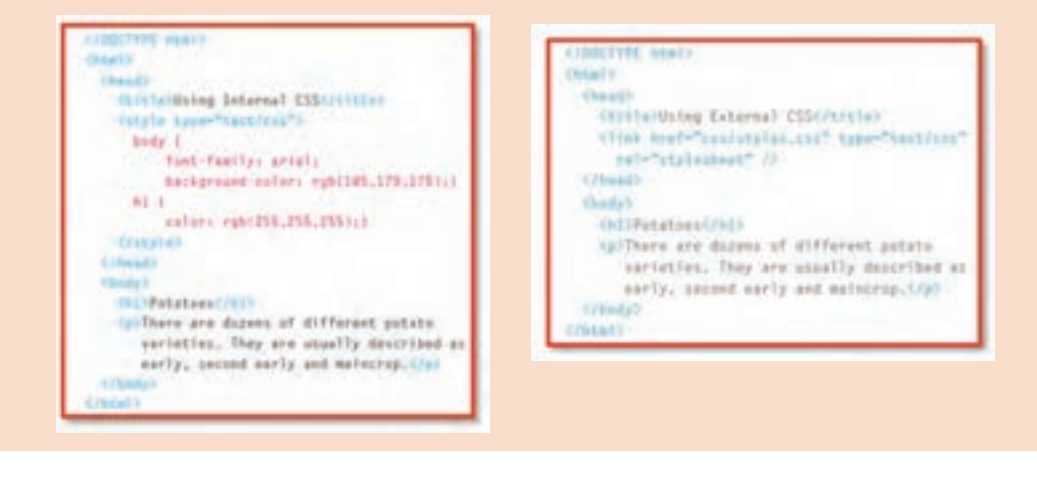

**انواع قالبهای طراحی صفحات وب**

امروزه سبکهای جدیدی برای طراحی قالب وب به وجود آمده است که بهترین ارتباط را با کاربر برقرار میسازد. در این بخش به تعاریف برخی از قالبهای جدید طراحی صفحه وب پرداخته میشود: **١ طراحی تک صفحه یا Design Page One**: در این مدل طراحی با کلیک روی برخی از منوهای تارنما بهجای انتقال به صفحۀ دیگر، به بخشی از همان صفحه منتقل شده، کاربر قادر خواهد بود تا اطالعات الزم را در همان بخش مرور کند.

**٢ طراحی دوبعدی یا Design Flat:** طراحی که در آن از گرافیکهای سهبعدی در قالب استفاده نمیشود. در این مدل طراحی معمولاً نویسهها بسیار بزرگتر از قبل است بهطوری که ارائه اطلاعات به کاربر نسبت به گرافیک نارنما در اولویت قرار می گیرد. به این نوع طراحی تارنما معمولاً محتوا اول (Content First) نیز می گویند. **٣ طراحی واکنشی یا Design Responsive**: در این مدل طراحی با استفاده از HTML و CSS، تارنما بهگونهای طراحی میشود تا با کلیه اندازههای مرورگر سازگار شود. **٤ طراحی پویانمایی یا Design Animated:** وجود بخشهای متحرک در تارنما باعث جذابیت بیشتر تارنما و پویا بودن آن میشود. اگر این کار بهدرستی انجام شود حس بهتری نسبت به تارنماهای بدون تحرک در کاربر ایجاد میشود.

**٥ طراحی Design D:3** این نوع طراحی تارنما طرفداران خاص خود را دارد و برای کسانی مناسبتر است که به دنبال قالبهای خاص هستند. در این نوع طراحی، قالب بهگونهای طراحی میشود که حس سهبعدی بودن فضا در کاربر ایجاد شود.

فعالیت<br>کار *گ*اهے<sub>،</sub>

برای هر نوع قالب طراحی، یک تارنما جستجو کرده و تصویر آن را در کالس نصب کنید. **کارگاهی**

در حال حاضر دو نوع ساختار برای طراحی صفحات وب با html وجود دارد که عبارتاند از: **١ طراحی با ساختار جدول )table ) 2 طراحی با ساختار قطعه قطعه )div)**

#### **عنصر** >**div** >**و مقایسه آن با عناصر 5html**

div مخفف کلمه )division )معرف یک دستهبندی یا یک بخش در html است که با استفاده از این عنصر میتوانید بخشهای بزرگی از عناصر html را گروهبندی کنید و در واقع در طراحی تارنما کاربرد دارد و تا حدود زیادی جایگزین عنصر >table >در 4html است. ساختار جدول >table >برای وارد کردن دادهها و اطالعات و ارقام مناسبتر است.

شکل کلی عنصر div

 $\langle$  div style=" .........................">  $\langle$ div>

 $\bullet$ 

در عنصر div میتوان از دو صفت id و class هم استفاده کرد که هر دو در طراحی صفحات وب کاربرد **یادداشت** دارد. از id برای بخشبندی صفحات وب میتوان استفاده کرد و با class میتوان برای یک عنصر html سبکهای متفاوتی تعریف کرد.

#### **کارگاه 15 گروهبندی عناصر و ایجاد سرصفحه، منو و پاصفحه**

میخواهیم صفحه وبی طراحی کنیم که عناصر طراحی صفحه را در بخشهای مختلف با رنگها و قالب متفاوتی نمایش دهد. **١ پروژهای با نام divpage باز کنید و کدهای زیر را در آن بنویسید.**
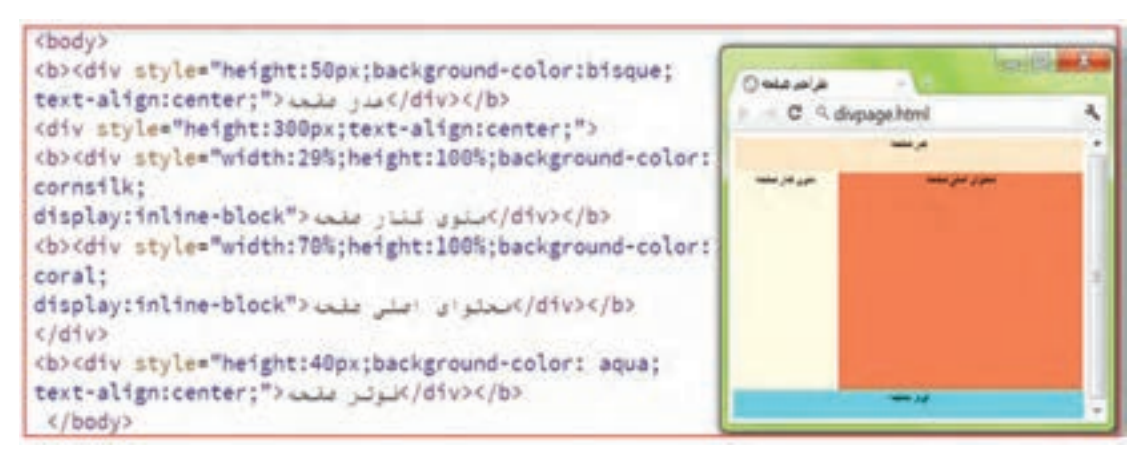

**شکل15 -کاربرد عنصر div**

پرونده را ذخیره کرده، نتیجه را مشاهده کنید.

**2 در جدول زیر عملکرد هر صفت را با توجه به مقدار آن و آزمایش روی عنصر در پروژه بنویسید.**

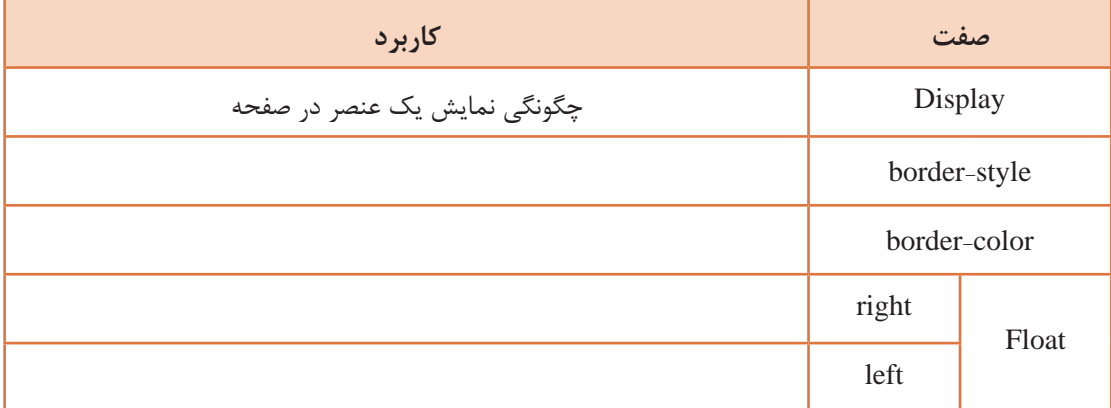

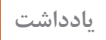

 $\triangle$ 

برای متنهای فارسی میتوانید جهت صفحه را در برچسب >body >روی مقدار rtl تنظیم کنید و **یادداشت** خصوصیت float را در style با right مقداردهی کنید تا در صفحه طراحی وب متن در سمت راست قرار گیرد.

**3 صفحه اصلی فروشگاه را با ساختار 5html طراحی کنید**. در 4html مجبور بودیم از تعداد زیادی برچسب div استفاده کنیم. 5html عناصر جدیدی را معرفی کرده که بهجای عنصر div استفاده میشوند نمونههایی از عناصر در جدول 6 آمده است.

**جدول 6ـ عناصر div و 5html**

|                          | div                         | H <sub>tm</sub> <sub>15</sub> |
|--------------------------|-----------------------------|-------------------------------|
| کاربر د                  | عناصر                       | عناصر                         |
| ايجاد قسمت سر صفحه       | $\langle$ div id="header">  | Header                        |
| ايجاد منو                | $\langle$ div id="menu">    | <b>Nav</b>                    |
| جهت ایجاد بخش های کنترلی | $\langle$ div id="content"> | Section                       |
| جهت ايجاد مطالب          | $\langle$ div id="article"> | Article                       |
| جهت ايجاد قسمت يانوشته   | $\langle$ div id="footer">  | Footer                        |
| جهت ایجاد ستون های کناری | $\langle$ div id="sidebar"> | Aside                         |

شکل16 محل قرارگیری عناصر فوق را در ساختار صفحه 5html نمایش میدهد

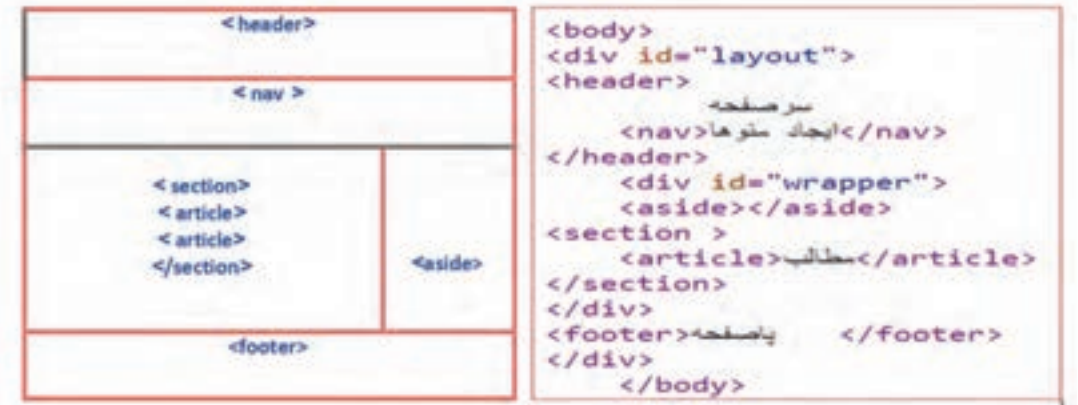

**شکل 16ـ ساختار 5html**

**٤ صفحه وب html.index را ایجاد کنید.**

**٥ سرصفحه را »فروشگاه محصوالت ایرانی« قرار دهید.**

کدهای زیر را بنویسید.

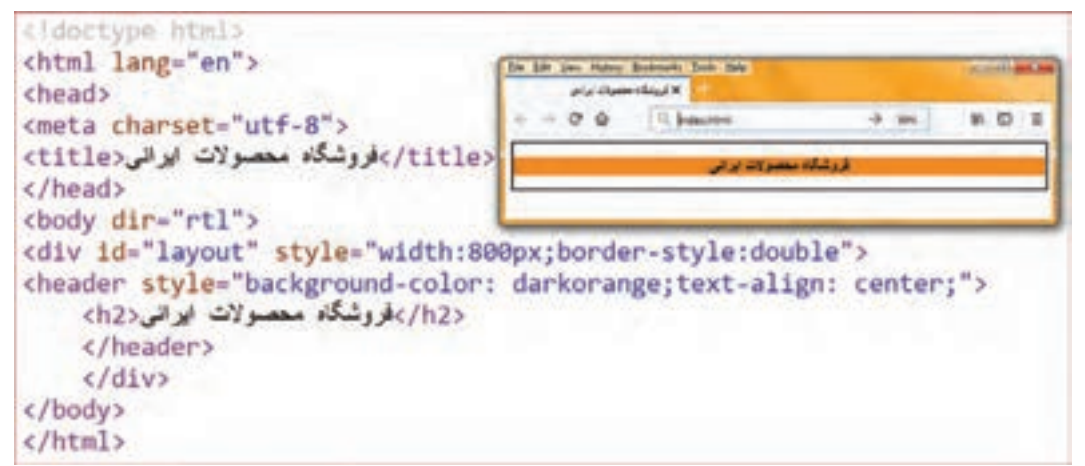

**٦ کدهای ایجاد منوهای صفحه اصلی، عضویت در سایت، ورود به سایت، خرید محصوالت، ارتباط با ما را به صورت افقی بنویسید.**

کدها را به صفحه کد قبلی اضافه کرده، ذخیره و اجرا کنید.

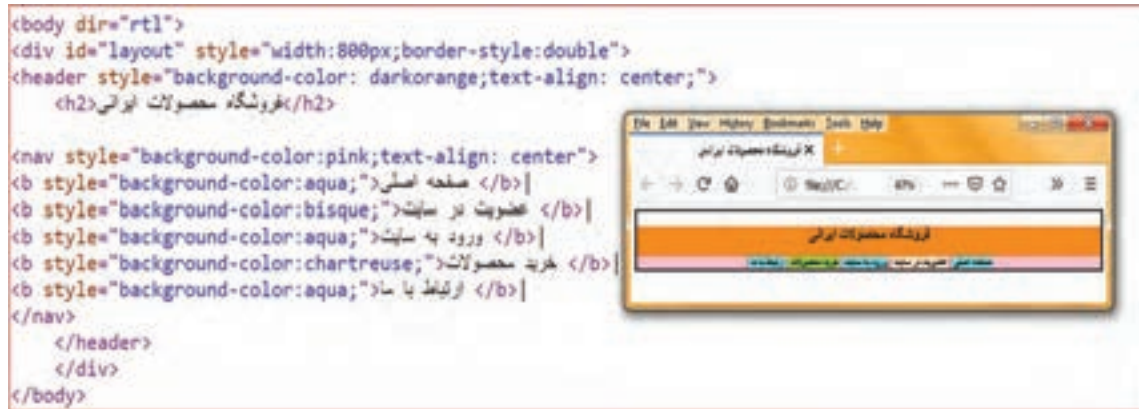

**شکل 18ـ ایجاد menu**

**٧ تکه کد مشخص شده در تصویر را به کدهای باال برای تعیین بخش و پانوشته اضافه کنید و ً ذخیره و اجرا کنید. صفحه وب را مجددا**

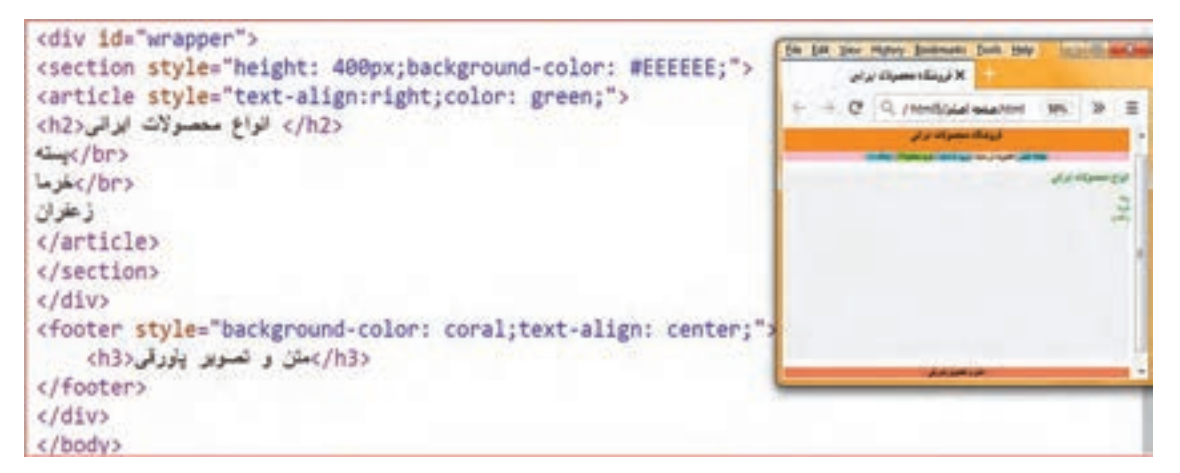

**شکل 19ـ ایجاد بخش و پاورقی**

فعالیت<br>کار *گ*اهے<sub>،</sub> تارنمای قطعات سخت افزاری رایانه را با ساختار div ایجاد کنید. کافیاست با کمی تغییرات و قرار **کارگاهی** دادن کدها در ساختار div صفحه طراحی را ایجاد کنید. ـ سر صفحه **»قطعات سختافزاری رایانه«** ـ صفحه به دو بخش تقسیم شود (پنل چپ و راست). ـ منوها در پنل راست قرار گیرد (صفحه اصلی، قطعات و تجهیزات جانبی، خرید قطعات، ارتباط با ما). ـ پانوشته را در پایین صفحه به دلخواه قرار دهید.

**ایجاد صفحات وب با نرمافزار ) Dreamweaver)**

نرمافزار Dreamweaver یکی از معروفترین و محبوبترین IDEهایی است که برای طراحی صفحات وب استفاده میشود. محیط زیبا و کاربرپسند و قابلیت پشتیبانی از اغلب زبانهای تولید صفحات ایستا و پویای وب به محبوبیت این نرمافزار کمک کرده است. این نرمافزار، محصول شرکت Adobe است و یک ابزار طراحی و توسعه وب برای مدیریت تارنما در محیطی خالق برای طراحان و توسعهدهندگان وب فراهم میکند.

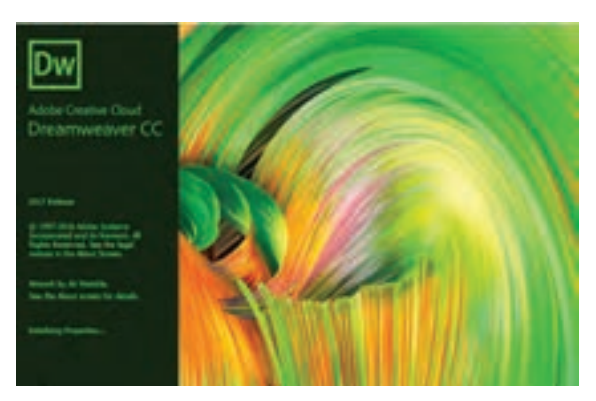

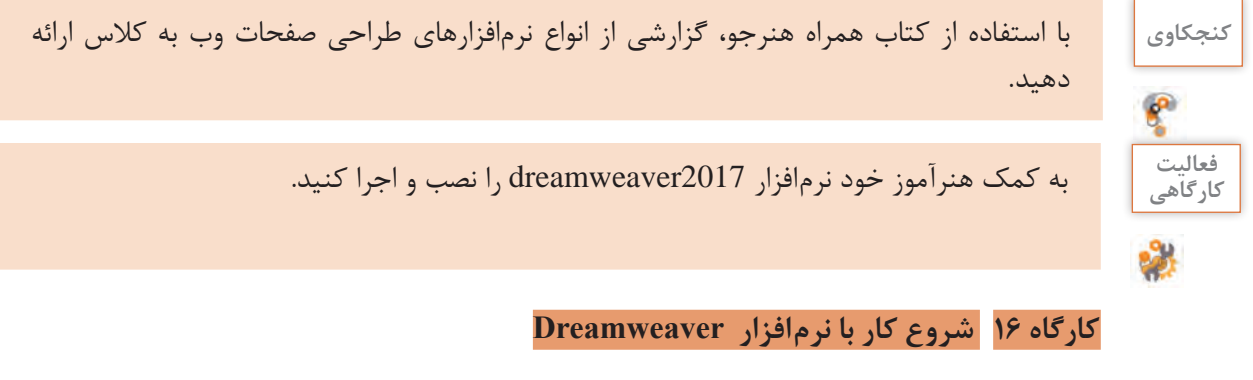

 **نرمافزار Dreamweaver را باز کنید. به وسیله منوی نرمافزار یک صفحه وب جدید ایجاد کنید.**  $\lambda$ منوی new را کلیک کنید. hile  $\rightarrow$  new **محیط نرمافزار را بررسی کنید.**

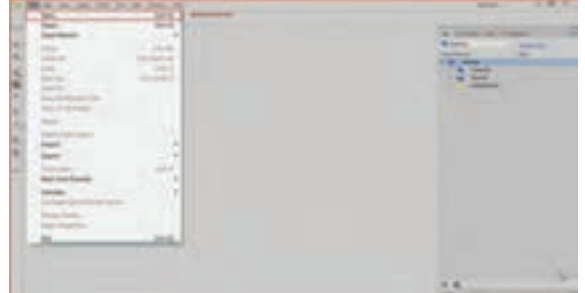

**شکل 20ـ صفحه اول نرمافزار**

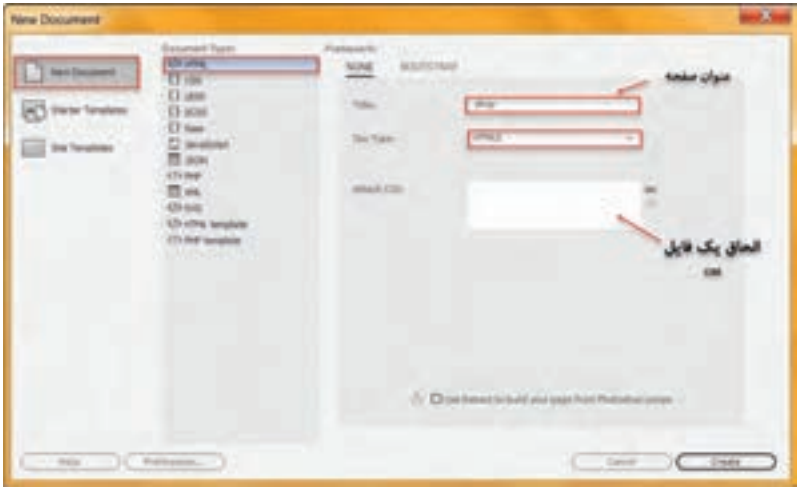

**شکل 21ـ ایجاد صفحه وب جدید**

از سمت چپ گزینه newdocument و از قسمت documentype نوع سند را HTML و در سمت راست در قسمت doctype زبان تولید صفحه وب و نسخه 5HTML مورد نظر را انتخاب کنید.

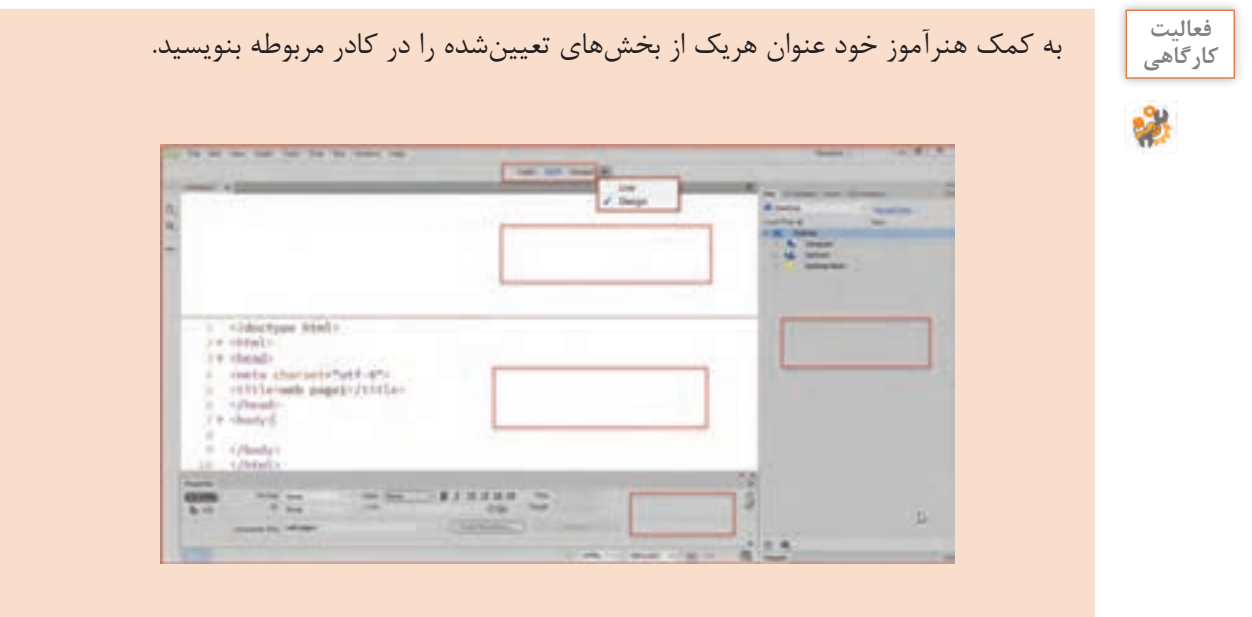

**٤ صفحه وب را در نمای code مشاهده کنید.**

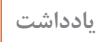

 $\tilde{\mathbf{C}}$ 

عنصر >doctypehtml >!بهوسیله مرورگرهای وب برای تشخیص نسخه HTML استفاده شده در **یادداشت** سند استفاده میشود نسخه فعلی 5html است.

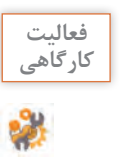

کاربرد هر یک از نماها را بررسی کرده و در جدول ٧ بنویسید. **کارگاهی**

### **جدول ٧ ـ نماهای Dreamweaver**

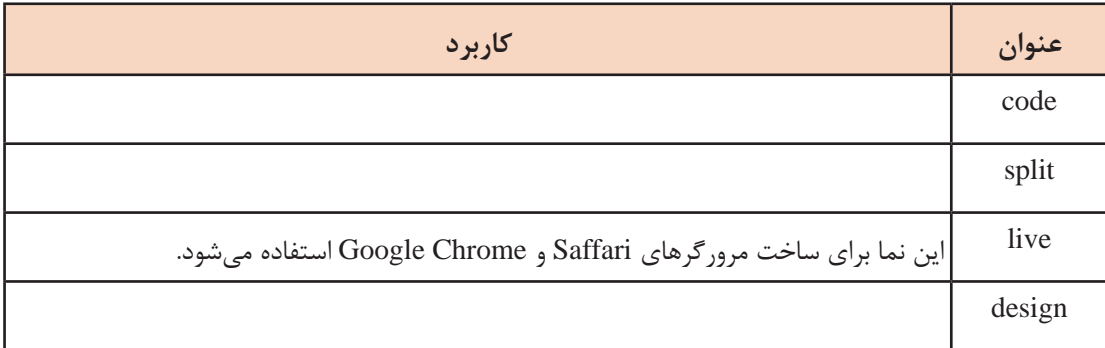

در نمای code برچسبهای >html >و >head >و >title >و >body >بهطور خودکار درجشدهاند. شما میتوانید بهطور همزمان در نمای code، برچسبهای الزم برای درج عناصر مختلف را بنویسید و در نمای گرافیکی، شکل ظاهری آن را مشاهده کنید.

# **کارگاه 17 ایجاد تارنمای محلی**

پیش از آنکه برای ایجاد تارنما از نرمافزار Dreamweaver استفاده کنیم، ابتدا باید پوشهبندی در نظر گرفته برای عناصر سازنده تارنما نظیر صفحات، تصاویر، پروندههای چندرسانهای، پروندههای سبکدهی را مشخص کنیم. در این کارگاه قصد داریم تارنمایی برای فروشگاه محصوالت ایرانی ایجاد کرده و در کارگاههای بعدی قدم به قدم مراحل ساخت این تارنما را دنبال کنیم.

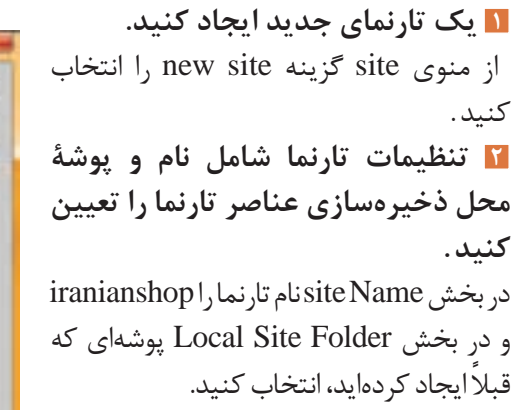

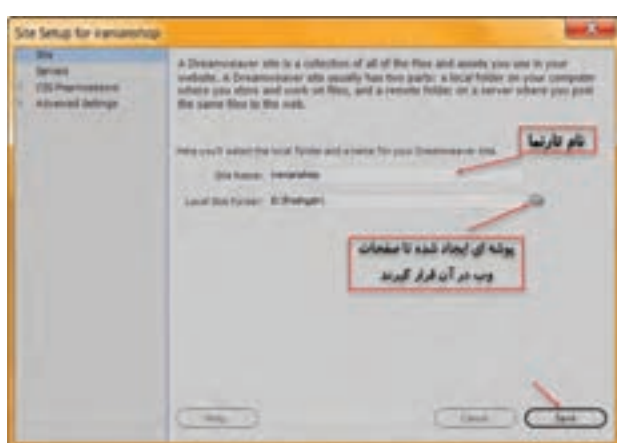

**شکل 22 ـ ایجاد تارنمای محلی**

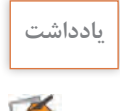

قبل از ایجاد تارنما، یک پوشه ایجاد کنید تا تمام عناصر تارنما درون آن قرار گیرند. **یادداشت**

**3 محل پیشفرض ذخیرهسازی تصاویر را تعیین کنید.**

**4 روش آدرسدهی پیوندها را تعیین کنید.** در قسمت to relative Link با انتخاب گزینه document صفحه وب در سند جاری و با انتخاب root site در ریشه تارنما آدرسدهی میشود.

در پنل Files نام تارنمای ایجادشده را مشاهده میکنید. با استفاده از پنل Files میتوانید پروندههای موجود در پوشههای تارنما را مدیریت کنید. تصاویر

**5 تنظیمات را ذخیره کنید.**

نیز در پوشه image قرار میگیرند.

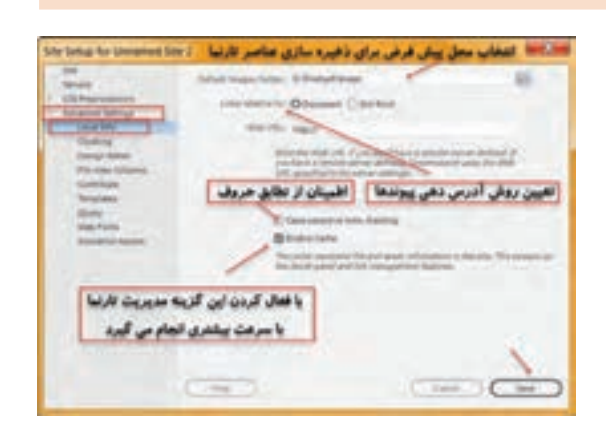

**شکل 23ـ تنظیمات تارنمای محلی**

در قسمت folder image default پوشه image ً که قبال ایجاد کردید را انتخاب کنید.

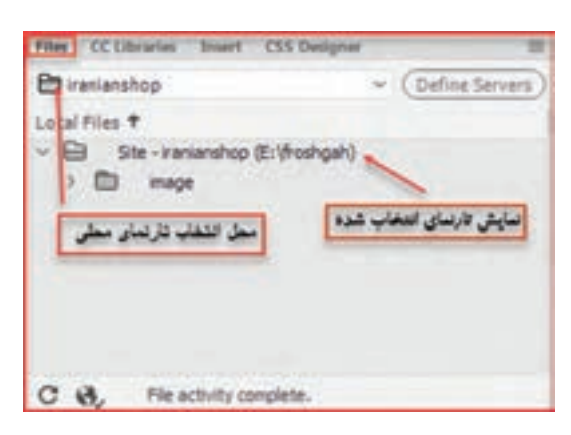

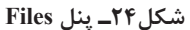

**6 تارنماهای موجود را ویرایش کنید.** در نوار منوی برنامه روی گزینه Site کلیک و سپس گزینه Sites Manage را انتخاب کنید. از طریق این کادر میتوانید تارنماهای ایجادشده را ویرایش و حذف کنید )شکل 25(.

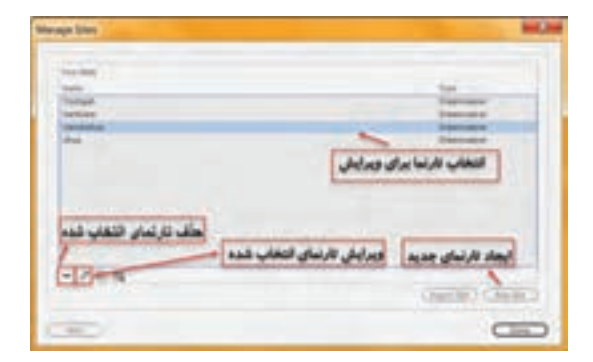

**شکل 25ـ مدیریت تارنما**

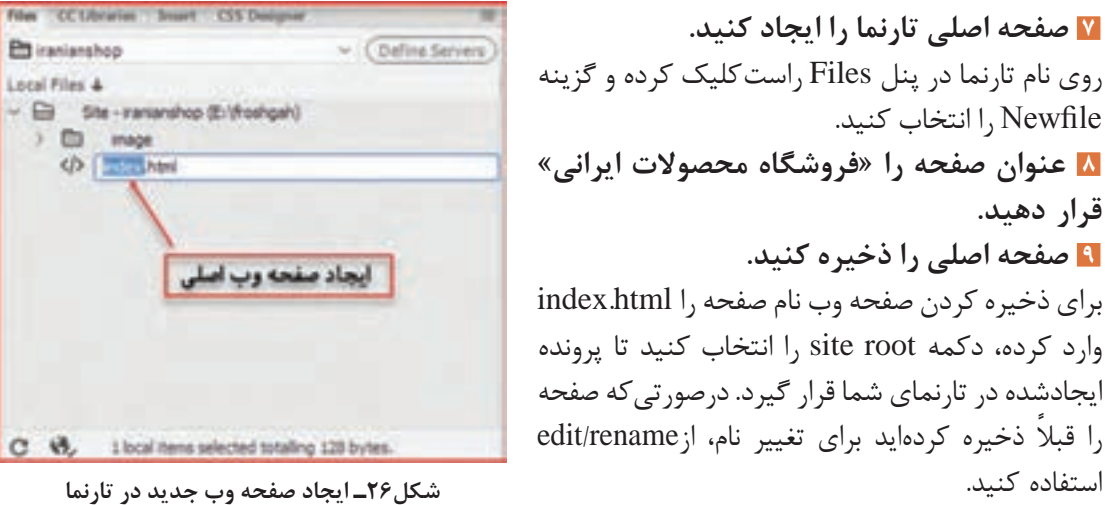

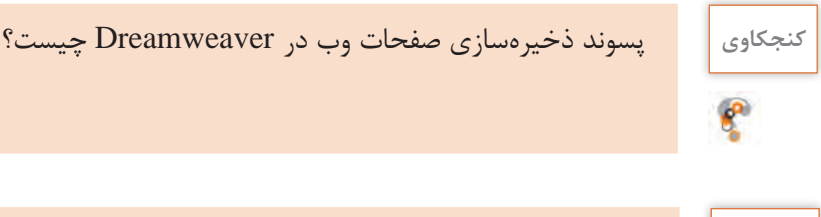

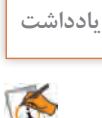

صفحۀ آغازین )page Home )تارنما را با نامهای index و default نامگذاری میکنند تا بهصورت **یادداشت** پیشفرض بهوسیلۀ سرورهای وب تشخیص داده شوند.

### **کارگاه 18 ویرایش صفحه وب و عناصر آن**

در نرمافزار Dreamweaver برای ویرایش و تنظیمات عناصر صفحه که توسط کاربر انتخاب میشوند، پنل تنظیمات آن با نام properties در اختیار شما قرار میگیرد. برای دسترسی به این پنل properties/window را کلیک کنید.

### **١ صفحه وب Shop را باز کنید.**

برای باز کردن یک صفحه وب در محیط نرمافزار Dreamweaver راههای متعددی وجود دارد. روش اول استفاده از دستور Open است که مانند بیشتر نرمافزارها در منوی File برنامه قرارگرفته است. اگر صفحه را بهعنوان بخشی از یک تارنما تعریف کرده باشید کافی است در پنل Files نام تارنما را انتخاب کرده و سپس در ساختار درختی، صفحه وب موردنظر را انتخاب و دابل کلیک کنید. این روش، راه سریعی برای باز کردن صفحات یک تارنما است.

صفحه را در چهار نمای code و design و split و live مشاهده کنید. تفاوت آنها را در نحوه نمایش بررسی کنید.

### **2 قالببندی سطر دوم محتوای صفحه را تغییر دهید.**

متن را انتخاب کرده و پنل properties را باز کنید. مطابق شکل 27 بخشهای تعیینشده را روی متن پیاده کنید.

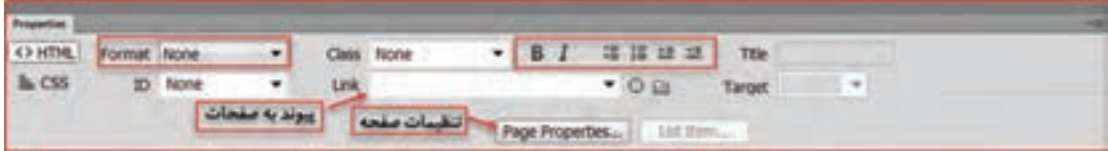

**شکل 27ـ پنل properties متن**

**3 تنظیمات صفحه را تغییر دهید.**

دکمه properties page را کلیک کنید)شکل 27(. در سمت چپ پنجره، دو گزینه (CSS(Appearance و (HTML (Appearance مربوط به تنظیمات ظاهری صفحه هستند و کدهای مربوط به آنها در عنصر >body >درج میشوند.

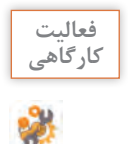

کاربرد ابزارهای تعیینشده در شکل 28 را بنویسید و روی صفحه اعمال کنید. **کارگاهی**

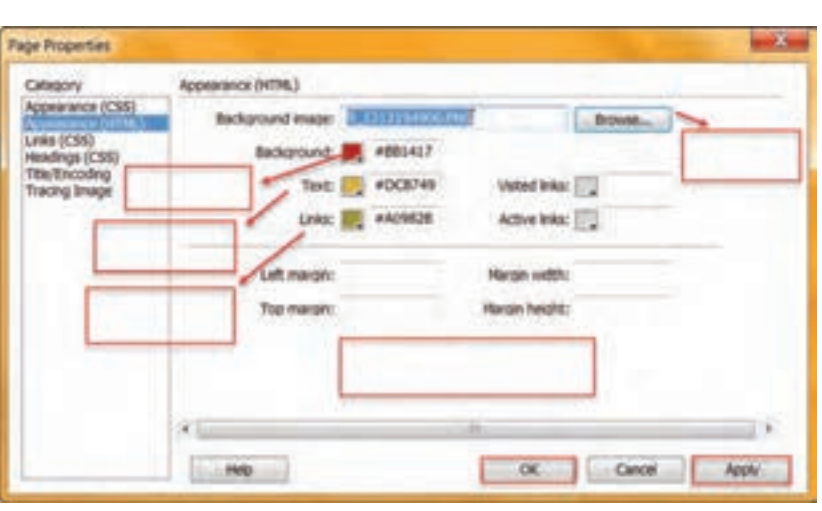

**شکل 28ـ تنظیم مشخصات صفحه وب**

با چه روش دیگری میتوان کادر properties page را باز کرد؟ **4 صفحه وب را اجرا کنید.** برای اجرا و نمایش صفحات وب در محیط Dreamweaver از کلید 12 F استفاده کنید. درصورتیکه صفحه وب موردنظر را ذخیره نکرده باشید و کلید 12 F را فشار دهید. چه پیامی ظاهر میشود؟ ترجمۀ پیام را بنویسید. ...................................................................................................................................................................................................

# **5 صفحه را به تارنمای iranianshop اضافه کنید. 6 صفحه را از تارنما حذف کنید.**

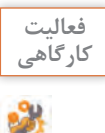

تارنمایی به نام قطعات سختافزاری رایانه ایجاد کنید. ً ـ صفحه اصلی که قبال ایجاد کردید را در تارنما باز و ذخیره کنید. ـ صفحات جدیدی ایجاد کنید که در هر صفحه توضیح کوتاهی از قطعات نمایش داده شود هر صفحه را با نام قطعه ذخیره کنید. ـ تنظیمات مربوط به هر صفحه را به دلخواه تغییر دهید.

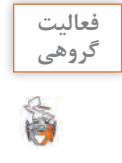

تارنمای فروشگاه را باز کنید. با کمک همگروهی خود صفحات وبی طراحی کنید که در هر صفحه یکی از محصوالت ایرانی مثل پسته، زعفران یا فرش توضیح داده شود. تنظیمات محتویات صفحه بهدلخواه صورت گیرد. نام هر صفحه را به نام همان محصول در ریشۀ تارنما ذخیره کنید. صفحات را اجرا و نتیجه را مشاهده کنید.

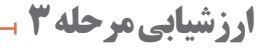

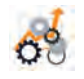

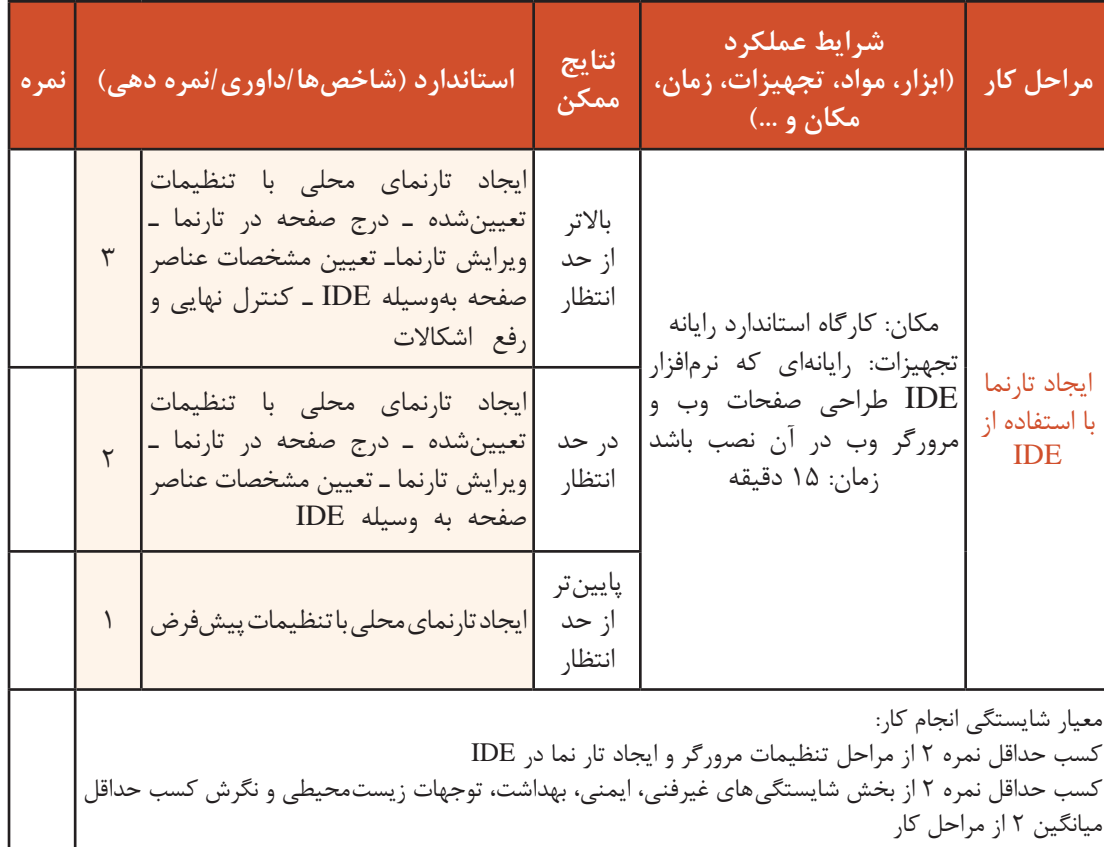

### **جدول ارزشیابی پایانی**

**شرح کار:**

1ـ تنظیمات مرورگر 2ـ ساخت صفحه وب

3ـ ایجاد تارنما با استفاده از IDE

#### **استاندارد عملکرد:**

با استفاده از دانش وب و ساختار صفحات وب، صفحه وب ایستا ایجاد کند و با بهکارگیری IDE یک تارنمای محلی ایجاد کند. **شاخصها:**

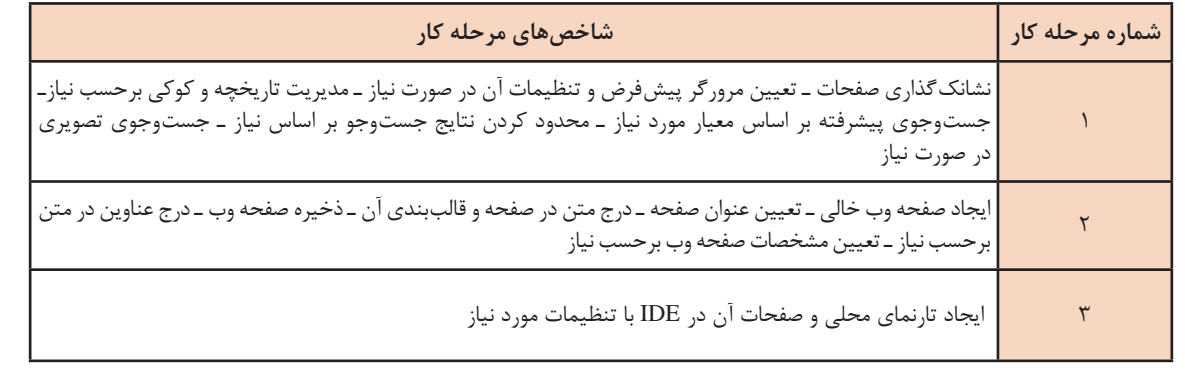

### **شرایط انجام کار و ابزار و تجهیزات:**

**مکان:** کارگاه رایانه مطابق استاندارد تجهیزات هنرستانها

**تجهیزات**: رایانهای که نرمافزار IDE طراحی صفحات وب، ویرایشگر متنی و مرورگر وب روی آن نصب باشد.

**زمان**: 50 دقیقه )تنظیمات مرورگر 10 دقیقه ـ ساخت صفحه وب 25 دقیقه ـ ایجاد تارنما با استفاده از IDE 15 دقیقه(

**معیار شایستگی:**

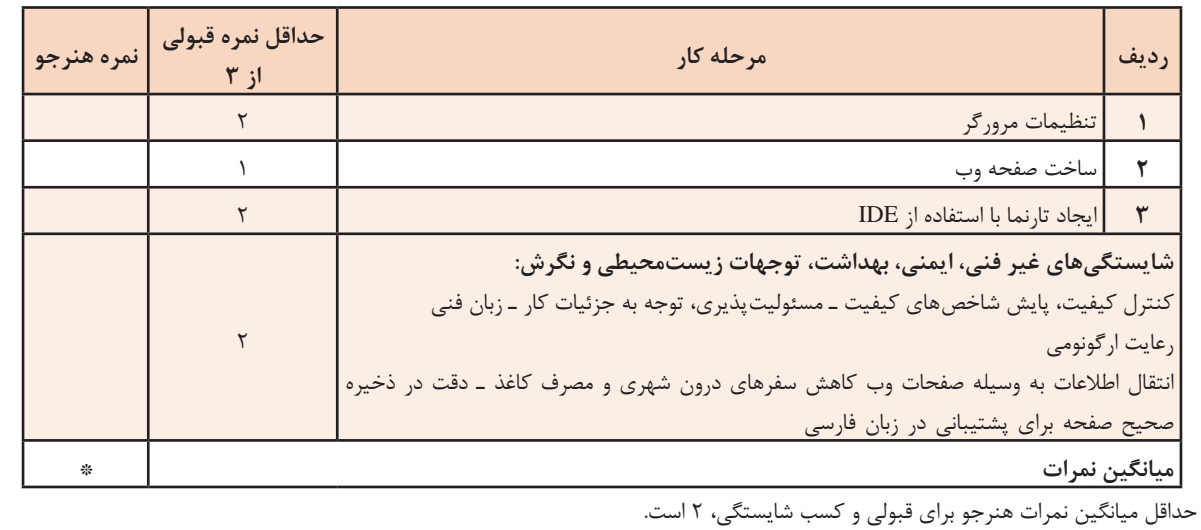

# **واحد یادگیری 3**

**شایستگی توسعه صفحات وب ایستا**

**آیا تا به حال پی بردهاید**

چگونه میتوان یک تارنمای جذاب ایجاد کرد؟ پیوند بین صفحات وب چگونه برقرار میشود؟ برای درج تصویر در صفحات وب چه باید کرد؟ چگونه میتوان از پروندههای چندرسانهای در صفحات وب استفاده کرد؟ چگونه میتوان در صفحات وب از کاربر اطالعات دریافت کرد؟

هدف از این واحد شایستگی، چگونگی کار با جداول و چندرسانهای و دریافت اطالعات از طریق نمون برگ در نرمافزار dreamweaver است.

**استاندارد عملکرد**

با استفاده از دانش تارنمای ایستا، قالببندی صفحه، برقراری پیوند بین صفحات وب، دریافت اطالعات با استفاده از نمون برگ را انجام دهد.

# **جدول در صفحات وب)table)**

برای سازماندهی و چینش اجزای صفحۀ وب و یا دستهبندی و نمایش اطالعات میتوان از جدول استفاده کرد. فرض کنید میخواهید فهرست مشخصات کاالهای یک فروشگاه برخط را طراحی کنید که تصویر کاال نیز در آن نمایش داده شود. سادهترین روش استفاده از جدول است. هر جدول شامل تعدادی سطر و ستون است که محل تقاطع سطر و ستون، یکخانه یا سلول )cell )را تشکیل میدهد. خانههای جدول محل مناسبی برای چینش اجزای صفحه هستند و با تغییر ابعاد یا ادغام و تقسیم کردن خانهها میتوان طرحبندی موردنظر را روی صفحه اعمال کرد.

**کارگاه 1 ایجاد جدول**

میخواهیم صفحه اصلی پروژه تارنمای فروشگاه محصوالت ایرانی را با کمک جدول طراحی کنیم. **١ صفحه اصلی تارنمای فروشگاه را باز کنید. ٢ یک جدول با 3 سطر و 2ستون ایجاد کنید.** برای ایجاد جدول منوی table/insert را اجرا کنید.

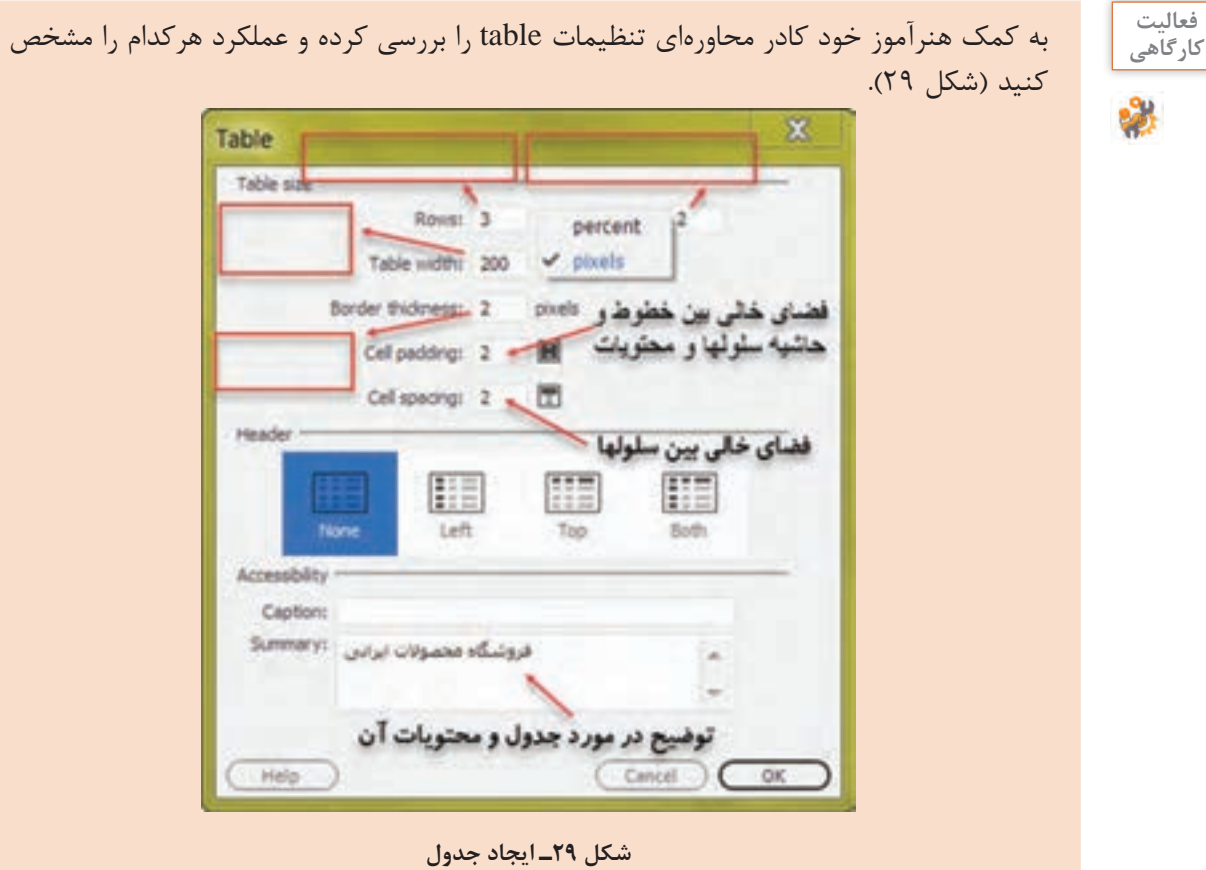

کلید 12 F را فشرده و نتیجه را مشاهده کنید. در قسمت width table حالت percent را انتخاب و بررسی کنید. **٣ ویژگیهای جدول ایجادشده را بهوسیلۀ پنجرۀ ویژگیها تنظیم کنید.** در نمای Design با کلیک روی جدول و انتخاب آن، ویژگیهای جدول را تغییر دهید(شکل ۳۰).

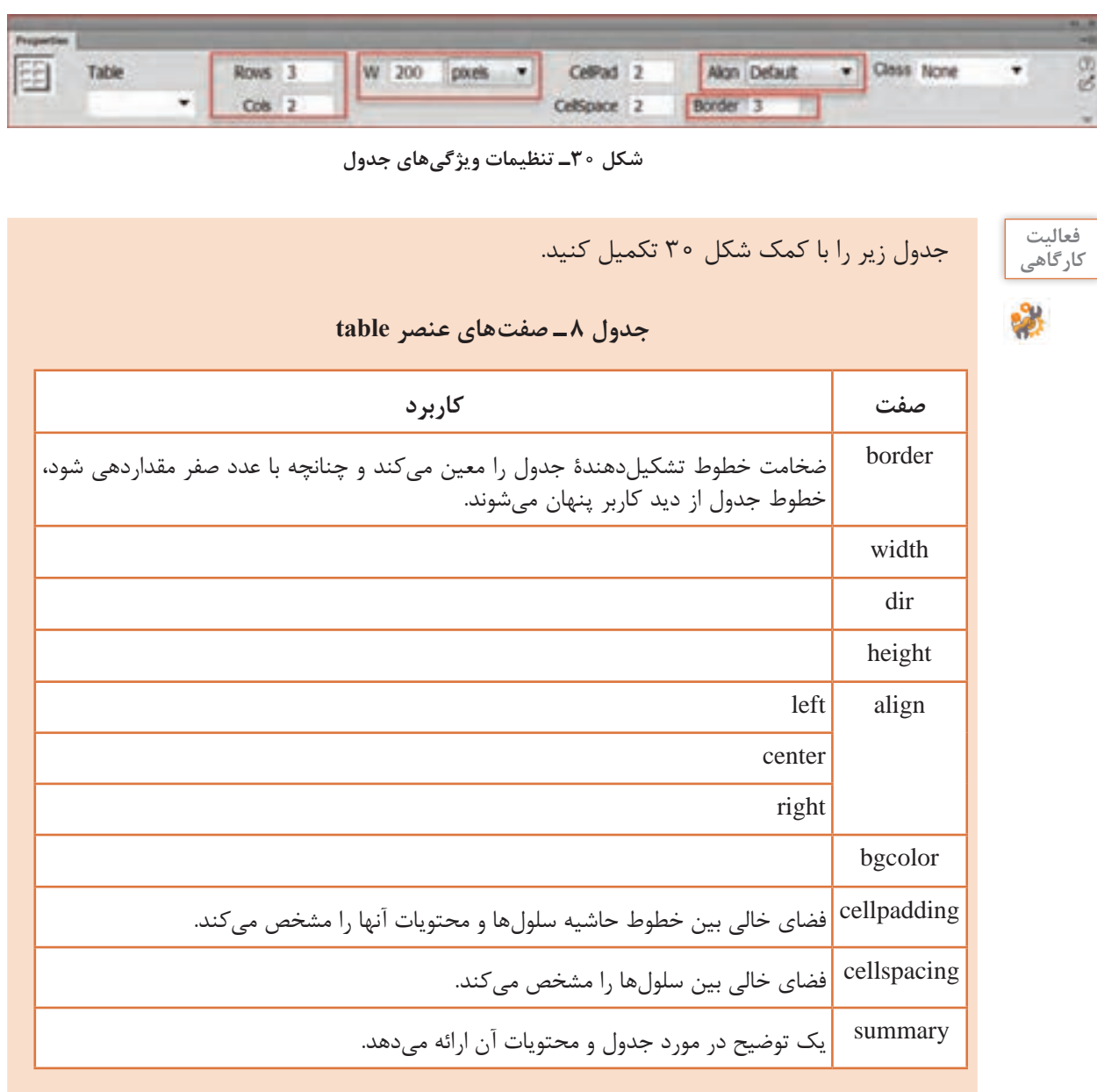

**٤ کد معادل ساخت جدول را بررسی کنید.** با کلیک روی دکمه Split پنجره صفحه را در حالت نمای ترکیبی قرار دهید)شکل 31(.

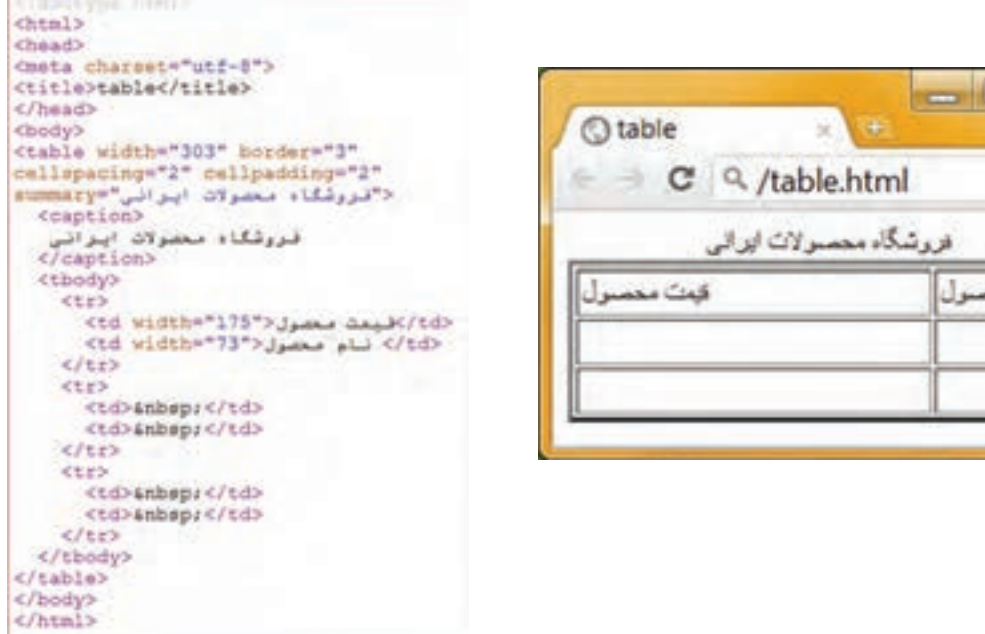

٦

**شکل 31ـ نمایش عناصر ایجاد جدول در نمای ترکیبی**

درون یکی از خانههای جدول کلیک کنید. عناصر ایجاد جدول در قسمت نمای code قابلنمایش است که شامل برچسبهای زیر است: **عنصر table :** برای ایجاد جدول در صفحۀ وب است که همراه با مجموعهای از عناصر دیگر مختص ایجاد سطر و ستون استفاده میشود. **عنصر th :** اولین ردیف حاوی عبارتی است که سرستون نامیده میشود و توضیحی در مورد محتوای ستون ست. معمولاً بهصورت درشت(Bold) به وسیله مرورگر نمایش داده میشود. عنصر سطر عنوان باید در اولین سطر جدول قرارگرفته، برای هر ستون بهصورت مجزا تعریف شود. **عنصر tr:** برای ایجاد سطر است. **عنصر td**: برای ایجاد خانه یا سلول در جدول به کار میرود.

شکل کلی عنصر table < .......... "مقدار "=align" مقدار " =align " مقدار " align  $<$ tr $>$  $\langle \text{td} \rangle$  Row 1, Column 1  $\langle \text{td} \rangle$  $<$ td>Row 1, Column 2 $<$ /td>  $\langle t$  $\langle$ table $\rangle$ 

**فعالیت**  ـ جدولی رسم کنید که فهرست مشخصات قطعات سختافزاری رایانه را نمایش دهد. صفحه وب را **کارگاهی** ذخیره و نتیجه را مشاهده کنید. ـ جدول را انتخاب کنید و در نمای ترکیبی )split )قرار دهید. ـ در عنصر table صفت dir را با"rtl "مقداردهی کنید. ـ رنگ زمینه را زرد و صفت border را 5 قرار دهید. صفحه را ذخیره و نتیجه را بررسی کنید.

**٥ ساختار جدول را تغییر دهید.** برای تغییر ساختار جدول شامل درج یا حذف سطر و ستون و یا تفکیک و ادغام خانههای آن، باید یکخانه را انتخاب و راستکلیک کنید و با انتخاب گزینه table و گزینه مربوطه تغییرات موردنظر را انجام دهید (شکل ٣٢).

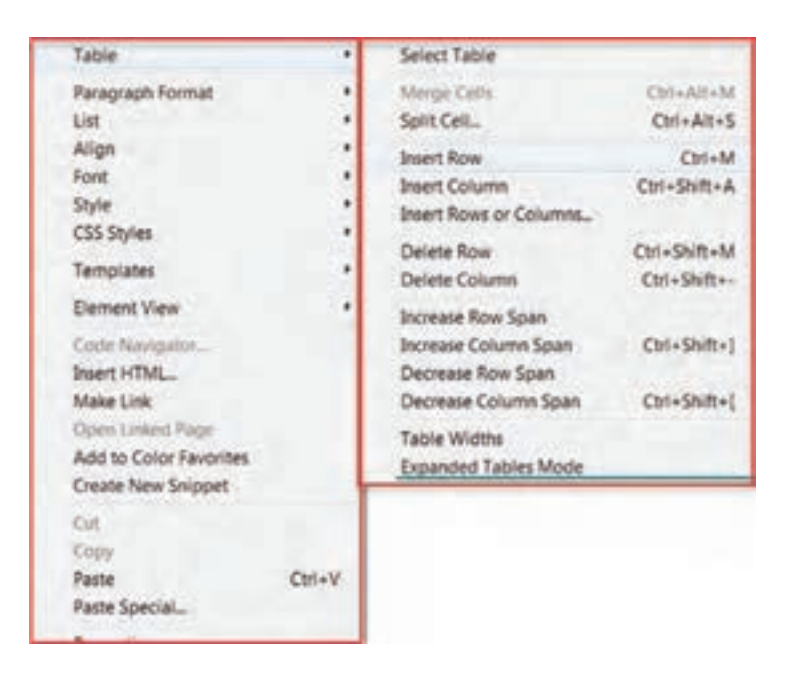

**شکل 32ـ تغییر ساختار جدول**

**٦ ویژگیهای سلولهای جدول را تنظیم کنید.** سلول موردنظر از جدول را انتخاب و راستکلیک کنید. سپس با انتخاب گزینه properties ویژگیهای سلول را تنظیم کنید )شکل 33(.

| <b>Properties</b>        |              |                                   |            |                                    |                    |                 |   |
|--------------------------|--------------|-----------------------------------|------------|------------------------------------|--------------------|-----------------|---|
| <b>REX HTML</b><br>L CIS |              | Format None<br><sup>2D</sup> None |            | Class   None<br>Link               | $-813122$<br>$-0D$ | TISH<br>Target  |   |
| Column Work Default      | Vert Default |                                   | T W<br>I H | No who (2) Bg I<br><b>Header</b> ( |                    | Page Properties | ٠ |

**شکل 33ـ تنظیم ویژگیهای سلول** 

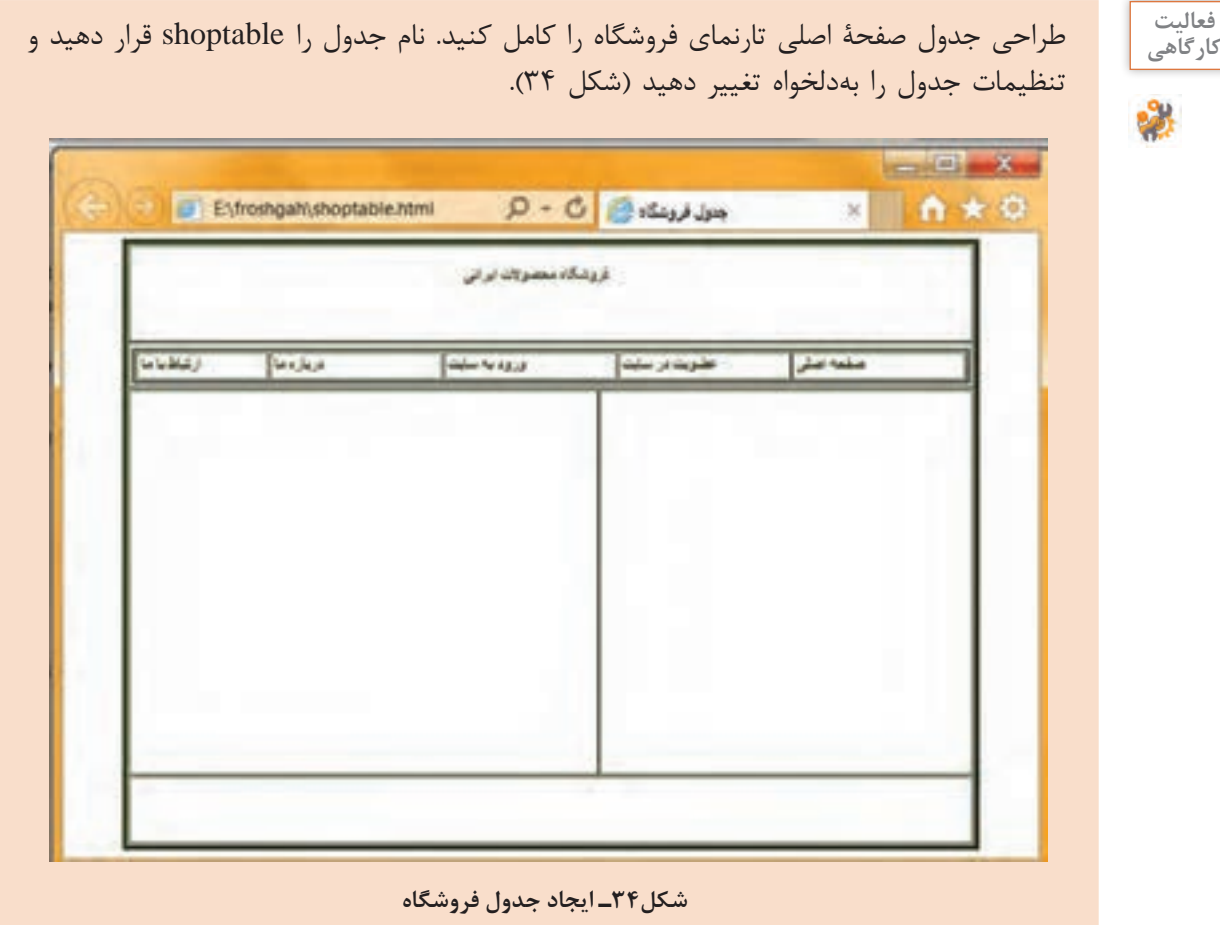

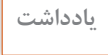

 $\bigotimes$ 

عبارت nbsp &سرواژه عبارت space breaking ـ non است و برای قرار دادن فاصلههای خالی درون **یادداشت** جداول صفحات وب استفاده میشود.

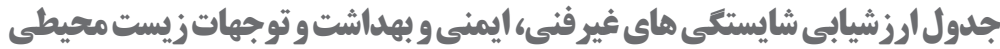

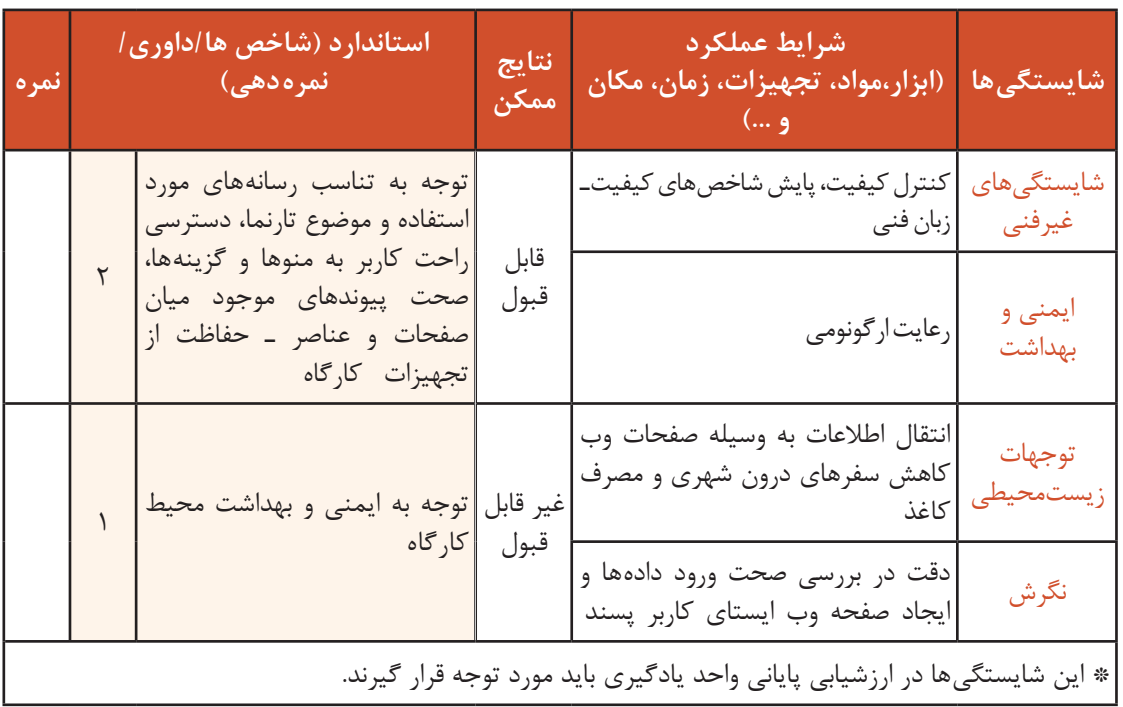

# **ارزشیابی مرحله 1**

 $\sigma^{\rm d}$ 

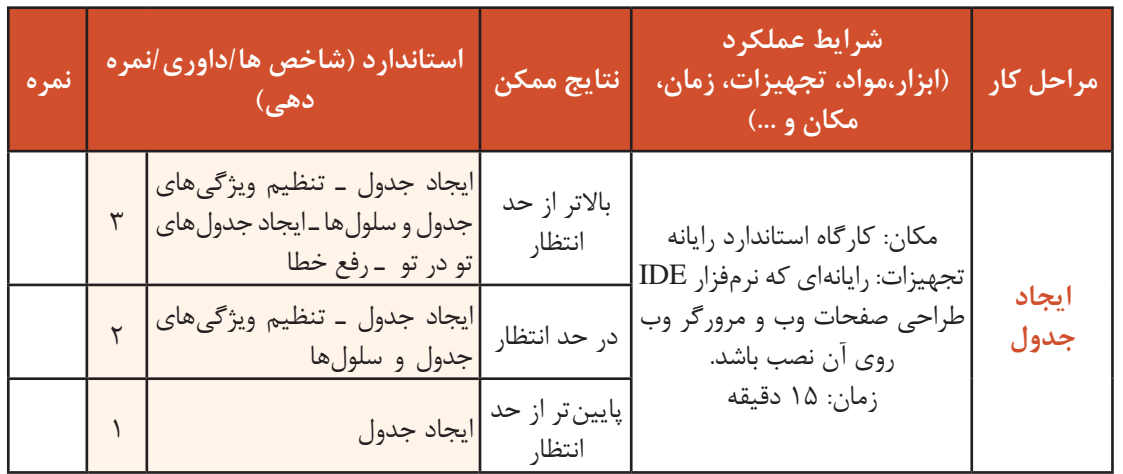

# **استفاده از چندرسانهای در صفحۀ وب**

انواع عناصر چندرسانهای میتواند شامل متن، صوت، گرافیک و یا پویانمایی باشد. یک مرورگر فقط توانایی نشان دادن متن و تعداد معدودی از تصاویر را دارد. اما انواع فراوان و مختلفی از پروندهها روی وب وجود دارند. برای اینکه مرورگر بتواند انواع پروندهها را نمایش دهد به برنامههای کمکی نیاز دارد. یک مرورگر وب ممکن است قادر به اجرا و نمایش برخی از انواع پروندهها یا سرویسهای وب نباشد، بنابراین مرورگرها به نرمافزارهایی نیاز دارند که با نصب روی مرورگر، بتوانند سرویس مورد نظر را اجرا کنند، به این برنامهها، افزونه )Plugin )میگویند.

 **کارگاه 2 درج تصویر در صفحه وب**

برای درج تصویر درون صفحۀ وب، ابتدا تصویر را در ابعاد و قالب مناسب ایجاد کرده، درون یکی از پوشههای در نظر گرفتهشده برای تارنما قرارمی دهیم. معمولاً تصاویر درون پوشه images ذخیره میشوند. برای درج تصاویر کاالها در صفحه وب فروشگاه محصوالت ایرانی این کارگاه را انجام میدهیم. **١ تارنمای iranianshop و صفحۀ وب فروشگاه محصوالت ایرانی را باز کنید. ٢ محل درج تصویر را بهوسیلۀ مکاننما تعیین کنید. ٣ تصویر کاال را درج کنید.**

از منوی Insert روی گزینه image کلیک کنید تا پنجره درج تصویر ظاهر شود. تصویر مورد نظر را انتخاب و دکمه ok را کلیک کنید. از عمل کشیدن (drag) تصویر درون پوشه image، روی صفحه نیز میتوان استفاده کرد )شکل 35(.

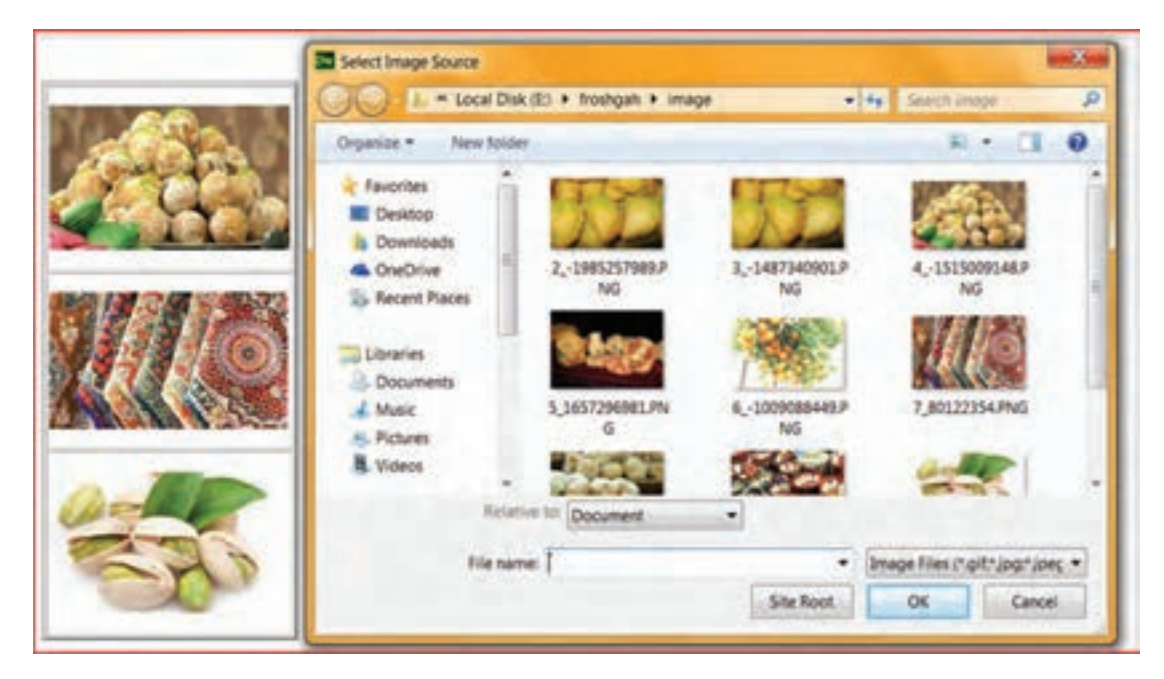

**شکل 35ـ درج تصویر** 

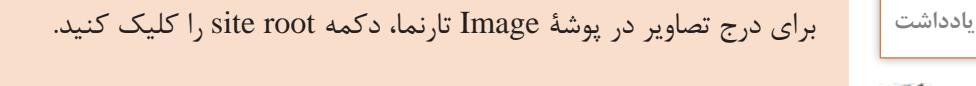

### **٤ اندازه تصویر را تنظیم کنید.**

برای تنظیم اندازۀ تصویر، پس از انتخاب تصویر در پنل properties صفتهای width و height را تنظیم کنید.

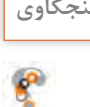

**کنجکاوی** ـ چگونه میتوان عرض و ارتفاع تصویر را متناسب با یکدیگر تغییر داد؟ ـ واحد اندازهگیری این صفتها چیست؟ ـ آیا قابل تغییر است؟

**٥ متن جایگزین تصویر را تعیین کنید.** در برخی موارد ممکن است تصاویر به هر دلیلی بارگذاری نشوند که ممکن است بهدلیل کندی سرعت اینترنت و یا اشکال در نشانی تصویر و ... باشد. در اینصورت، صفت alt به جای تصاویر به کاربر نمایش داده خواهند شد. این صفت می تواند بهعنوان متنی جایگزین برای تصاویر به هنگام خطا در بارگذاری استفاده شود تا کاربران در صورت عدم نمایش تصویر، از مفهوم و عملکرد آن باخبر شوند. )شکل 36( **٦ کادر دور تصویر را با صفت border تعیین کنید. ٧ در صورت نیاز سایر تنظیمات تصویر را انجام دهید.**

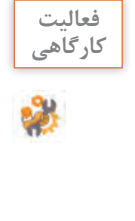

عملکرد هر یک از ابزارهای تعیینشده در شکل 36 را روی تصویر بررسی کنید و بنویسید. **کارگاهی**

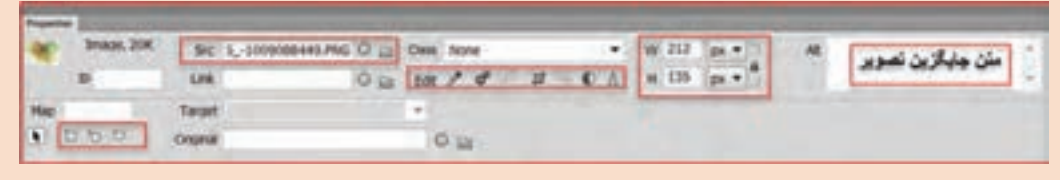

**شکل 36ـ تنظیم صفتهای تصویر**

**٨ عبارت »قیمت و خرید کاال« را زیر تصویر درج کنید. ٩ صفحۀ وب را ذخیره کرده، نتیجه را مشاهده کنید.**

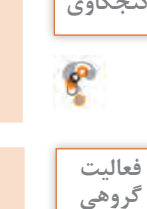

**کنجکاوی** متداولترین قالبهای تصویری با حجم کم و سرعتباالی بارگذاری که بهوسیلۀ طراحان وب استفاده میشوند را در کتاب همراه هنرجو یافته و بنویسید.

> فعالیت<br>گروه*ی* 商

ـ به کمک همگروهی خود تصاویر الزم را در تارنمای فروشگاه محصوالت ایرانی درج کنید )شکل 37(. **گروهی** در این فروشگاه در صفحۀ آغازین، تصاویر محصوالت ایرانی نمایش داده میشود. میتوانید تصاویر موردنیاز را در پوشه image قرار دهید و استفاده کنید. ـ با کلیک روی دکمه split پنجره صفحه را در حالت نمای ترکیبی قرار دهید. در ناحیه code در برچسب>body >برای ایجاد تصویر از عنصر img استفادهشده است. کد آن را بنویسید و شکل کلی این عنصر را از کد استخراج کنید.

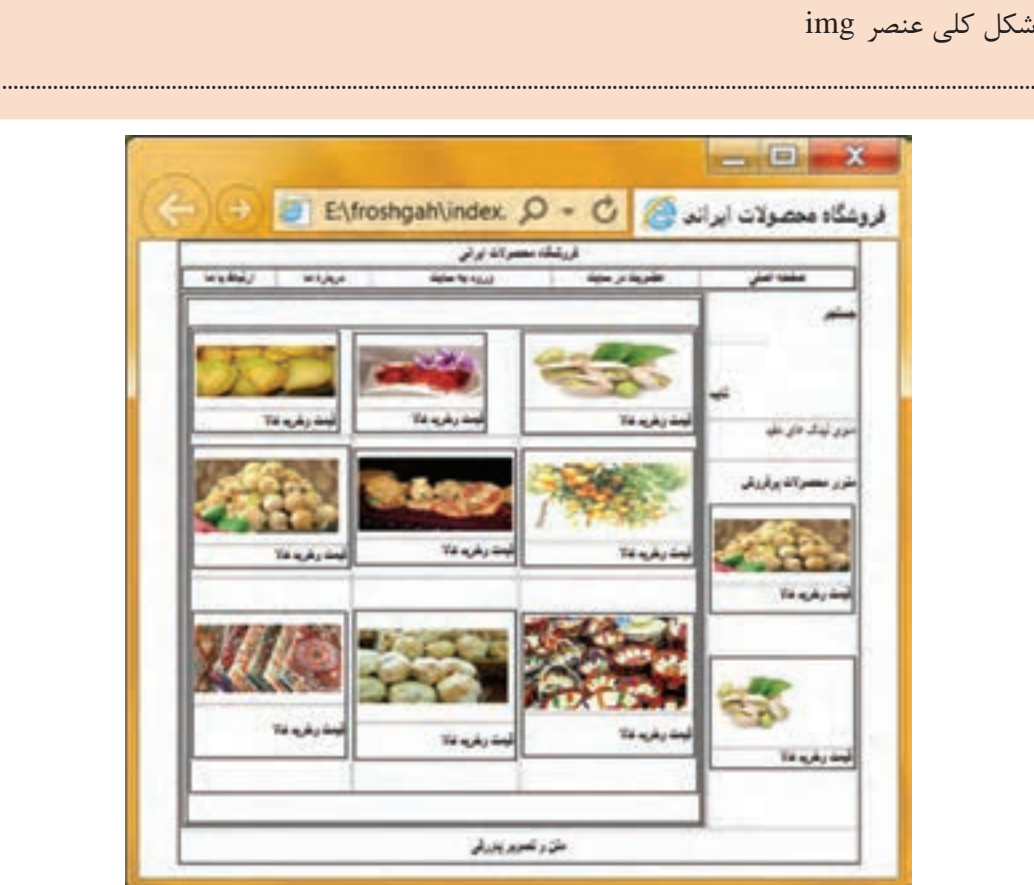

**شکل 37ـ درج تصاویر در فروشگاه محصوالت ایرانی** 

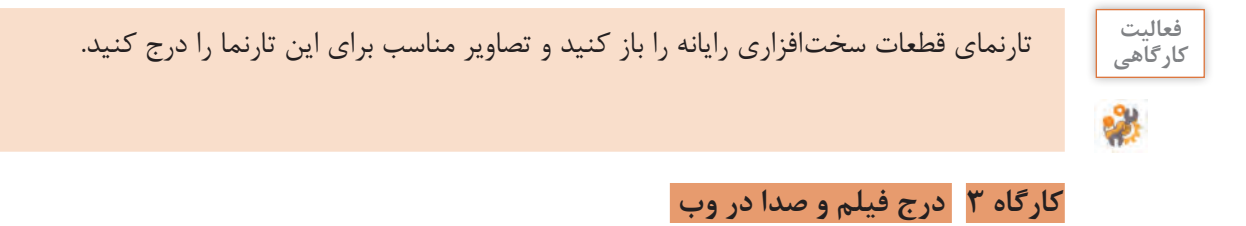

بسیاری از صفحات وب به پخش و اجرای پروندههای ویدئویی میپردازند. پویانمایی را میتوان بهوسیلۀ یک رسانۀ آنالوگ، فیلم، تصاویر متحرک و رسانههای دیجیتال مانند قالبهای flash و swf روی صفحات وب قرارداد. **١ صفحۀ وبی که قرار است در آن پرونده ویدئویی درج شود باز کنید. ٢ پروندۀ فیلم را در پوشهای بانام media در ریشه تارنما ذخیره کنید. ٣ فیلم را در صفحه درج کنید.** برای درج فیلم، از مسیر منوی insert/Html/html5 video دکمهای به صفحه وب اضافه می شود. با کلیک روی آن و بازشدن پنل properties از بخشsource پروندۀ مورد نظر را انتخاب کنید. برای درج پویانمایی از منوی insert/Html/flash swf استفاده کنید. **٤ در نمای split کدهای معادل را مشاهده کنید.** 

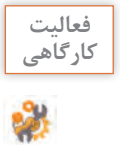

عنصر video برای درج پروندههای ویدئویی استفاده شده است. کد آن را بنویسید و شکل کلی این **کارگاهی** عنصر را از کد استخراج کنید.

شکل کلی عنصر video

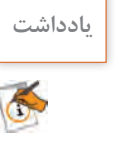

عنصر Video در مرورگرهای فایرفاکس، اپرا، کروم، سافاری و اینترنت اکسپلورر9 به باال پشتیبانی **یادداشت** می شود.

.......................................................................................................................................................................................

**٥ صفحۀ وب را ذخیره و اجرا کرده و نتیجه را مشاهده کنید. ٦ برای درج پروندۀ صوتی، آن را در پوشۀ sound در ریشه تارنما قرار دهید. ٧ پروندۀ صوتی را در صفحه درج کنید.** از منوی Insert گزینه Html زیر منوی Audio 5Html را انتخاب کنید. دکمه صوتی به اینترتیب عنصری به صفحه اضافه میشود که در مرورگر بهصورت پخشکننده پرونده با دکمههای موردنیاز دیده خواهد شد )شکل 38(. روی **شکل38ـ درج دکمه صوتی** دکمه دابلکلیک کنید تا پنجره properties باز شود. اگر پرونده صوتی مورد نظر در ریشه تارنما وجود ندارد میتوانید از قسمت source آن را انتخاب کنید و دکمه root site را کلیک کنید تا پرونده در ریشه تارنما قرار گیرد )شکل 39(.

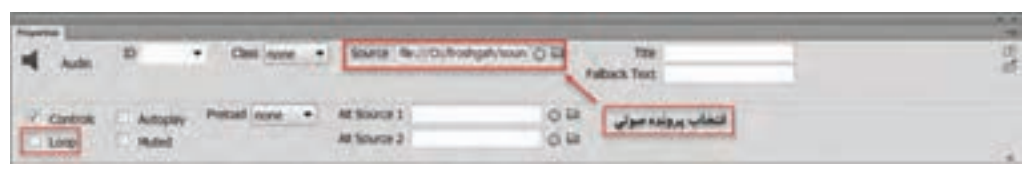

**شکل39ـ تنظیم صفتهای پرونده صوتی**

**٨ در نمای split کدهای معادل را مشاهده کنید.**

عنصر audio برای پخش پروندههای صوتی در صفحات وب به کار میرود.

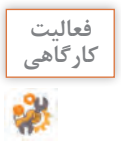

عنصر controls audio برای درج پروندههای صوتی استفادهشده است. کد آن را بنویسید و شکل کلی **کارگاهی** این عنصر را از کد استخراج کنید.

.......................................................................................................................................................................................

شکل کلی عنصر audio

**9 نتیجه را مشاهده و پرونده صوتی را اجرا کنید )شکل 40(.**

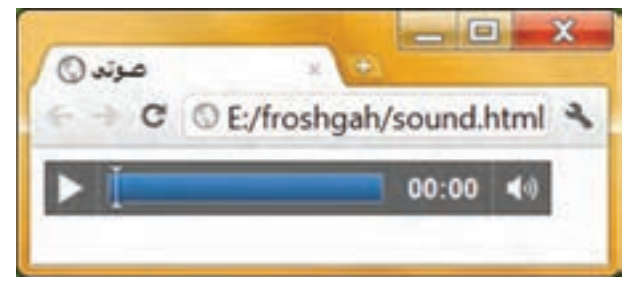

**شکل40ـ اجرای پرونده صوتی در صفحات وب**

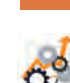

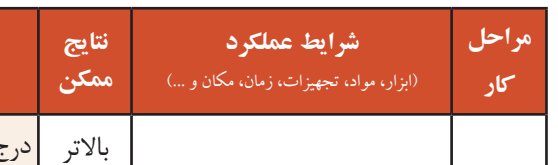

**ارزشیابی مرحله 2**

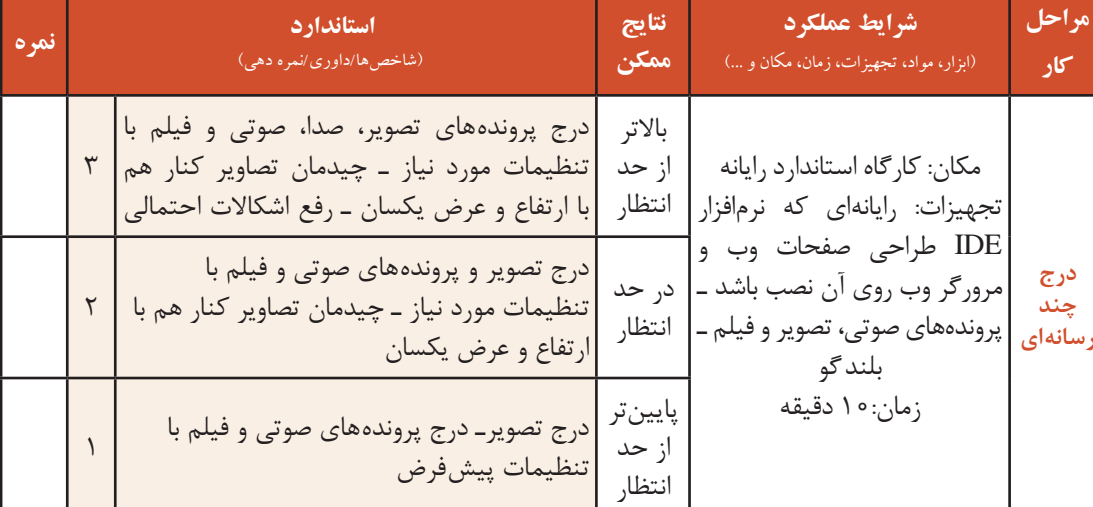

# **انواع پیوند در صفحات وب**

پیوند )link )عبارت است از یک امکان روی متن، تصویر، یا هرنوع بخش از یک صفحۀ وب که میتوان با کلیک روی آن به محل دیگری منتقل شد. از قابلیتهای مهم وب، توانایی ایجاد ارتباط بین صفحات مختلف یک تارنما و یا ارتباط با تارنماهای دیگر است. این ارتباط توسط ابرپیوند )HyperLink )صورت میگیرد. ابرپیوند بهاختصار پیوند نیز خوانده میشود. برخی از انواع پیوند که در صفحات وب استفاده میشود عبارتاند از: ـ پیوند یک صفحه به صفحۀ دیگر ـ پیوند روی تصاویر ـ پیوند به تارنمای دیگر ـ پیوند به پرونده ـ پیوند به نشانی پست الکترونیک

### **کارگاه 4 ایجاد پیوند**

میخواهیم پیوندهای پروژه فروشگاه محصوالت ایرانی را ایجاد کنیم. **١ صفحه وب اصلی فروشگاه را باز کنید. ٢ پیوند بین متن »قیمت و خرید کاال« و صفحات مربوطه را ایجاد کنید.** برای ایجاد پیوند از متن تعیین شده روی صفحه اصلی به صفحۀ خرید کاال، ابتدا متن موردنظر را انتخاب کنید. سپس در پنلProperties مقابل کادر link روی نماد پوشه کلیک کنید تا پنجره تعیین مقصد پیوند ظاهر شود. صفحۀ وب خرید این کالا را انتخاب کنید (شکل ۴۱). در این کادر محاورهای آدرس۵دهی تصویر در قسمت to Relative به دو روش انجام میشود: document : آدرس دهی تصویر نسبت به صفحه جاری root Site : آدرسدهی تصویر نسبت به پوشه اصلی تارنما.

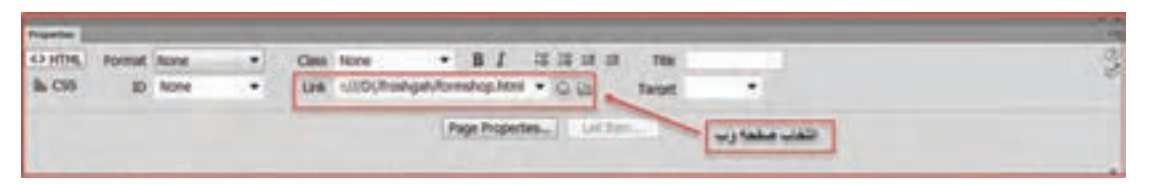

**شکل 41ـ انتخاب صفحه وب برای پیوند**

**٣ صفحه اصلی را ذخیره و اجرا کنید.** متن چه تغییراتی کرده است؟ با کلیک روی متن پیوند موردنظر، صفحۀ مربوطه باز میشود. در صورت نیاز میتوان با تنظیماتی حالت پیشفرض متن ابرپیوند را تغییر داد. **٤ پیوند بین تصاویر صفحه اصلی و صفحات مربوطه ایجاد کنید.**

برای برقراری پیوند بین تصویر و صفحه مربوطه دو روش وجود دارد: روش اول( تصویر موردنظر را انتخاب کنید. سپس در پنل properties مقابل کادر link روی نماد پوشه کلید کنید تا پنجره تعیین مقصد پیوند ظاهر شود و صفحه مربوطه را انتخاب کنید. روش دوم) منوی insert/hyper link را اجرا کنید و در قسمت link نام پروندۀ صفحه وبی را انتخاب کنید که قرار است پیوند با آن برقرار شود. سپس در قسمت text متنی دلخواه بنویسید تا با کلیک روی متن صفحه وب مربوطه باز میشود. )شکل 42(

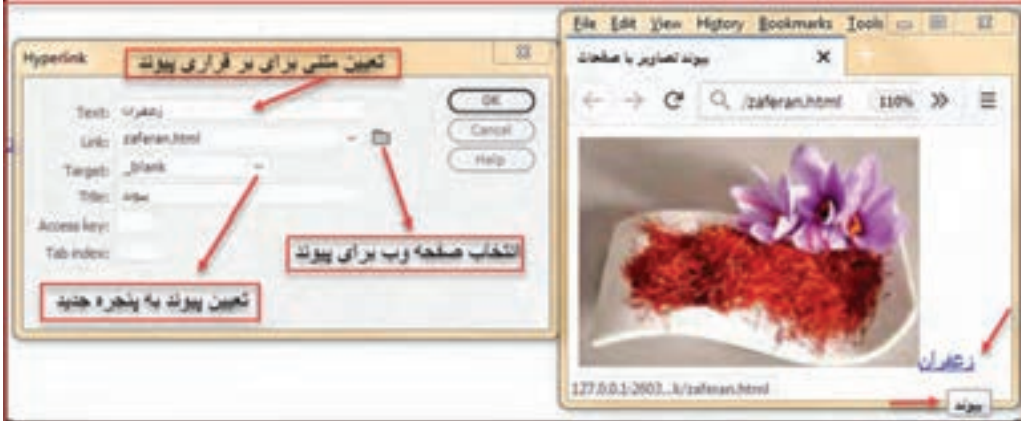

**شکل 42ـ برقراری پیوند بین تصویر و صفحه وب**

```
کنجکاوی اگر تصویر استفادهشده در صفحۀ وب، در مسیر تعیینشده موجود نباشد، در زمان اجرای صفحۀ وب 
                                              چگونه نمایش داده میشود؟
```
**٥ کدهای معادل را در نمای ترکیبی مشاهده کنید.** برای ایجاد پیوند در صفحات وب از عنصر a استفاده میشود. صفت href در این عنصر نشانی مقصد را تعیین مے کند.

شکل کلی عنصر a

 $\alpha$  href="مقدار" $\text{title} = \text{title}$ " مقدار" $\text{target}$ " مقدار" $>$ متن یا عنصری که باید برای پیوند روی آن کلیک شود.  $\langle a \rangle$ 

**کنجکاوی** مقدار پیشفرض صفت target چیست؟

**٦ بخشی از یک تصویر را به صفحه مربوطه پیوند دهید.**

در صفحات وب میتوانید بخشهای مختلفی از یک تصویر را به منابع متفاوتی پیوند دهید که آن را hotspot یا ناحیه حساس میگویند. برای ایجاد ناحیه حساس، پس از انتخاب تصویر از پنل Properties با انتخاب هر یک از اشکال، نواحی حساس را ایجاد کرده، سپس گزینه Link را با آدرس URL مورد نظر مقداردهی کنید (شکل ۴۳).

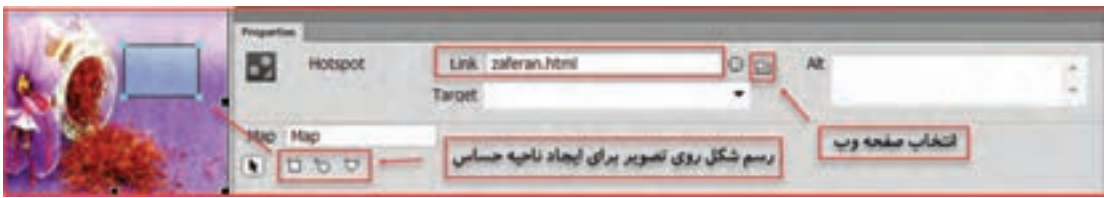

**شکل43ـ ایجاد hotspot**

**٧ صفحۀ وب را اجرا کنید و اشارهگر ماوس را روی ناحیۀ حساس کلیک کنید. ٨ کد معادل را مشاهده کنید. ٩ از متنی دلخواه در صفحه به تارنمای دیگر پیوند دهید. 10 صفحه را ذخیره کرده و با فشردن کلید 12 F نتیجه را مشاهده کنید.**

فعالیت<br>کا<sub>د</sub> *گ*اهے<sub>،</sub>

ـ تارنمای فروشگاه را باز کنید و به صورتی طراحی کنید که با کلیک روی تصاویر فروشگاه و منوها، **کارگاهی** صفحات مربوط به توضیحات محصوالت باز شود پیوندهای مربوط را برقرار کنید. ـ دریک صفحه وب، متن »تارنمای تألیف« را قرار دهید و آن را به تارنمای تألیف در یک پنجره جدید پیوند دهید. ـ در تارنمای قطعات سختافزاری رایانه، تصاویر قطعات را به صفحه وب توضیح آن قطعه پیوند دهید.

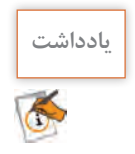

**یادداشت** در هنگام ایجاد پیوند بین صفحات وب، باید همۀ صفحات از پیش ایجادشده و در پوشۀ تارنما قرارگرفته باشند.

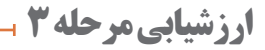

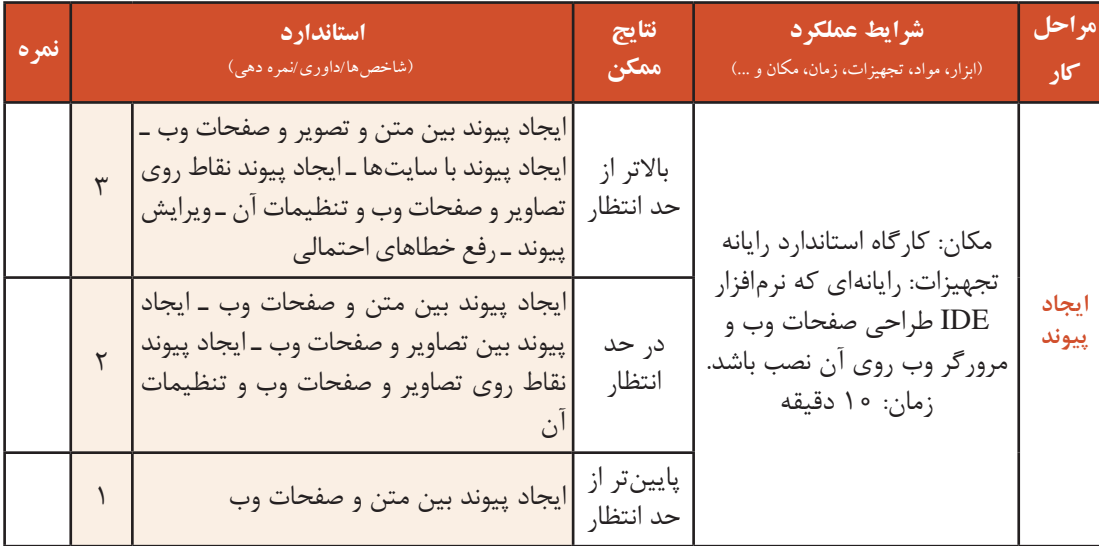

### **کارگاه 5 ایجاد form**

یکی از روشهای دریافت اطالعات کاربران در صفحات وب، ایجاد نمون برگهای اینترنتی است. درواقع نمونبرگها پل ارتباطی بین کاربران و تارنماها و وب سرورها هستند. هر نمون برگ میتواند دارای یک یا چند عنصر برای دریافت اطالعات کاربر باشد. در تارنمای iranianshop میخواهیم نمون برگ خرید کاالهای فروشگاه را ایجاد کنیم.

**1 صفحه وب جدیدی بانام Formpage باز کنید. 2 صفحه را در حالت نمای ترکیبی قرار دهید. 3 یک نمون برگ )form )در صفحه درج کنید.** در ستون سمت راست صفحه از پنل INSERT گزینه Form را انتخاب کنید تا کنترلهای Html موردنیاز برای ایجاد یک نمونبرگ اینترنتی در اختیار شما قرار گیرد )شکل 44(.

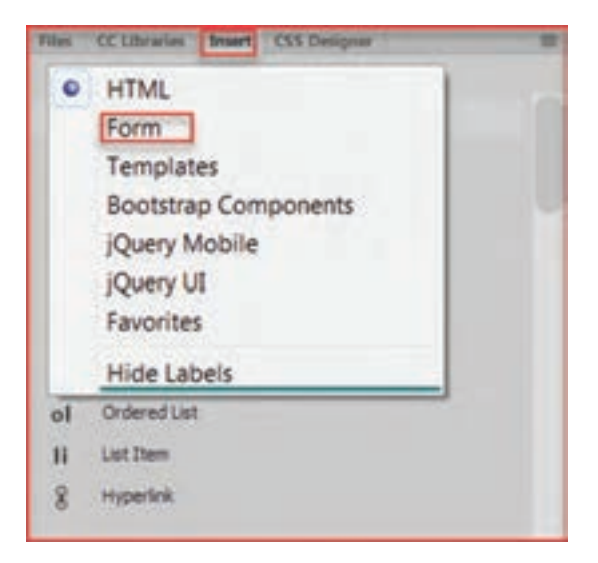

**شکل 44ـ ایجاد نمون برگ**

روی گزینۀ form کلیک کنید تا یک مستطیل نقطهچین در نمای Design ظاهر شود. توجه داشته باشید که تمام عناصر نمون برگ باید درون این مستطیل قرار گیرند )شکل 45(.

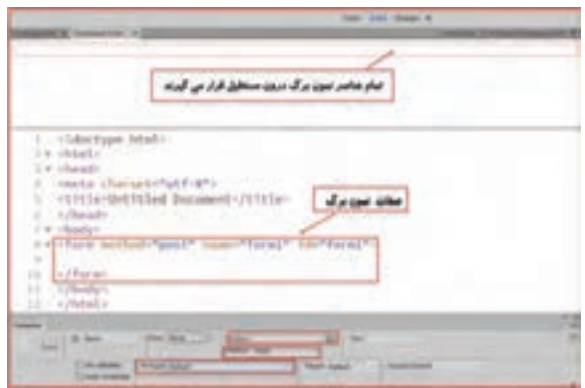

**شکل 45ـ نمایش برچسبهای عنصر form**

**4 کدهای معادل را مشاهده کنید.**

**جدول 9 ـ مقادیر صفت method**

| كاربرد                                                                                                    | مقدار |
|----------------------------------------------------------------------------------------------------|-------|
| در این روش، دادهها و اطلاعات نمون برگ از طریق نوار نشانی مرورگر منتقل میشوند. امنیت<br>این روش پایین است زیرا همراه با نمایش دادهها است. امکان بارگذاری پرونده وجود ندارد و فقط<br>میتواند نویسههای اسکی را ارسال کند.               | Get   |
| ارسال اطلاعات از طریق متغیرهای http است. امنیت در این روش بالا است زیرا مقادیر نمون برگ<br>نمایش داده نمیشوند. امکان ارسال پرونده وجود دارد. میتواند اطلاعات را بهصورت دودویی ارسال<br> كند. پرونده با حجم بالا را مىتوان ارسال كرد. | post  |

**5 شیوۀ ایجاد گذرواژه روی اطالعات نمونبرگ را تعیین کنید.**

مکاننما را درون نقطهچین قرار دهید تاform انتخاب شود. از پنل Properties فهرست کشویی Enctype را باز کنید. در حالت Post گزینه data-Form /Multipart برای ارسال پرونده بهکار میرود. گزینه application پیشفرض برای enctype است. با انتخاب هریک از این دو گزینه، صفت enctype به برچسب

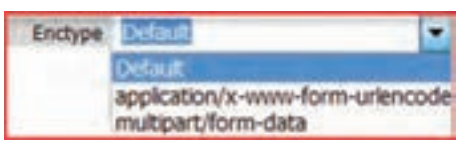

**شکل 46ـ انتخاب روش رمزنگاری**

### **کارگاه 6 طراحی نمونبرگ**

>Form >اضافه خواهد شد )شکل 46(.

هر نمون برگ بسته به اطالعات موردنیاز دریافتی شامل فیلدهای متنی، عکس، دکمه، کادرهای انتخاب و فهرستهای باز شونده است. میخواهیم نمونبرگ خرید کاال را طراحی کنیم: **١ نمون برگ formpage را باز کنید. ٢ formpage را برای نمایش اطالعات فارسی آماده کنید.** برای نمونبرگهایی که قرار است اطالعات به زبان فارسی دریافت کنند بهتر است ابتدا صفت dir برچسب >form >را با "rtl "مقداردهی کنید. **3 یک فیلد متنی در نمونبرگ درج کنید.** یکی از پرکاربردترین کنترلهای موجود در نمونبرگهای اینترنتی، کادر متنی است که برای واردکردن عبارات متنی کوتاه یا بلند کاربرد دارد. در پنل insert قاب Form را انتخاب کنید تا نقطهچین form نمایان شود. مکاننما را در کادر نقطهچین قرار دهید. از قسمت Form رویText کلیک کنید تا Textfield به کادر اضافه شود. برای اضافه کردن فیلد بعدی در انتهای فیلد، کلید enter را فشار دهید.

**4 نام فیلد متنی را تغییر دهید.**

برای نامگذاری فیلدهای موجود در صفحه مانند کنترلهای برنامهنویسی، از روش استاندارد استفاده میشود. در این روش نوع کنترل با سه حرف کوچک تعیین میشود و سپس در ادامه، نام کنترل درج خواهد شد. بنابراین برای نامگذاری یک فیلد متنی که حاوی نام کاربر است از عبارت txtname استفاده کنید (جدول ۱۰). **جدول 10ـ پیشوندهای قابلاستفاده برای فیلدهای پرکاربرد**

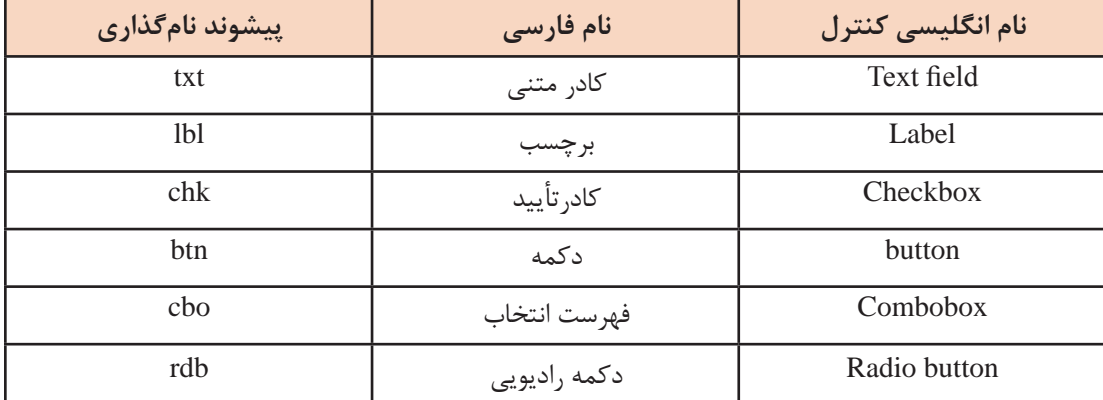

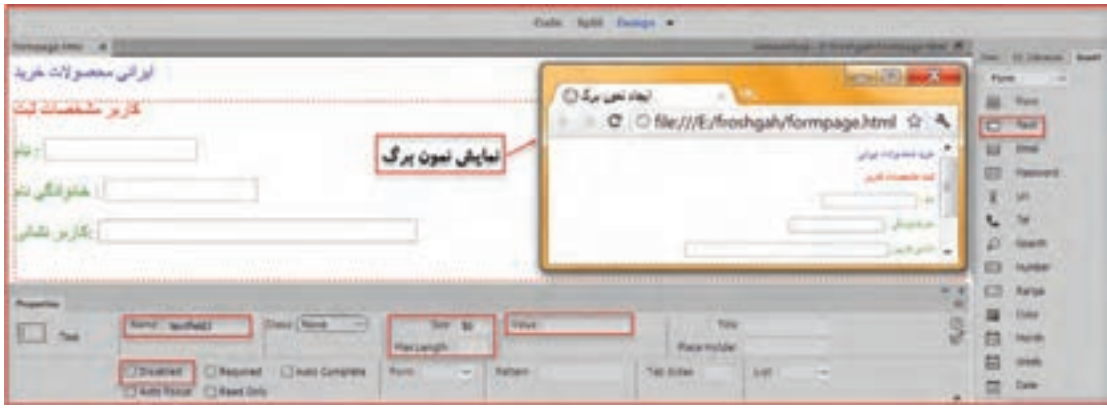

**شکل 47ـ کاربرد کنترل textfeild**

**5 سایر صفتهای فیلد متنی که در شکل 47 مشخصشدهاند را بررسی کنید.** در هر مورد صفحه را اجرا و نتیجه را مشاهده کنید. **6 دکمه رادیویی در نمونبرگ درج کنید.** برای امکان انتخاب یک گزینه از میان چندین گزینه، از کنترل دکمههای رادیویی استفاده میکنیم. میخواهیم برای تعیین نوع کاال از دکمههای رادیویی استفاده کنیم. مکاننما را در سطر بعدی قرار دهید و در پنل Insert روی کنترل Label کلیک کنید تا یک برچسب درون خانه قرار گیرد. عبارت نوع کاال را وارد کنید و کلید enter را فشار دهید سپس از پنل Insert در قاب form گزینه RadioButton را کلیک کنید )شکل 48(.

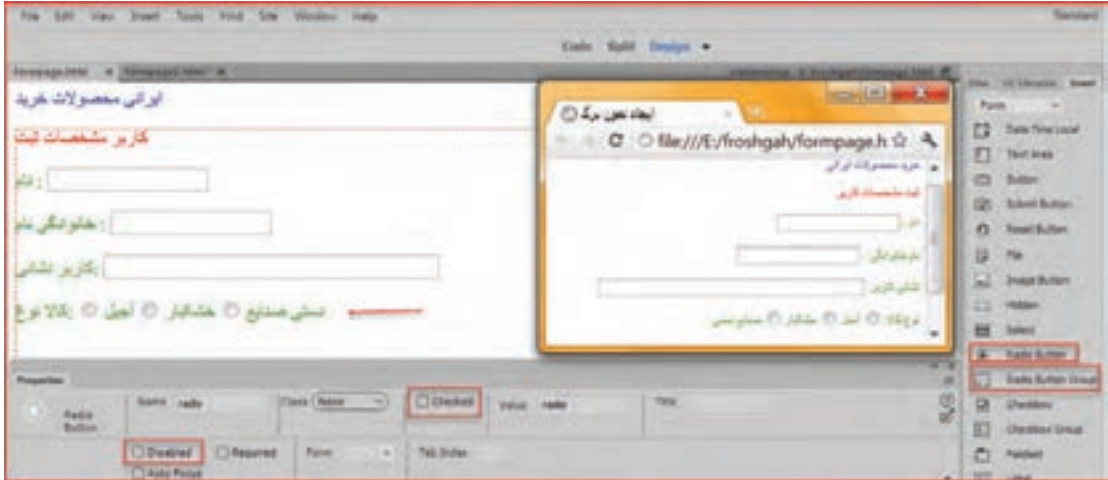

**شکل48ـ کاربرد دکمه رادیویی**

**7 مقدار صفتهای دکمه رادیویی را تغییر داده و هر بار نتیجه را بررسی کنید )شکل 48(.**

**کنجکاوی** ـ کاربرد Group Button Radio را بررسی کنید. ـ چه زمانی میتوانید از این کنترل استفاده کنید؟ ـ تفاوت آن با کنترل Radio چیست؟

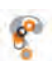

**8 کادر انتخاب در نمون برگ درج کنید.**

در مواردی که میخواهید به کاربر امکان انتخاب یک یا چند مورد از گزینههای موجود را بدهید باید از کادرهای تأیید )checkbox )استفاده کنید. برای افزودن کادر تأیید انتخاب کاال به نمون برگ، عبارت انتخاب کاال را وارد کنید. کلید enter را فشار دهید و مکاننما را در محل مورد نظر قرار دهید. سپس از پنل insert در قابform گزینه Group Checkbox را کلیک کنید. درصورتیکه تعداد کادرهای انتخاب موردنیاز در نمون برگ زیاد باشد، این عنصر را انتخاب کنید. روی عنصر دابل کلیک کنید تا پنجره تنظیمات افزودن این عنصر ظاهر شود و به تعداد موردنیاز کادر انتخاب اضافه کنید )شکل 49(.

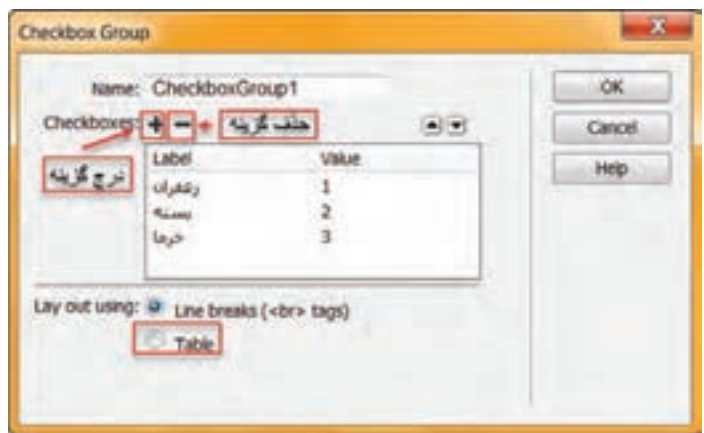

**شکل 49ـ درج گزینههای کادر تأیید**

توسط value مقدار متناظر را وارد کنید. صفحهای که وظیفه پردازش اطالعات را دارد پس از دریافت این مقدار متوجه خواهد شد که کاربر چه گزینهای را انتخاب کرده است. عملکرد گزینههای بخش Using Layout در کادرGroup Checkbox چیست؟

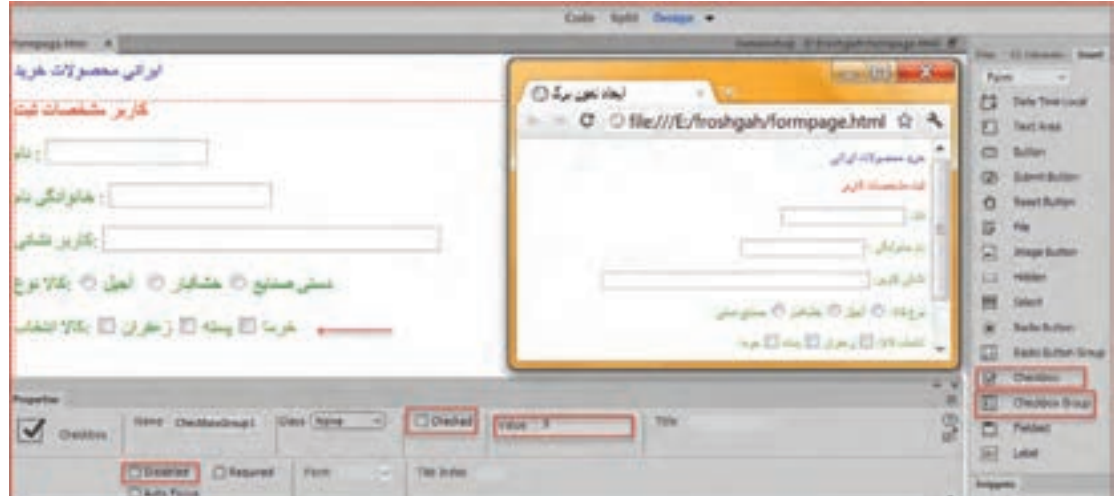

**شکل 50 ـ نمایش کادر تأیید**

صفحۀ وب را ذخیره و نتیجه را مشاهده کنید.

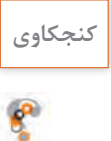

**کنجکاوی** کنترل Checkbox را روی صفحه درج کنید. تفاوت این دکمه یا Group Checkbox چیست؟ صفت checked کنترل کادر انتخاب را در پنل properties فعال کنید و نتیجه را بررسی کنید.

### **کارگاه 7 درج فهرست انتخاب و دکمه**

در این کارگاه قصد داریم فهرست استانها را درون یک فهرست انتخاب قرار دهیم تا کاربر بتواند یکی از استانهای مورد نظر را انتخاب کند**. ١ فهرست انتخاب در نمون برگ درج کنید.** در بیشتر نمون برگهای اینترنتی، وقتی تعداد گزینههای قابل انتخاب توسط کاربر زیاد میشوند از فهرستهای انتخاب استفاده میشود تا یافتن و انتخاب گزینه مورد نظر بهسادگی امکانپذیر باشد. در پنل insert گزینه select را کلیک کنید، برچسب select را به استان محل زندگی تغییر دهید. **٢ گزینههای فهرست انتخاب را به آن اضافه کنید.**

 برای درج گزینهها روی عنصرselect در صفحه دابل کلیک کنید تا پنجره properties باز شود. روی دکمه Values List کلیک کنید. در Label Item گزینههای اصلی و در value مقدار متناظر با آن را وارد کنید )شکل 51(. صفحه وب را اجرا کنید و نتیجه را مشاهده کنید. در این روش فهرست بهصورت menu نمایش داده میشود.

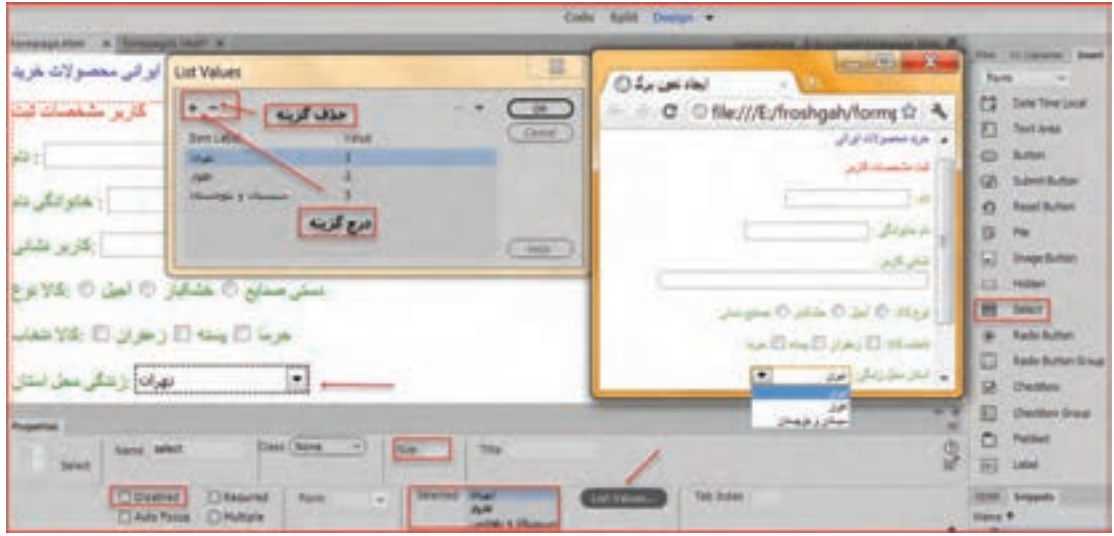

**شکل 51 ـ درج گزینههای فهرست انتخاب**

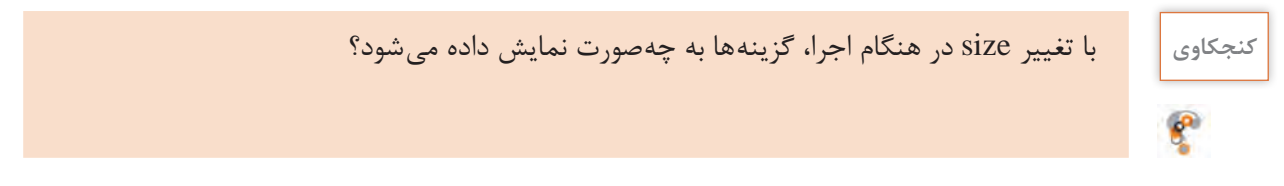

Browse....

File:

**3 امکان بارگذاری تصویر را در نمون برگ اضافه کنید.** عالوه بر اطالعات متنی و عددی میتوان یک پرونده را نیز از کاربر دریافت

کرد. برای مثال هنگام ثبتنام اینترنتی از شما خواسته میشود پرونده تصویری خود را نیز در نمون برگ وارد کنید. در پنل insert در قاب form روی دکمه file کلیک کنید.

کنترلی حاوی یک کادر متنی و دکمه browse به نمون برگ افزوده میشود. با کلیک روی دکمه میتوانید پرونده مورد نظر را به نمون برگ معرفی کنید. نشانی پرونده در کادر متنی نمایش داده میشود. صفحۀ وب را اجرا و نتیجه را مشاهده کنید

**4 دکمههای ثبت و بازنشانی در نمون برگ درج کنید.** وقتی نمون برگ را تکمیل میکنید با کلیک روی دکمۀ ثبت )submit )اطالعات برای سرویسدهنده ارسال میشود، یا با کلیک روی دکمه بازنشانی )reset)نمون برگ را پاک و اطالعات دیگری را جایگزین میکنید. زمانی که روی دکمه Submit کلیک شود، اطالعات نمون برگ به آدرس URL که به صفت action از نمونبرگ نسبت دادهشده است، فرستاده میشود. برای افزودن این دو دکمه در محل مورد نظر در پنل insert زبانه form روی دکمه button کلیک کنید.

**٥ صفتهای دکمه را تنظیم کنید.**

صفت name را به btnsubmit تغییر دهید. عنوان دکمه را بهوسیلۀ صفت value به ثبت تغییر دهید. برای دکمه دیگر نام را به btnreset و value را به بازنشانی تغییر دهید )شکل 52(.

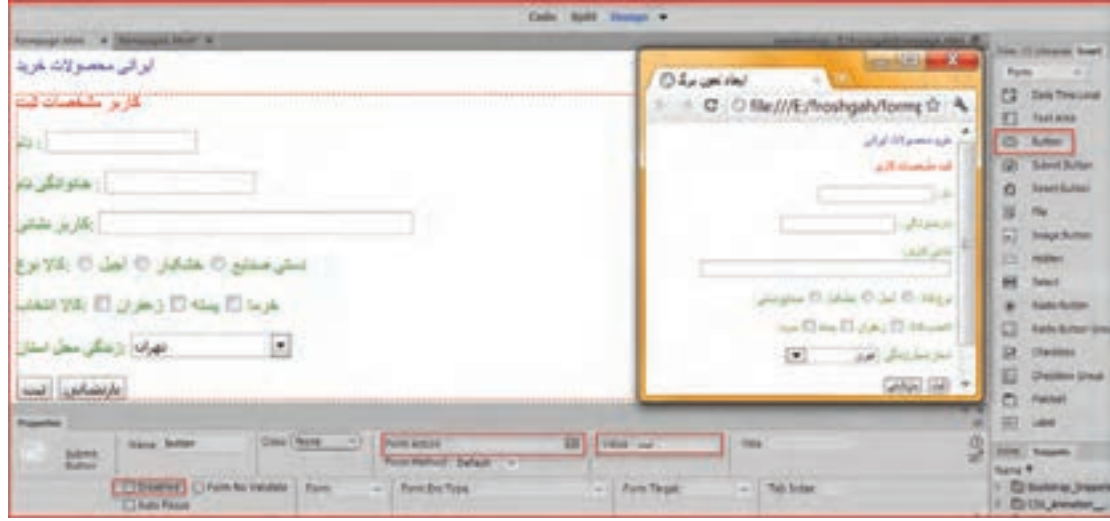

**شکل 52 ـ نمایش دکمهها در صفحات وب**

**٦ کدهای معادل را مشاهده کنید.** میخواهیم اطالعات نمون برگ خرید کاال را با زدن دکمه ثبت به صفحۀ وب مورد نظر ارسال کنیم و با زدن دکمه بازنشانی اطالعات نمون برگ پاک و اطالعات جدید جایگزین شود. **٧ صفحه وب پردازشکنندۀ اطالعات ارسالی نمون برگ را تعیین کنید.** پس از طراحی نمون برگ نوبت به مرحله ارسال اطالعات میرسد. ابتدا یک صفحه وب خالی درون تارنما به

نام html.submitform ایجاد کنید. صفحۀ وب formpage را در نمای split قرار دهید. در ناحیه code در برچسب > form> ، مقدار مشخصه action را برابر با نشانی آدرس صفحه وب، قرار دهید. <form action="submitform.html" method="get" dir="rtl">

**٨ روش ارسال اطالعات را در حالت Get قرار دهید.** دکمۀ ثبت و بازنشانی را بهصورت جدا کلیک کنید و مطابق دستورات زیر در نمای code در برچسب >input >صفت type را تغییر دهید.

<input name="btnsubmit" type="submit" value=" ثبت "> <input name="btnreset" type="reset" value="

صفحۀ وب را ذخیره کنید و 12 F را فشار دهید. اطالعات را وارد کرده، دکمۀ ثبت را کلیک کنید. صفحۀ وب submitform باز میشود. در روش ارسال با get دادههای نمون برگ به انتهای نشانی صفحهای که قرار است کار پردازش اطالعات را انجام دهد متصل میشود و اطالعات با عالمت سؤال از نشانی و مقادیر نمون برگ با علامت & از هم جدا می شوند (شکل ۵۳).

صفحۀ پردازش اطالعات باید با یکی از زبانهای برنامهنویسی تحت وب مانند PHP، NET.ASP و ... نوشته شود تا بتواند دریافت و پردازش اطالعات را انجام دهد. توجه داشته باشید که میتوانید برای تغییرات روی صفحه در قسمت code برچسبهای دلخواه را اضافه کنید.

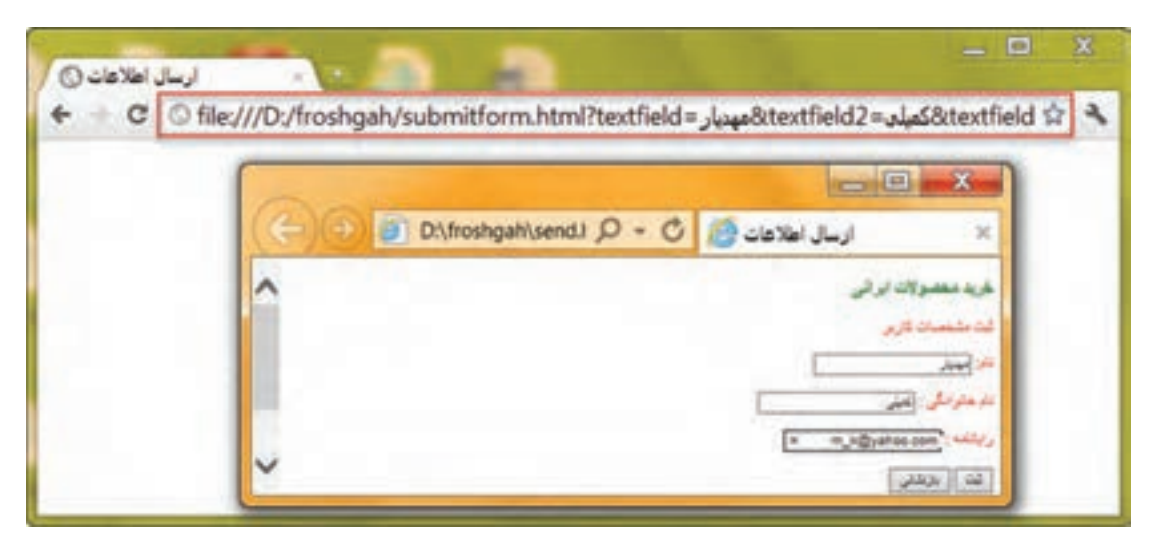

**شکل 53ـ ارسال اطالعات به روش GET**

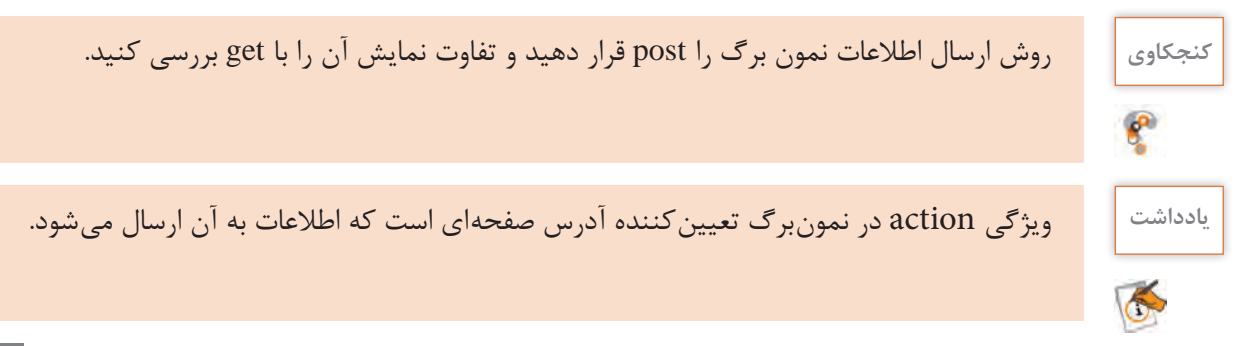

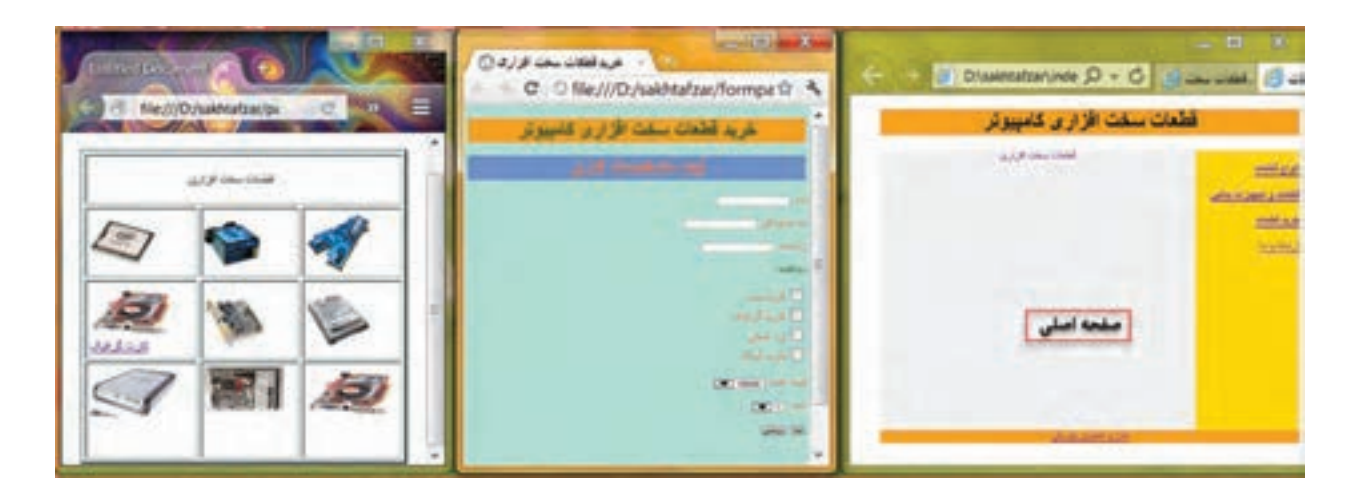

**شکل 54 ـ تارنمای قطعات سختافزاری رایانه**

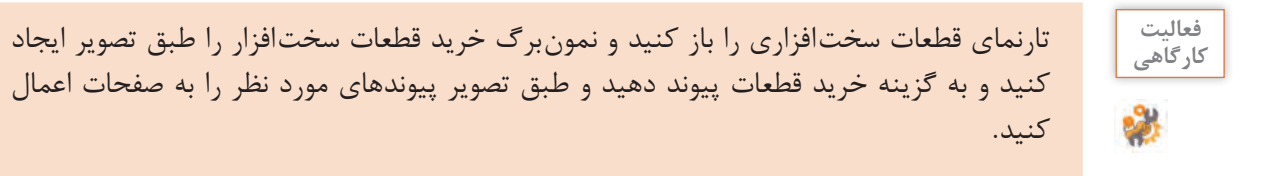

í.

# **ارزشیابی مرحله 4**

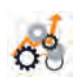

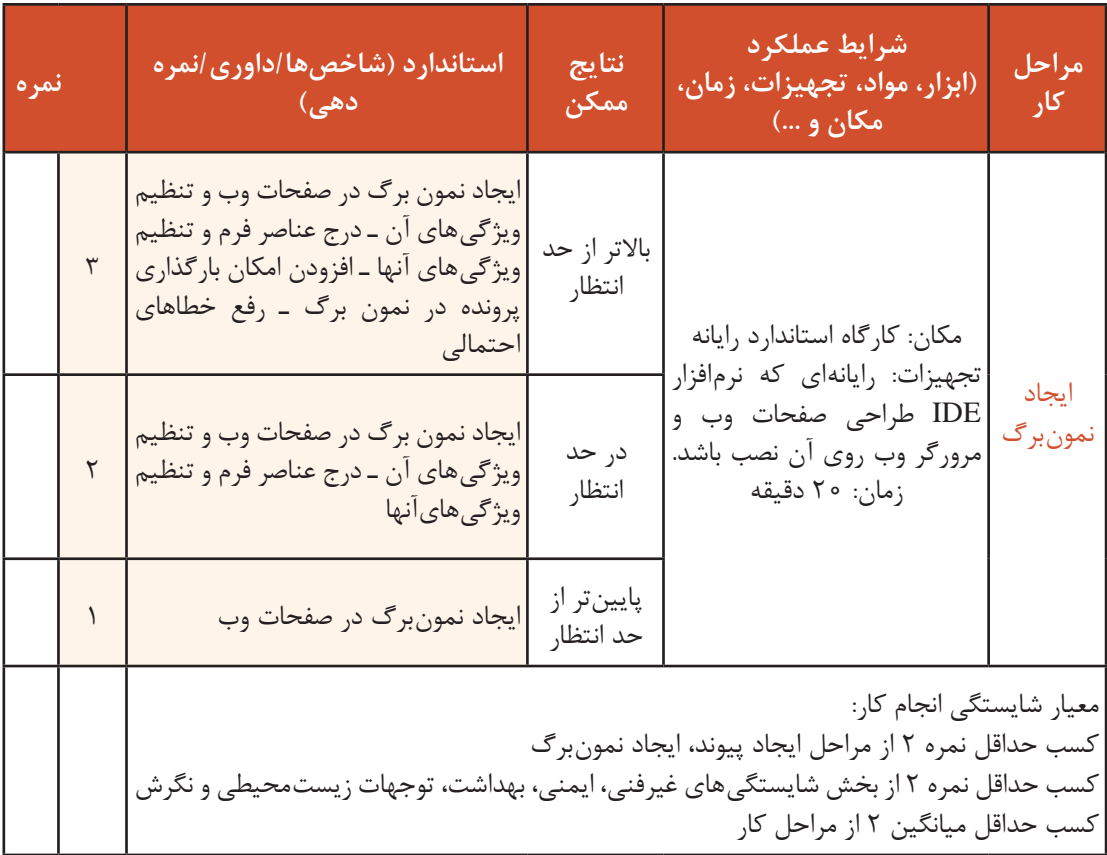

# **جدول ارزشیابی پایانی**

### **شرح کار:**

1ـ ایجاد جدول

2ـ درج چندرسانهای

3ـ ایجاد پیوند

4ـ ایجاد نمون برگ

### **استاندارد عملکرد:**

با استفاده از دانش تارنمای ایستا، قالببندی صفحه، برقراری پیوند بین صفحات وب، دریافت اطالعات با استفاده از نمون برگ را انجام دهد. **شاخصها:**

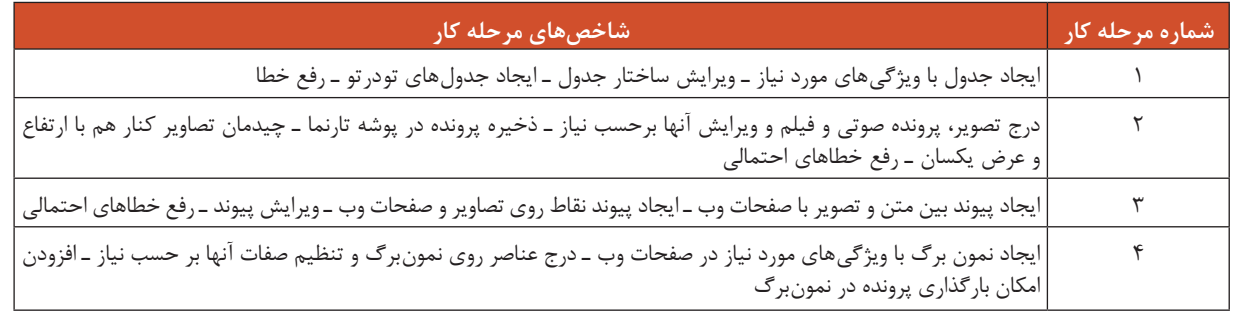

### **شرایط انجام کار و ابزار و تجهیزات:**

**مکان:** کارگاه رایانه مطابق استاندارد تجهیزات هنرستانها

**تجهیزات:** رایانهای که نرم فزار IDE طراحی صفحات وب و مرورگر وب روی آن نصب باشد ـ پروندههای صوتی، تصویر و فیلم ـ بلندگو

**زمان:** 55 دقیقه )ایجاد جدول 15 دقیقه ـ درج چندرسانهای 10 دقیقه ـ ایجاد پیوند 10 دقیقه ـ ایجاد نمون برگ 20 دقیقه(

**معیار شایستگی:** 

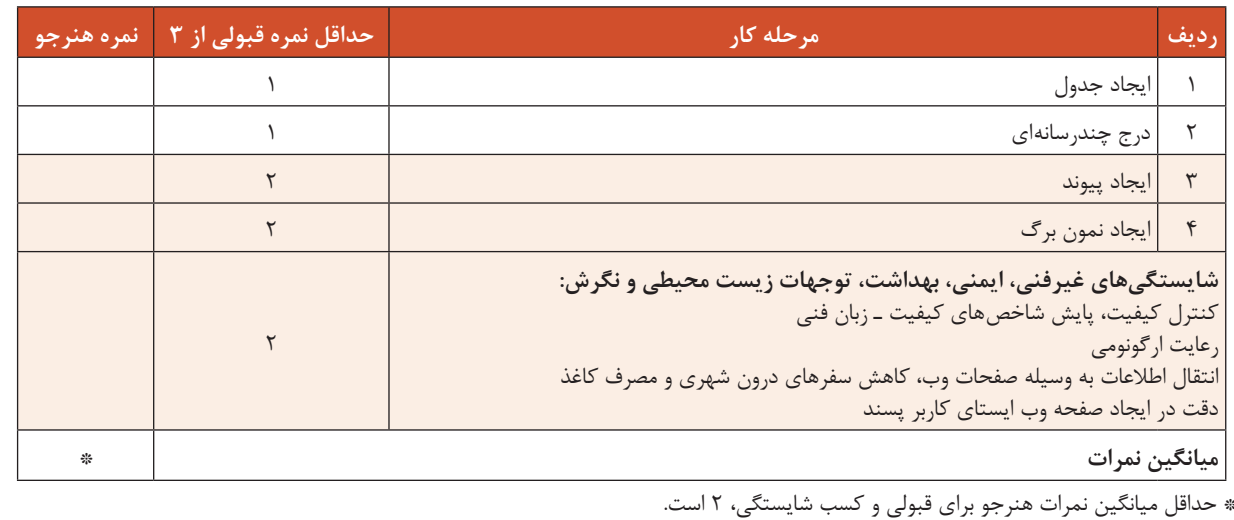